# CLUSTERPRO® X for Windows

# PP ガイド

WebSAM FileTransfer WebSAM DeliveryManager Standard Edition

> 2019.10.25 第 04 版

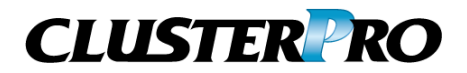

#### 改版履歴

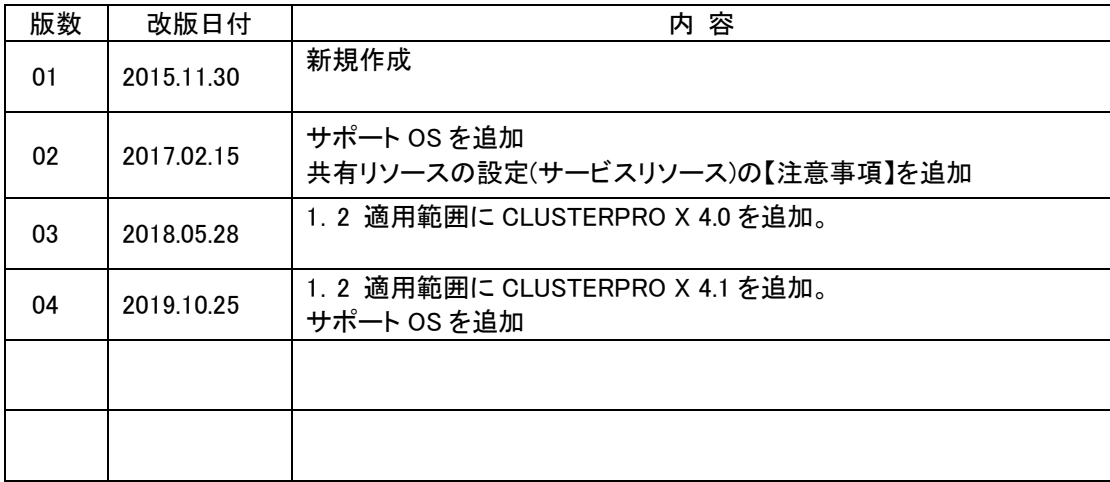

© Copyright NEC Corporation 2015. All rights reserved.

#### 免責事項

本書の内容は、予告なしに変更されることがあります。

日本電気株式会社は、本書の技術的もしくは編集上の間違い、欠落について、一切責任をおいませ  $\mathcal{L}_{\alpha}$ 

また、お客様が期待される効果を得るために、本書に従った導入、使用および使用効果につきまして は、お客様の責任とさせていただきます。

本書に記載されている内容の著作権は、日本電気株式会社に帰属します。本書の内容の一部また は全部を日本電気株式会社の許諾なしに複製、改変、および翻訳することは禁止されています。

### 商標情報

CLUSTERPRO® X は日本電気株式会社の登録商標です。

Microsoft、Windows は、米国 Microsoft Corporation の米国およびその他の国における登録商標で す。

本書に記載されたその他の製品名および標語は、各社の商標または登録商標です。その他のシステ ム名、社名、製品名等はそれぞれの会社の商標及び登録商標です。

# 目次

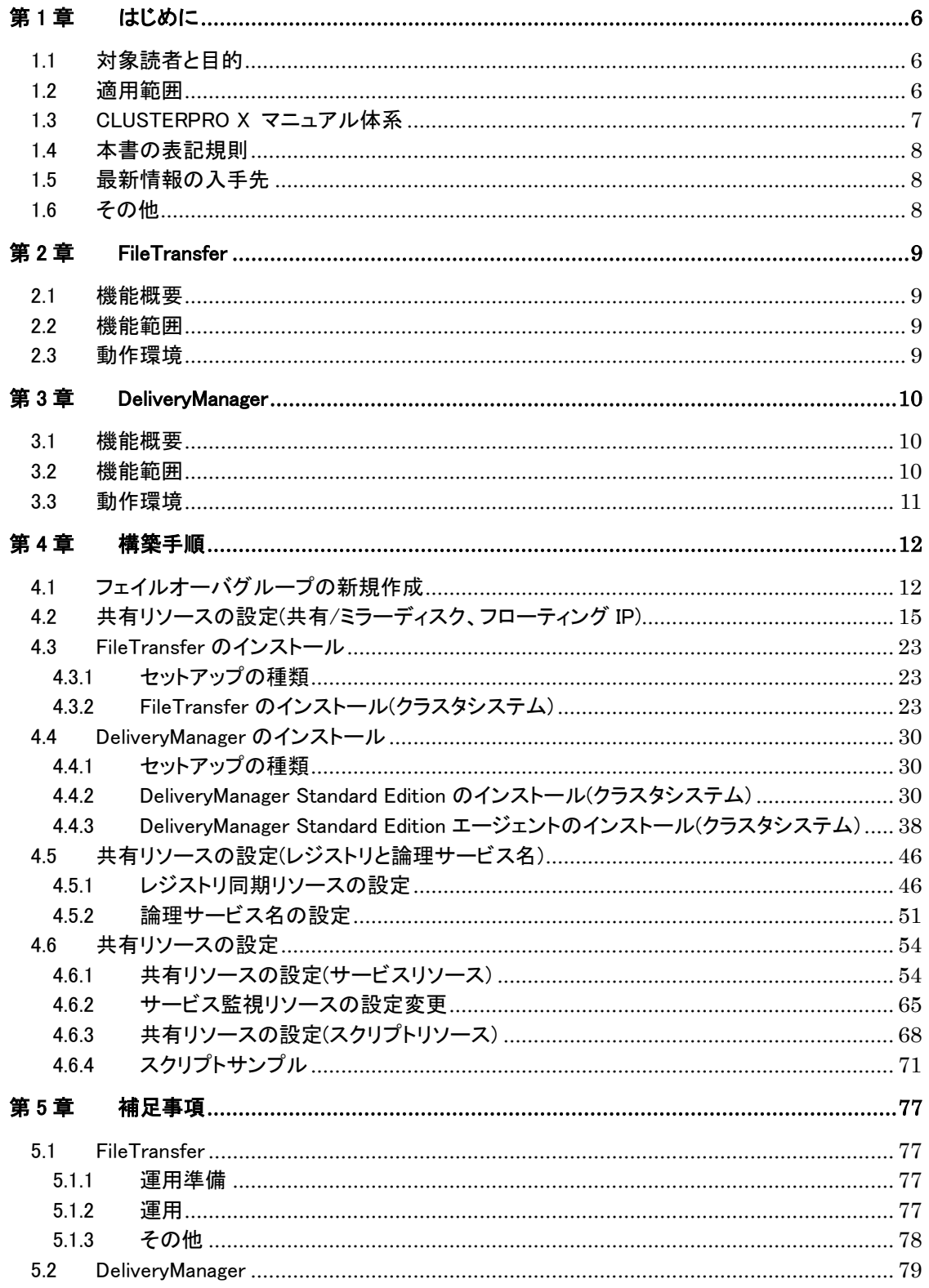

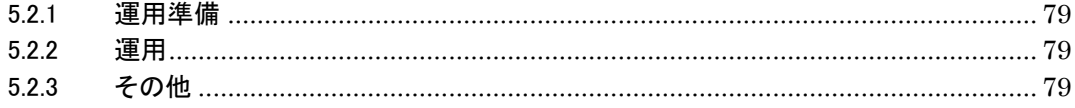

## <span id="page-5-0"></span>第1章 はじめに

本書では、CLUSTERPRO X を用いて、2つのノードでクラスタ構成を行う際(二重化)の手順 例を記載します。

CLUSTERPRO X とは、二重化されたシステムで、稼働プロセスのノード間切り替えを可能と する日本電気株式会社製プロダクトです。

本文書内では、クラスタを組むホストシステムをノードと表記します。

#### <span id="page-5-1"></span>1.1 対象読者と目的

『CLUSTERPRO X PPガイド』は、クラスタシステムに関して、システムを構築する管理者、お よびユーザサポートを行うシステムエンジニア、保守員を対象にしています。 本書では、CLUSTERPRO X環境下での動作確認が取れたソフトウェアをご紹介しています。 ここでご紹介するソフトウェアや設定例は、あくまで参考情報としてご提供するものであり、各 ソフトウェアの動作保証をするものではありません。

#### <span id="page-5-2"></span>1.2 適用範囲

本書は、以下の製品を対象としています。 CLUSTERPRO X 4.1 for Windows CLUSTERPRO X 4.0 for Windows CLUSTERPRO X 3.3 for Windows CLUSTERPRO X 3.2 for Windows CLUSTERPRO X 3.1 for Windows CLUSTERPRO X 3.0 for Windows CLUSTERPRO X 2.1 for Windows CLUSTERPRO X 2.0 for Windows

#### <span id="page-6-0"></span>1.3 CLUSTERPRO X マニュアル体系

CLUSTERPRO X のマニュアルは、以下の6つに分類されます。各ガイドのタイトルと役割を 以下に示します。

『CLUSTERPRO X スタートアップガイド』 (Getting Started Guide) すべてのユーザを対象読者とし、製品概要、動作環境、アップデート情報、既知の問題など について記載します。

『CLUSTERPRO X インストール&設定ガイド』 (Install and Configuration Guide) CLUSTERPRO を使用したクラスタシステムの導入を行うシステムエンジニアと、クラスタシス テム導入後の保守・運用を行うシステム管理者を対象読者とし、CLUSTERPRO を使用した クラスタシステム導入から運用開始前までに必須の事項について説明します。実際にクラス タシステムを導入する際の順番に則して、CLUSTERPRO を使用したクラスタシステムの設 計方法、CLUSTERPRO のインストールと設定手順、設定後の確認、運用開始前の評価方 法について説明します。

『CLUSTERPRO X リファレンスガイド』 (Reference Guide) 管理者、および CLUSTERPRO を使用したクラスタシステムの導入を行うシステムエンジニ アを対象とし、CLUSTERPRO の運用手順、各モジュールの機能説明およびトラブルシュー ティング情報等を記載します。『インストール&設定ガイド』を補完する役割を持ちます。

『CLUSTERPRO X メンテナンスガイド』 (Maintenance Guide) 管理者、および CLUSTERPRO を使用したクラスタシステム導入後の保守・運用を行うシス テム管理者を対象読者とし、CLUSTERPRO のメンテナンス関連情報を記載します。

『CLUSTERPRO X ハードウェア連携ガイド』 (Hardware Feature Guide) 管理者、および CLUSTERPRO を使用したクラスタシステムの導入を行うシステムエンジニ アを対象読者とし、特定ハードウェアと連携する機能について記載します。『インストール&設 定ガイド』を補完する役割を持ちます。

『CLUSTERPRO X 互換機能ガイド』 (Legacy Feature Guide) 管理者、および CLUSTERPRO を使用したクラスタシステムの導入を行うシステムエンジニ アを対象読者とし、CLUSTERPRO X 4.0 WebManager および Builder に関する情報につい て記載します。

## <span id="page-7-0"></span>1.4 本書の表記規則

本書では以下の表記法を使用します。

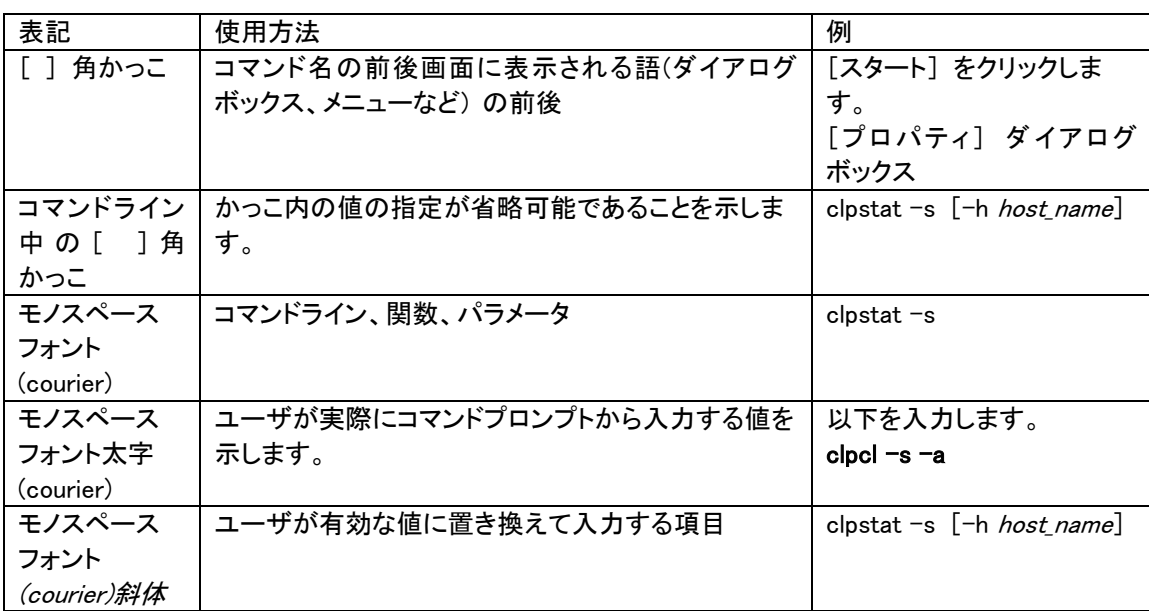

## <span id="page-7-1"></span>1.5 最新情報の入手先

最新の製品情報については、以下のWebサイトを参照してください。 [https://jpn.nec.com/clusterpro/](http://jpn.nec.com/clusterpro/)

## <span id="page-7-2"></span>1.6 その他

本ガイドでは、「ESMPRO/DeliveryManager Standard Edition」、「ESMPRO/FileTransfer」 と 記載している箇所がございますが、「WebSAM DeliveryManager Standard Edition」、 「WebSAM FileTransfer」と同一製品です。 以降、DeliverryManager、FileTransfer と記載します。

また、CLUSTERPRO X 4.1以降をご利用の場合は、「WebManager」を「Cluster WebUI」として 適宜読み替えください。

## <span id="page-8-0"></span>第2章 FileTransfer

#### <span id="page-8-1"></span>2.1 機能概要

(1)FileTransfer は、現用/待機両系のローカルディスクにインストールし、管理情報を切り替えパー ティション上に格納することにより、現用系のサーバがダウンした場合でも、待機系のサーバで運 用を続けることができます。

(2)フローティング IP を使用した運用ができます。 フローティング IPを使用する場合、本節の記述「仮想IP」を「フローティング IP」に読み替えてくださ い。

#### <span id="page-8-2"></span>2.2 機能範囲

FileTransfer では、クラスタシステムにおいても、通常のシングルサーバと同様に動作します。

### <span id="page-8-3"></span>2.3 動作環境

FileTransfer は、以下の OS をサポートしています。 Windows Server 2008 Windows Server 2008 R2 Windows Server 2012 Windows Server 2012 R2 Windows Server 2016 Windows Server 2019

## <span id="page-9-0"></span>第3章 DeliveryManager

#### <span id="page-9-1"></span>3.1 機能概要

- (1)DeliveryManager Standard Edition は、現用/待機両系のローカルディスクにインストールし、管理 するソフトウェア資源を切り替えパーティション上に格納することにより、現用系のサーバがダウ ンした場合でも、待機系のサーバで運用を続けることができます。
- (2)DeliveryManager Standard Edition エージェントは、現用/待機両系のローカルディスクにインス トールし、管理するソフトウェア資源およびその管理情報を切り替えパーティション上に格納するこ とにより、現用系のサーバがダウンした場合でも、待機系のサーバで運用を続けることができま す。
- (3)DeliveryManager Standard Edition クライアントで、クラスタシステムで動作している DeliveryManager Standard Edition エージェントをサーバシステムに指定すれば、現用系サーバがダウンした場合 でも自動的に待機系サーバに再接続するため、運用を続けることができます。

#### <span id="page-9-2"></span>3.2 機能範囲

DeliveryManager Standard Edition および DeliveryManager Standard Edition エージェントでは、クラスタ システムにおいても、通常のシングルサーバと同様に動作します。これらは、片方向スタンバイ型の 形態で動作します。

DeliveryManager Standard Edition クライアントは、クラスタシステムで動作している DeliveryManager Standard Edition エージェントをサーバシステムに指定した場合でも、通常のシングルサーバを指定 した場合と同様に動作します。

## <span id="page-10-0"></span>3.3 動作環境

DeliveryManager Standard Edition および DeliveryManager Standard Edition エージェントは、以下の OS をサポートしています。 Windows Server 2008 Windows Server 2008 R2 Windows Server 2012 Windows Server 2012 R2 Windows Server 2016 Windows Server 2019 DeliveryManager Standard Edition クライアントは、以下の OS をサポートしています。 Windows Vista Business Windows 7 Windows 8 Windows 8.1 Windows 10 Windows Server 2008 Windows Server 2008 R2 Windows Server 2012 Windows Server 2012 R2 Windows Server 2016 Windows Server 2019

# <span id="page-11-0"></span>第4章 構築手順

ここでは、DeliveryManager Standard Edition、DeliveryManager Standard Edition エージェント およびFileTransfer のクラスタ環境構築手順について説明します。

CLUSTERPRO X 自体のインストール、およびクラスタ環境のセットアップは完了していると 仮定します。

クラスタ環境の構築については、CLUSTERPRO X のドキュメントを参照してください。

## <span id="page-11-1"></span>4.1 フェイルオーバグループの新規作成

CLUSTERPRO X では、フェイルオーバグループと呼ばれる単位を用いて、クラスタ接続ノー ドの管理を行います。

グループの作成方法については、CLUSTERPRO X のドキュメント(インストール&設定ガイ ド:5 章)を参照してください。

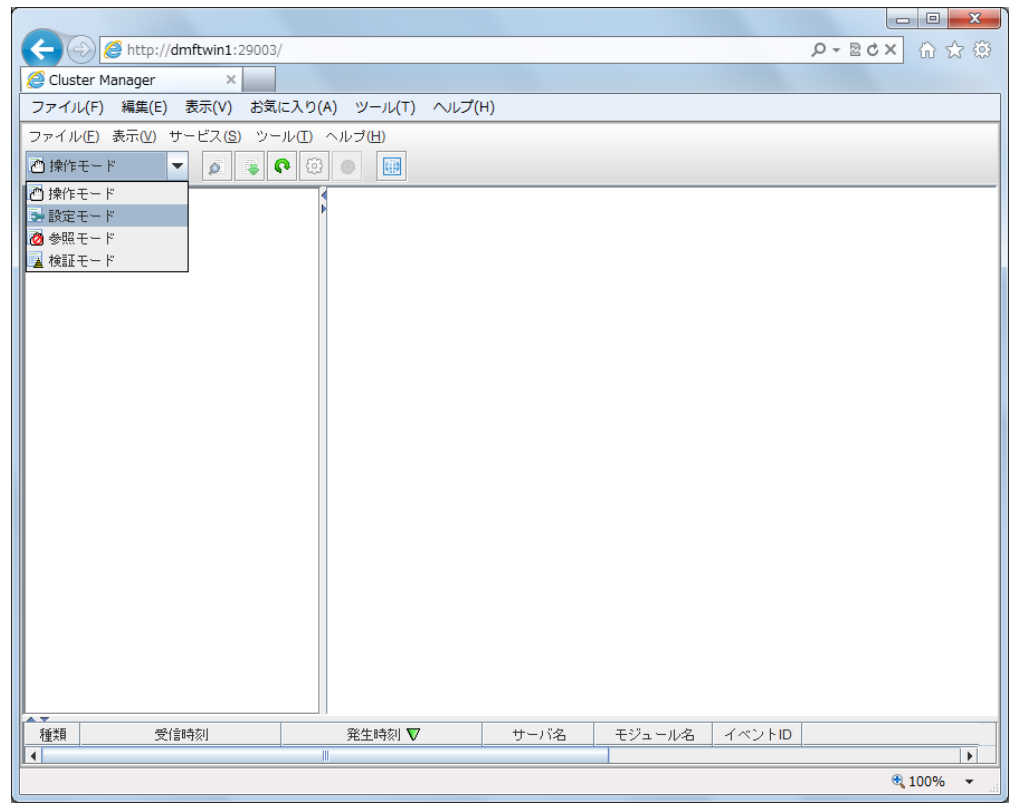

WebManager を起動し、[設定モード]画面に進みます。

図 4-1-1 WebManager

[グループの追加]画面に進みます。

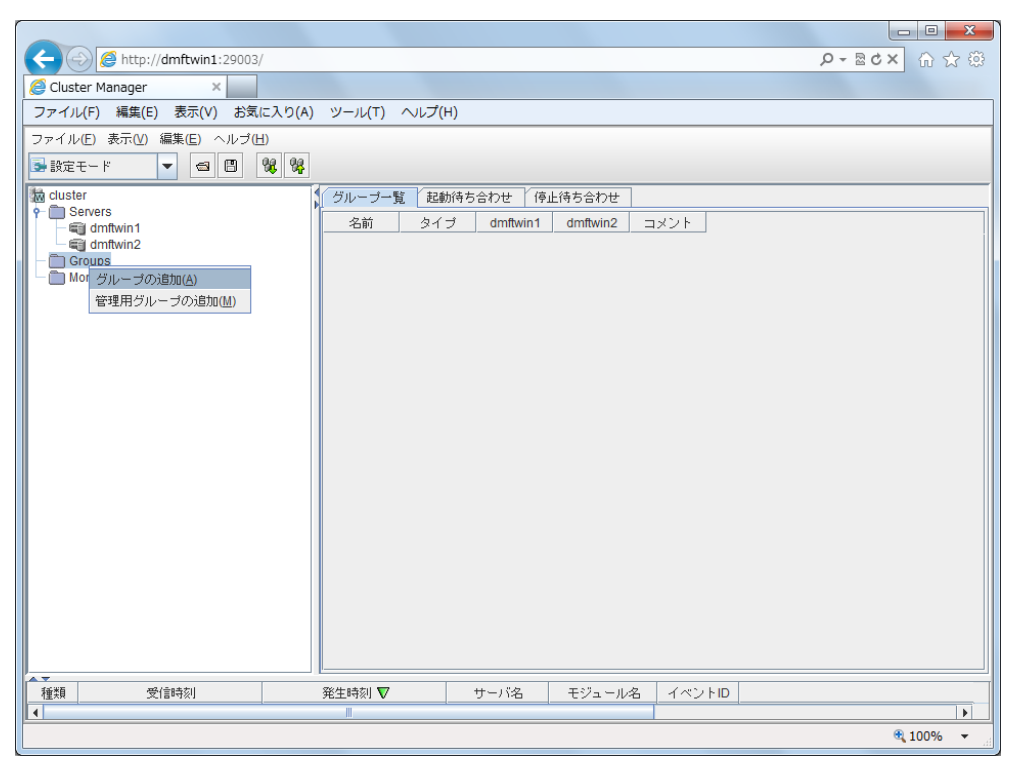

図 4-1-2 WebManager

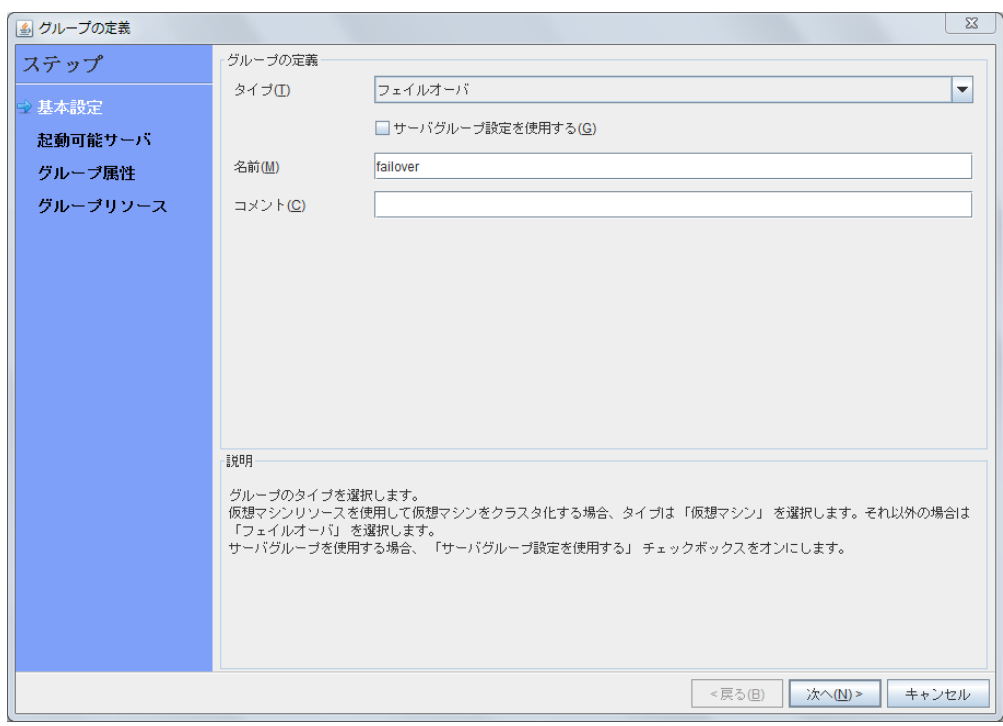

名前ボックスにフェイルオーバグループ名(ここでは failover)を入力します。

図 4-1-3 フェイルオーバグループ定義

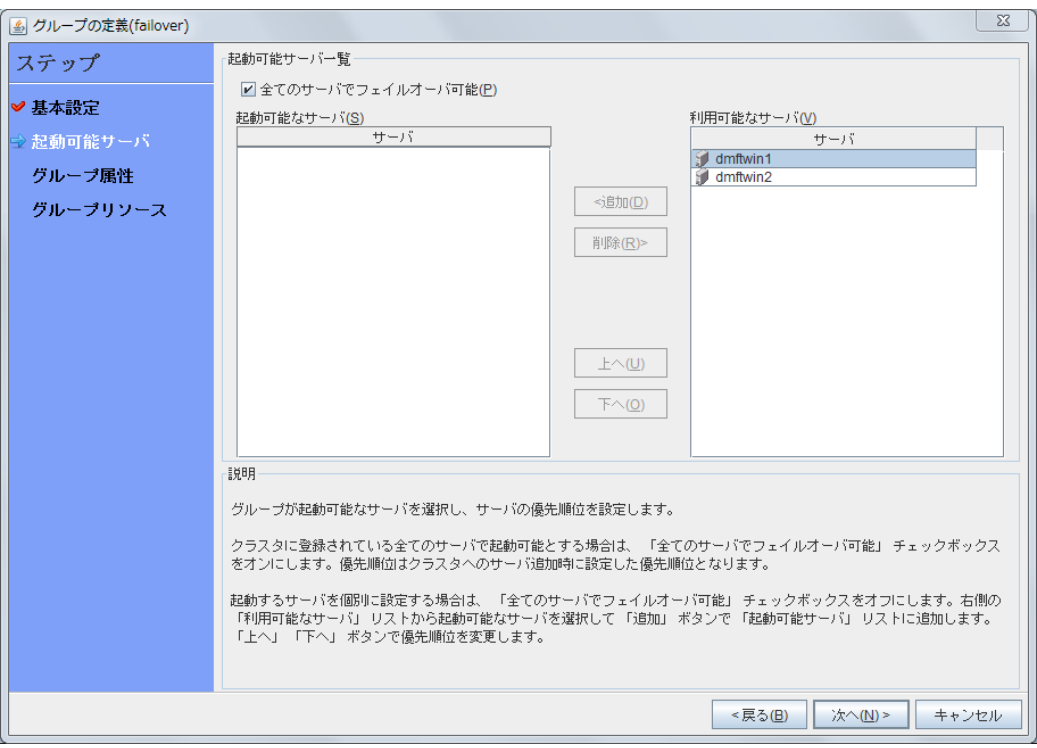

画面の[次へ]に従って起動可能サーバを設定してください。

図 4-1-4 起動可能サーバの定義

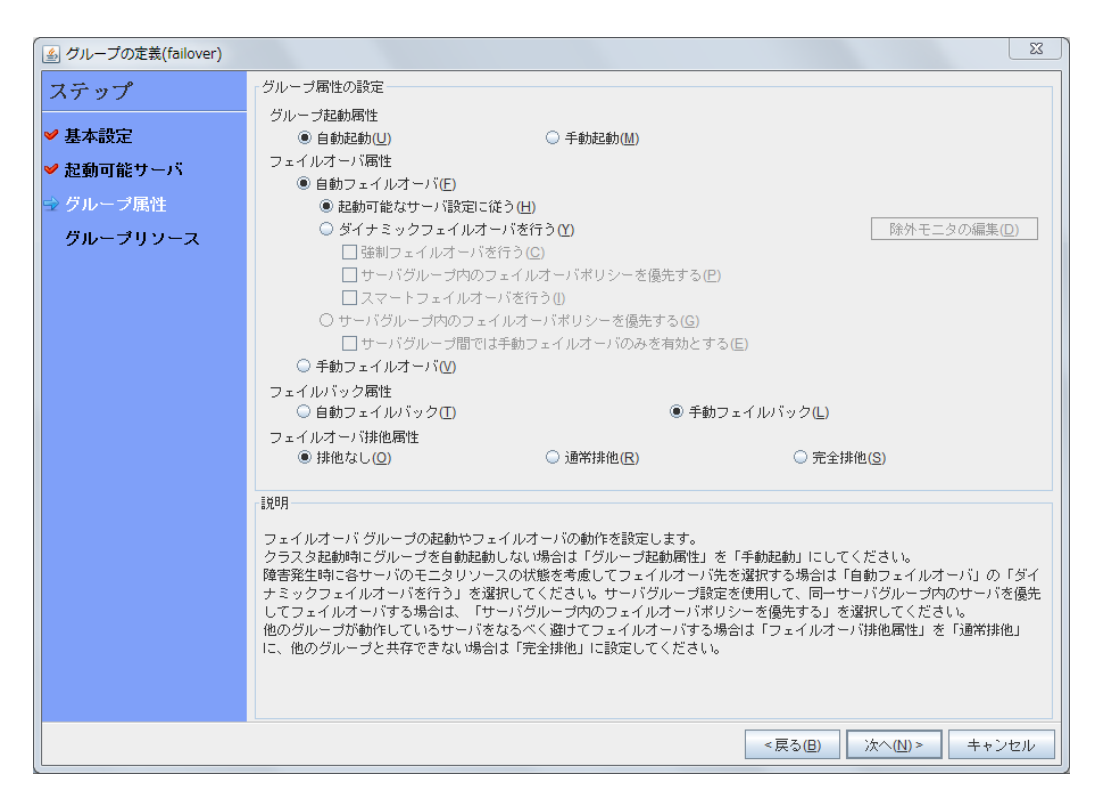

図 4-1-5 グループ(failover)属性定義

## <span id="page-14-0"></span>4.2 共有リソースの設定(共有/ミラーディスク、フローティング

#### IP)

クラスタシステム上で動作するDeliveryManager Standard Edition 、DeliveryManager Standard Edition エージェント、FileTransfer は、障害が発生すると現用系ノードから待機系ノード へフェイルオーバして処理を継続します。

この時、現用系ノードで行っていた処理を待機系ノードで引き継ぐため、データ(SG情報を含 む)を共有する必要があります。このため、両ノードから参照が可能な共有/ミラーディスクを 用意してください。

フェイルオーバグループに対して、以下の共有リソースの設定を行います。

・共有/ミラーディスク ・フローティング IP 詳細については、CLUSTERPRO X のドキュメントを参照してください。 以下、ミラーディスクの設定例を記載しています。

フェイルオーバグループの属性定義(図 4-1-5)に引き続きグループリソースの設定をしま す。

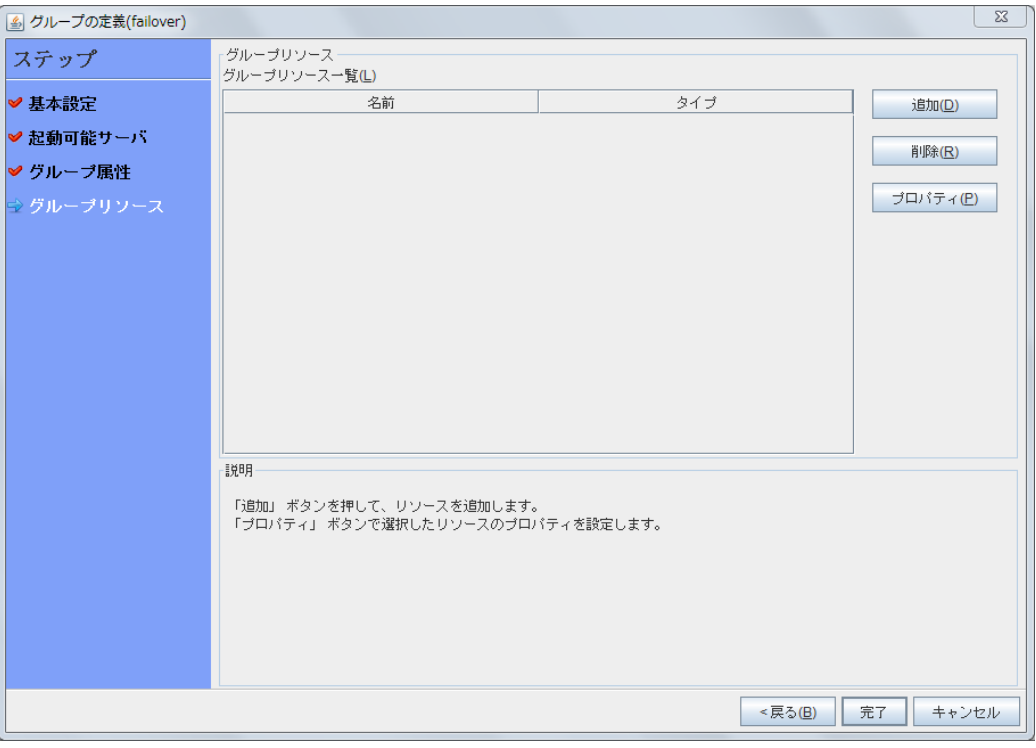

図 4-2-1 グループリソース一覧

画面の[次へ]に従ってグループのリソースを設定してください(以下はミラーディスクの場合 の例です)。

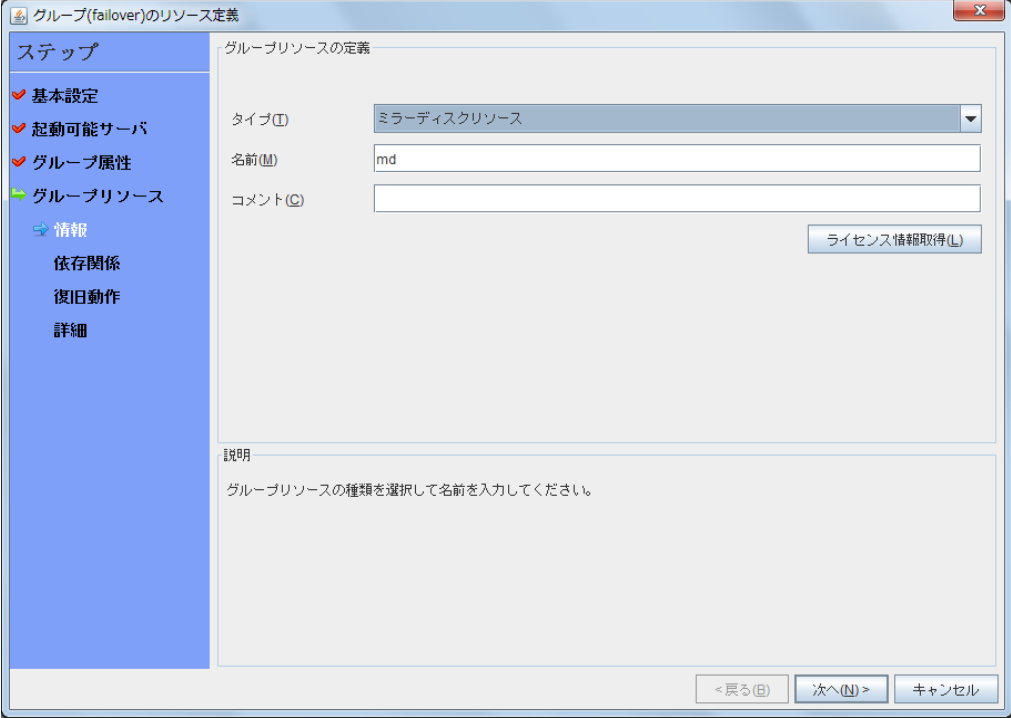

図 4-2-2 グループリソース種類

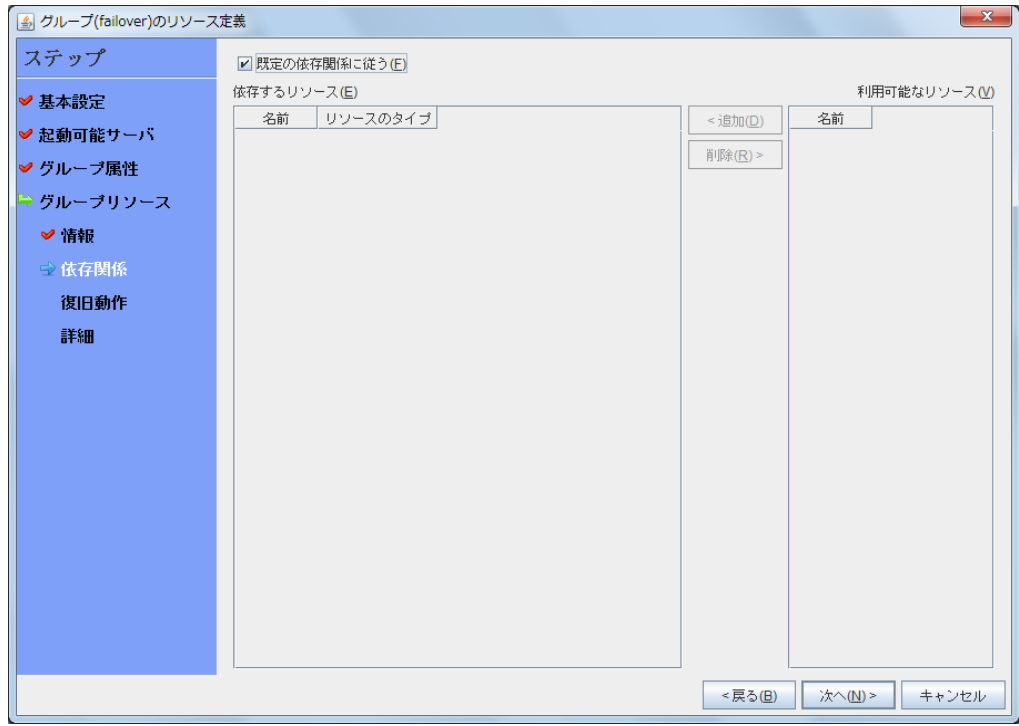

図 4-2-3 ミラーディスクリソースの依存関係

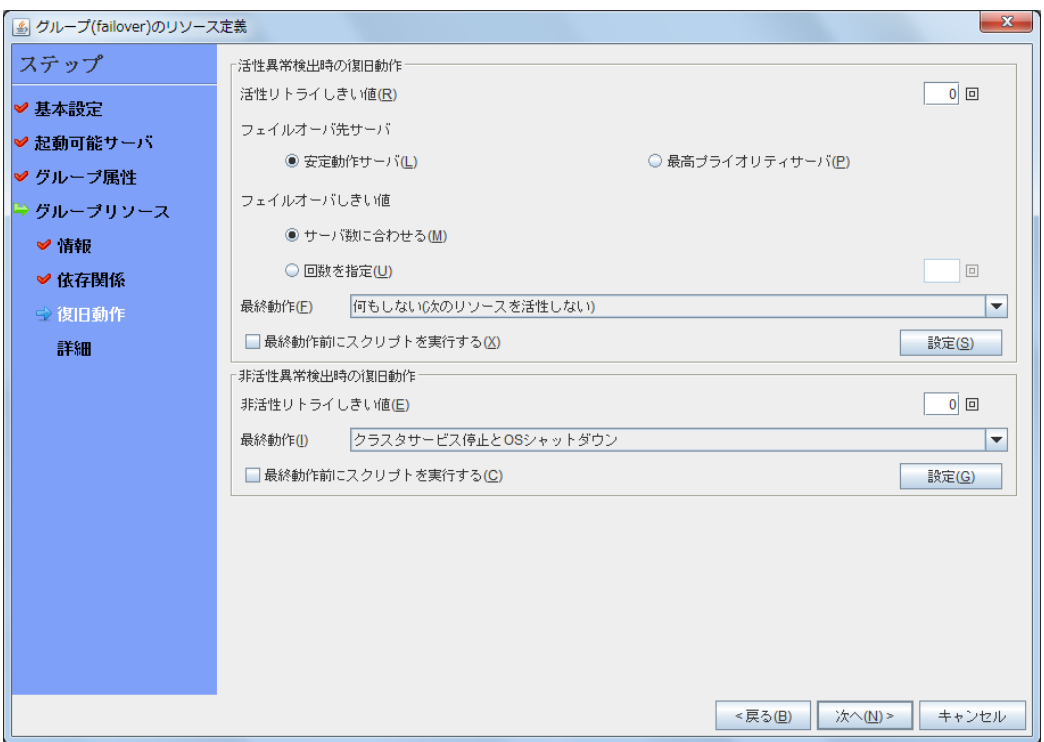

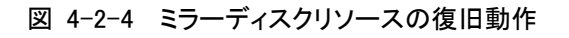

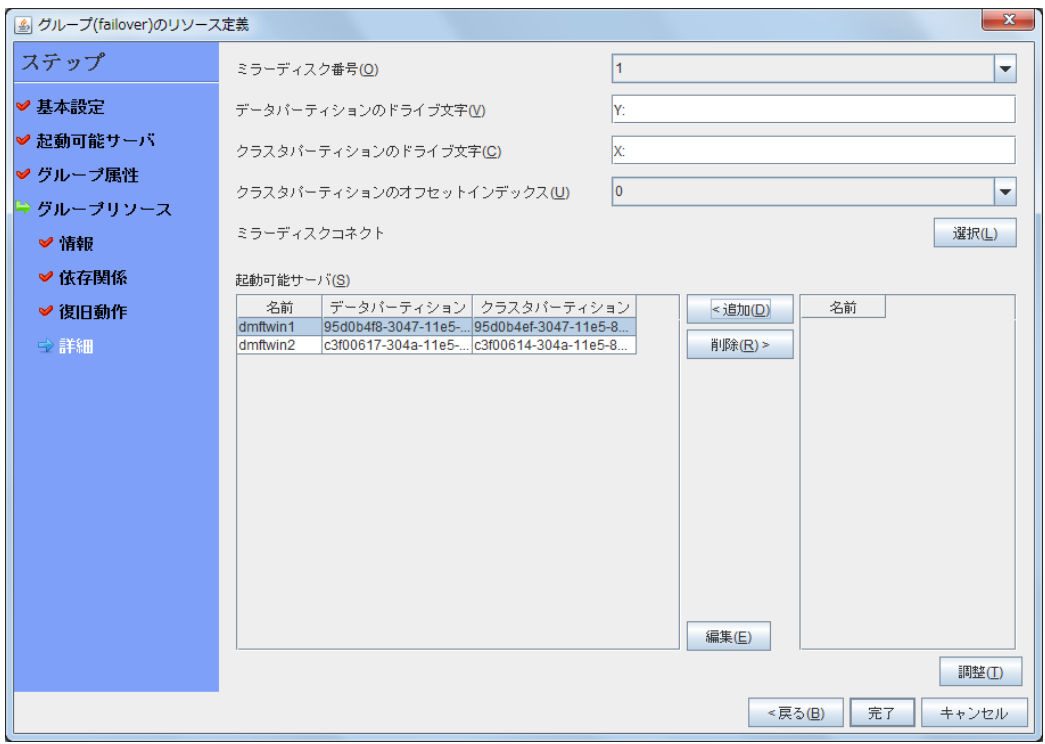

図 4-2-5 ミラーディスクリソースの詳細

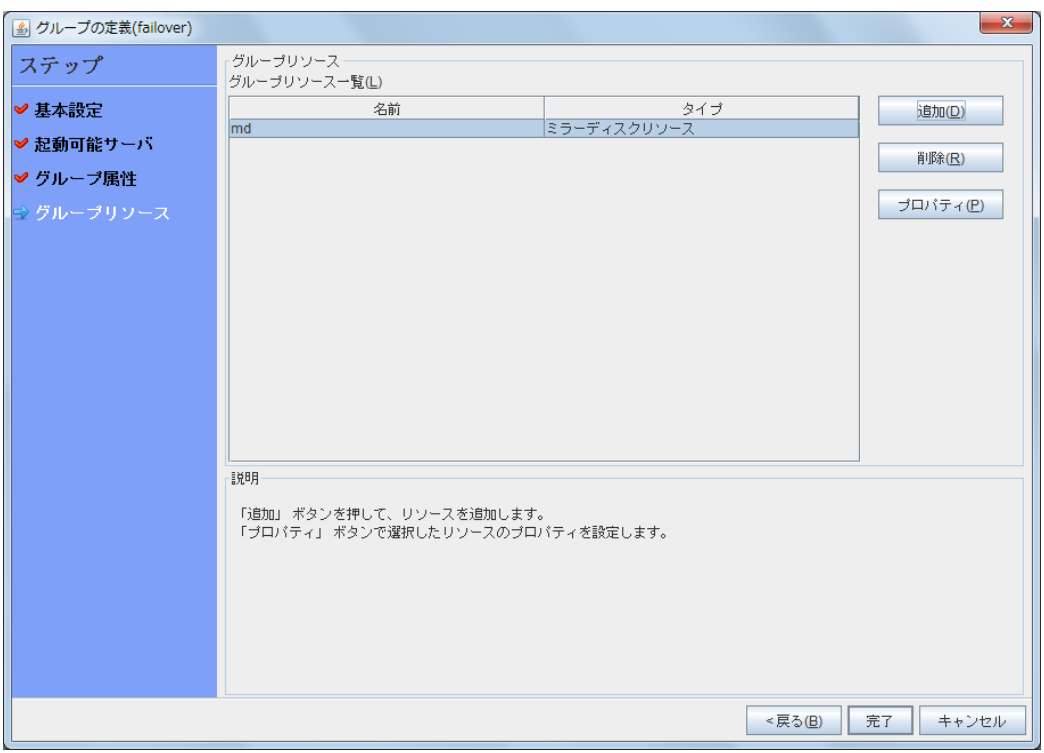

図 4-2-6 グループリソース一覧

共有/ミラーディスクリソースの設定に引き続きフローティング IP の設定を行います。 今回は共有リソースとして、以下を前提に記載します。 フローティング IP:192.168.1.10

ダイアログ「グループの定義(failover)」に「追加」ボタンを押して、タイプから[フローティング IP リソース]を選択し、名前ボックスにグループ名を入力します。

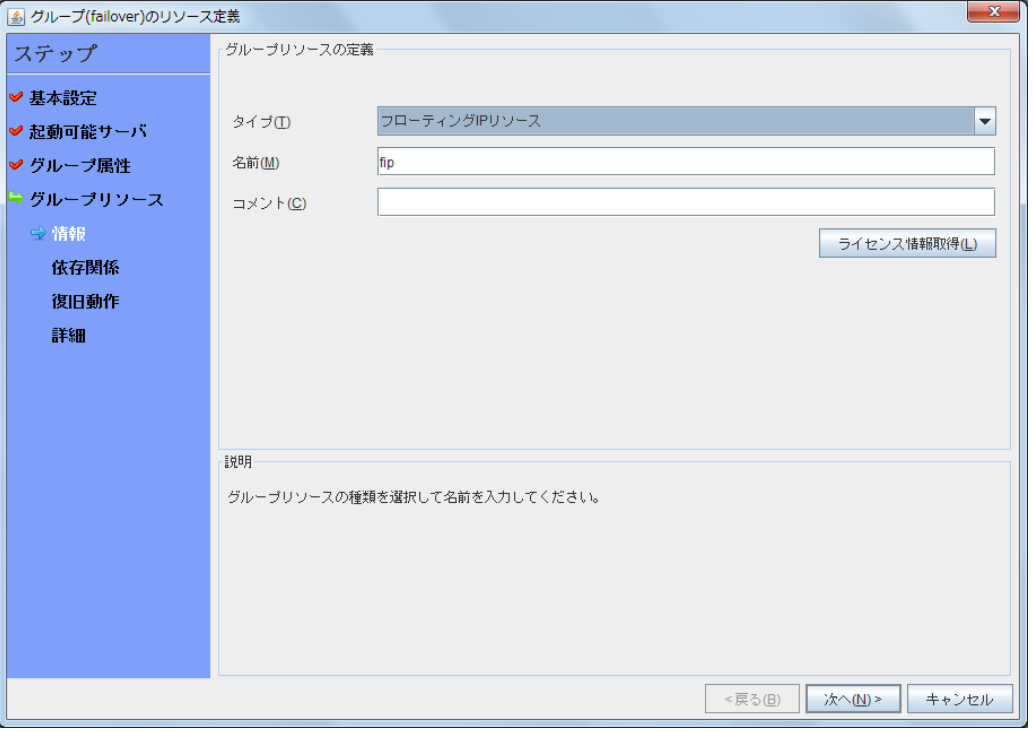

図 4-2-7 グループリソースの定義(フローティング IP)

画面の[次へ]に従ってグループリソース(フローティング IP)を設定してください。

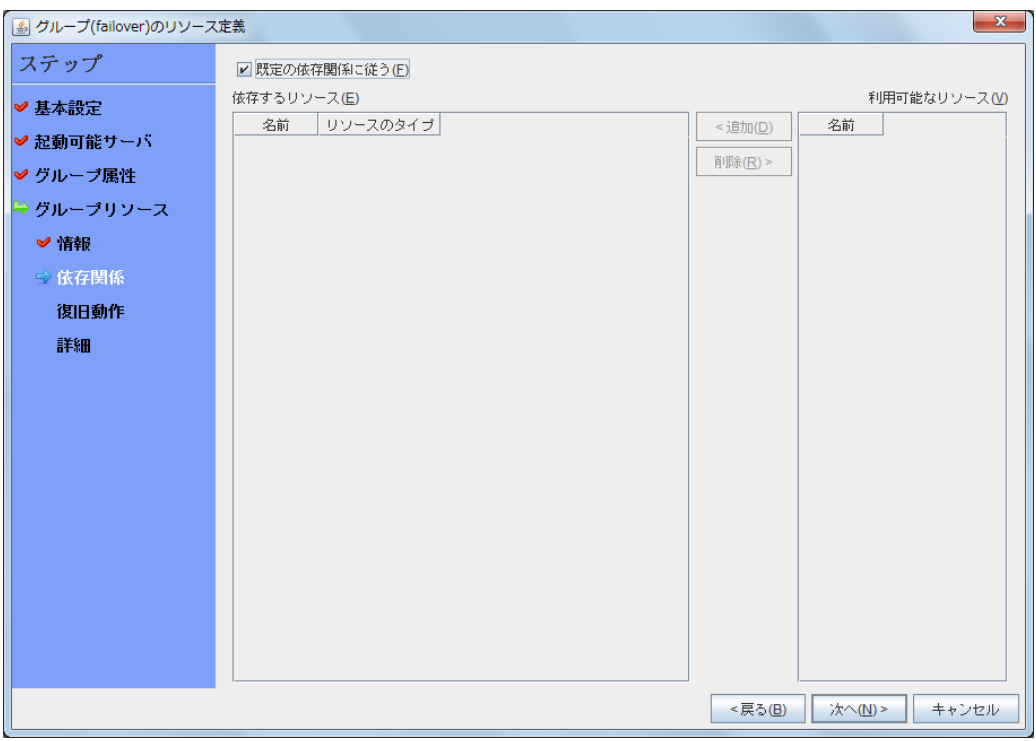

図 4-2-8 リソース定義(フローティング IP)

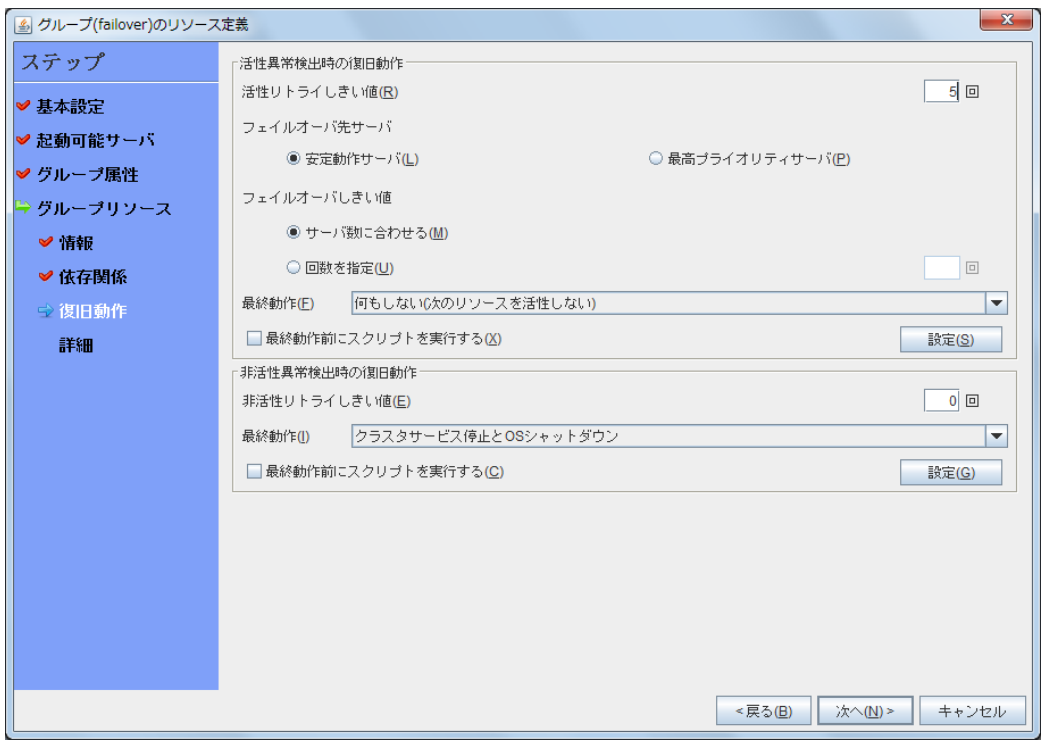

図 4-2-9 リソース定義(フローティング IP)

IP アドレスボックスに、フローティング IP アドレスを指定します。

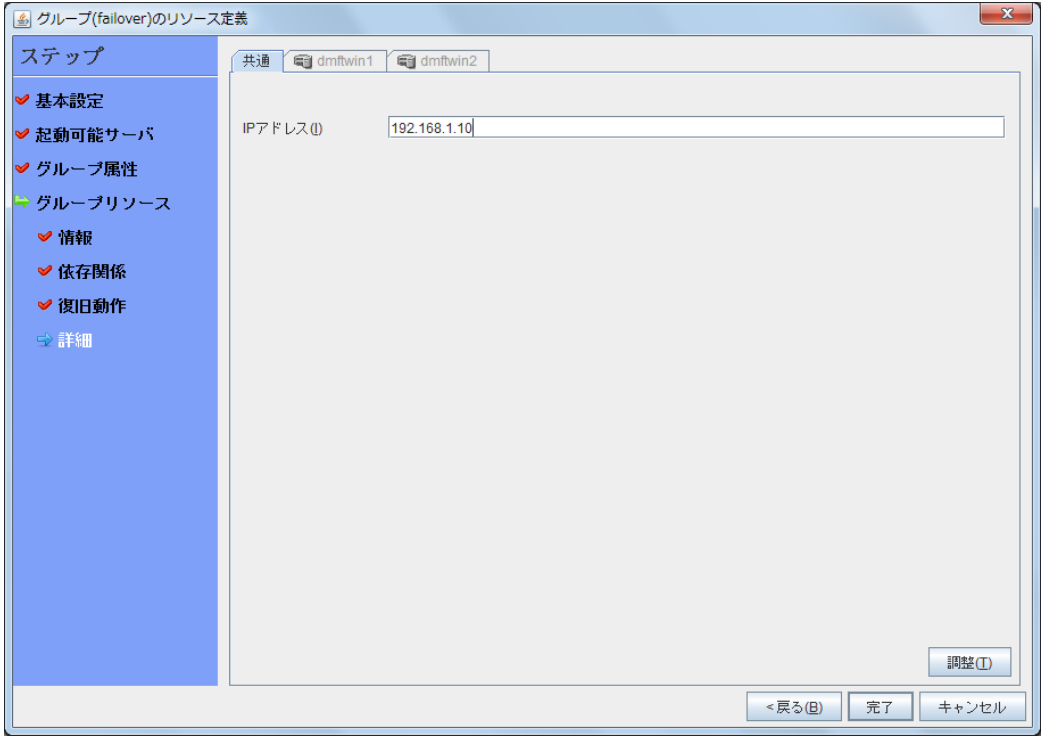

図 4-2-10 リソース定義(フローティング IP)

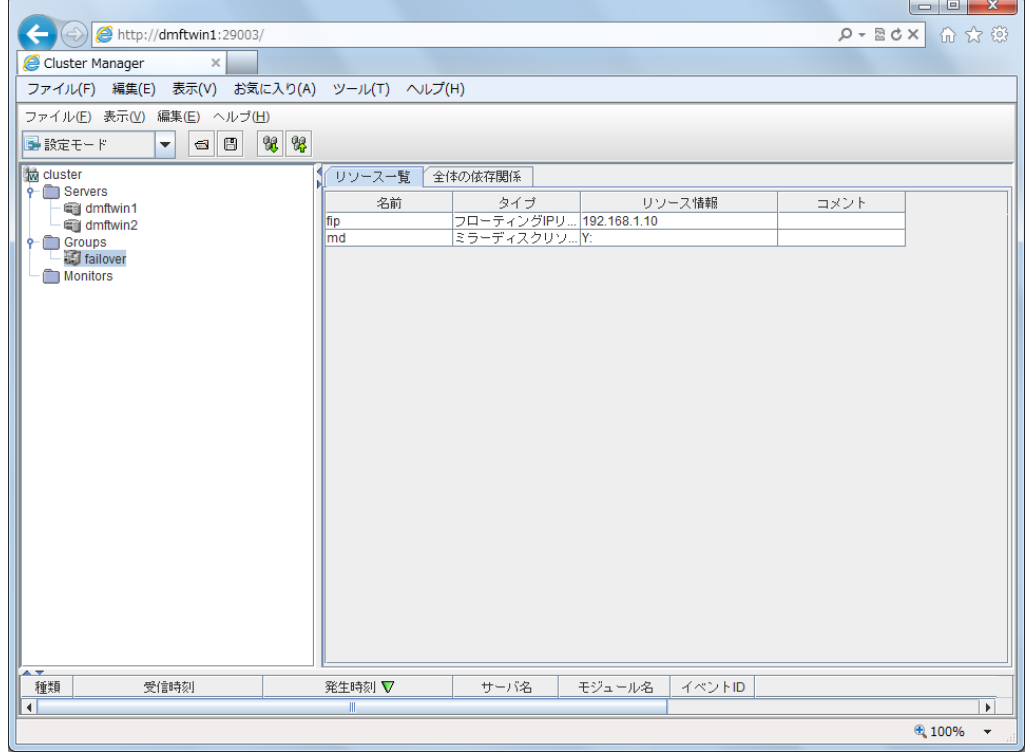

リソースの定義を実施後、設定を反映してください。

図 4-2-11 リソース定義(フローティング IP)

現用系/待機系両方のノードでフローティング IP アドレスを hosts ファイルに登録します。 hosts ファイルを編集しフローティング IP の名前解決ができるようにしてください。

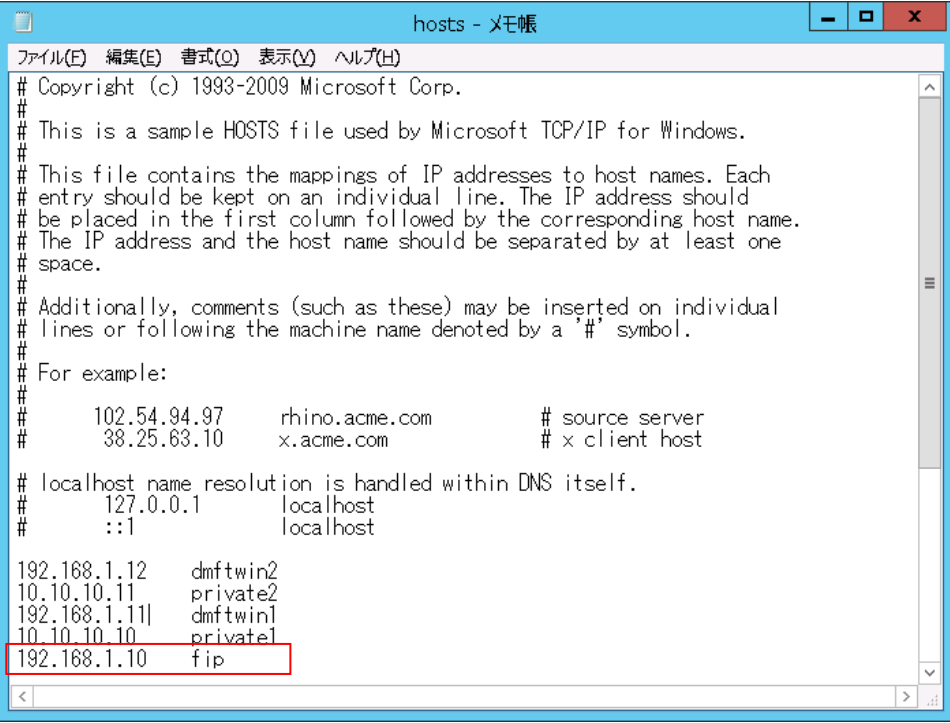

### <span id="page-22-0"></span>4.3 FileTransfer のインストール

#### <span id="page-22-1"></span>4.3.1 セットアップの種類

DeliveryManagerのインストール媒体を使用してFileTransferをインストールします。 FileTransferをクラスタシステムにインストールする場合と、クラスタシステムに接続するクライアントシ ステム(FileTransferの転送元システム)にインストールする場合とでは手順が異なります。

クラスタシステムにインストールする場合は、クラスタシステムとしてインストールを行うかどうかの 確認では、くはい>を選んでください。

クラスタシステムに接続するクライアントシステムにインストールする場合は、通常のシングルサー バにインストールする手順と同じです。FileTransfer のセットアップカードを参照して、インストールしてく ださい。

#### 4.3.2 FileTransfer のインストール(クラスタシステム)

<span id="page-22-2"></span>DeliveryManagerのインストール媒体を、CD-ROMドライブに挿入します。 CD-ROMドライブのルートディレクトリにある「EXPSETUP.EXE」コマンドを起動します。 インストールを選択し、FileTransfer をインストールします。

#### 4.3.2.1 インストール手順

インストール手順は、以下に示す手順のうち、(10)、(11)、(12)以外は、シングルサーバへのインストー ルを行う場合と同じです。

(10)、(11)、(12)以外の手順の詳細については、FileTransfer のセットアップカードを参照してください。

(1)[DeliveryManager Setupメインメニュー]から、【インストール】を選択すると、UL型番の入力要求が ありますので、お買い上げ製品のUL型番を入力して<OK>ボタンを押してください。セットアッ プを開始します。

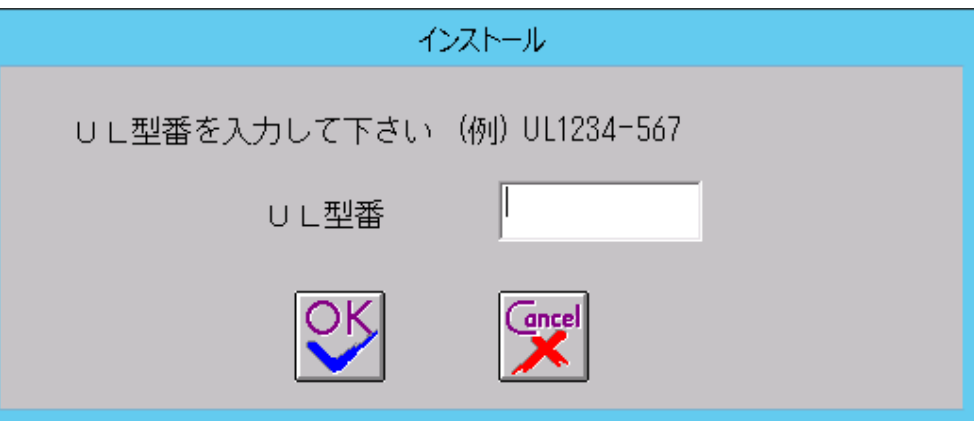

(2)「インストール」ダイアログボックスが表示されます。

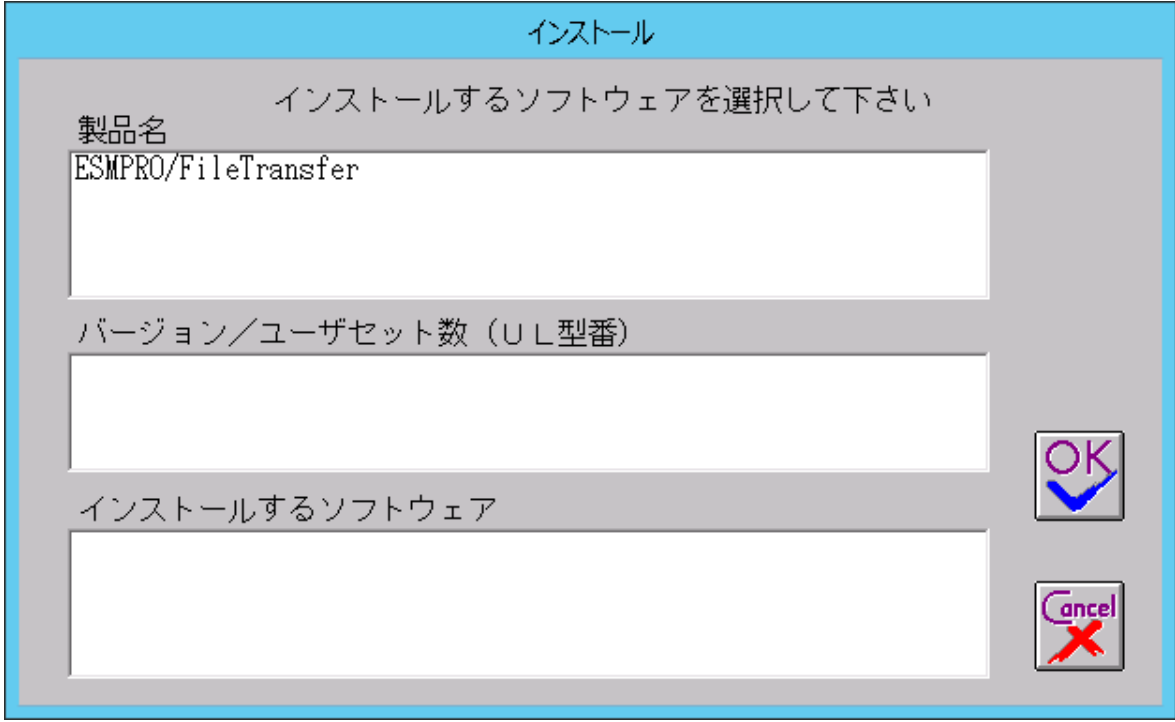

(3)「製品名」一覧から、「ESMPRO/FileTransfer」を選択します。

(4) 選択した「製品名」のバージョン/ユーザセット数が「バージョン/ユーザセット数(UL型番)」に表 示されますので、インストールを行う製品のバージョン/ユーザセット数(UL型番)を選択してくだ さい。

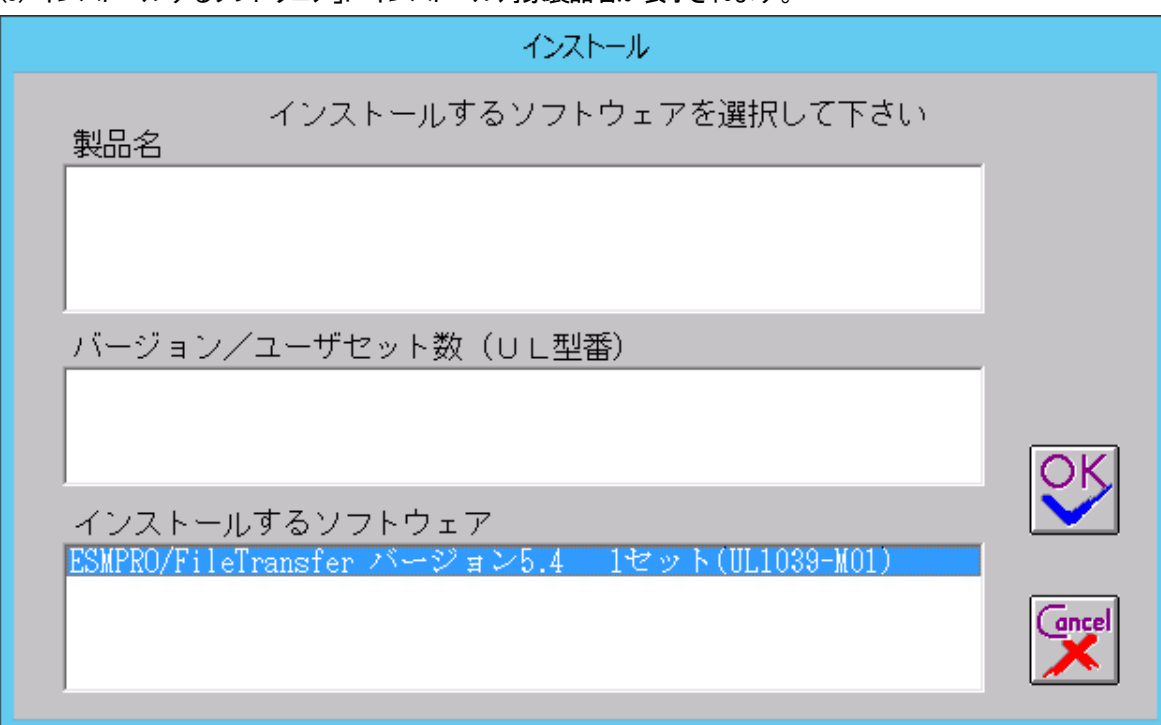

(5)「インストールするソフトウェア」にインストール対象製品名が表示されます。

(6) ソフトウェアの選択が完了しましたら、「OK」ボタンを選んでください。

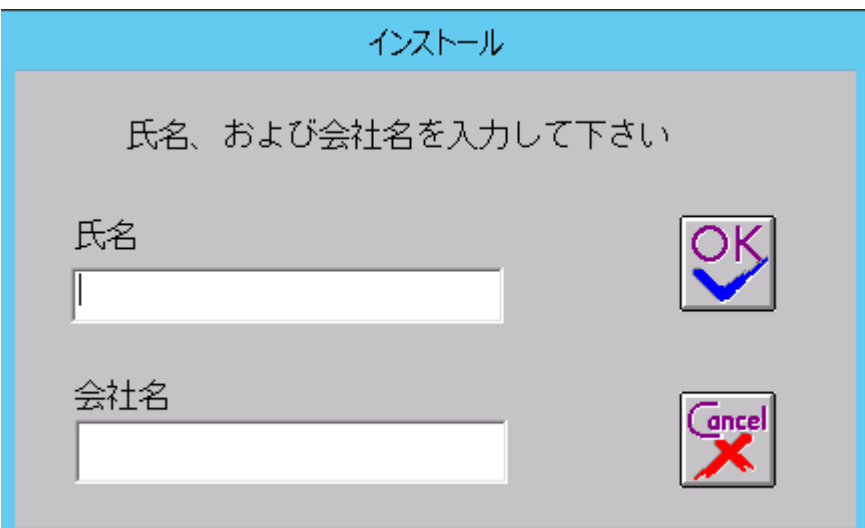

(7)「氏名」と「会社名」を入力し、「OK」ボタンを押してください。

(8)「セットアップ処理の説明」ダイアログボックスが表示されます。

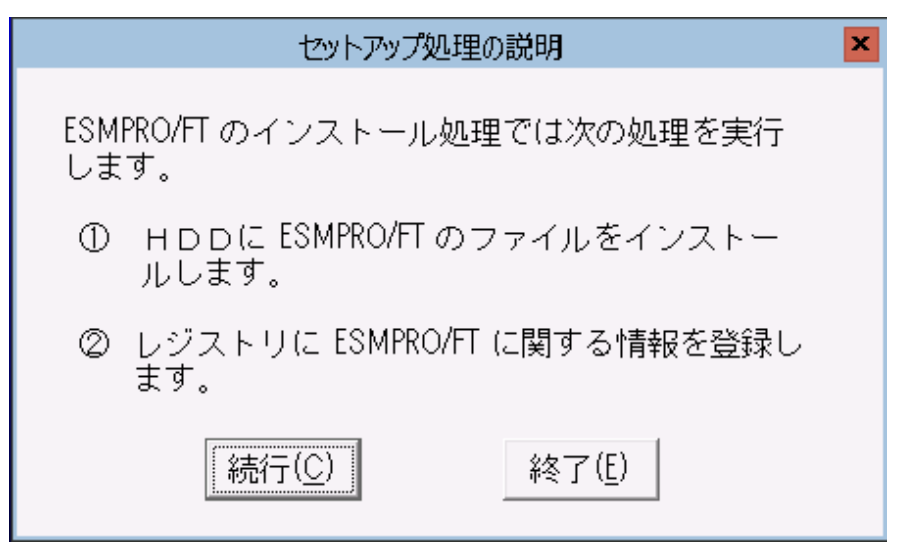

(9)「続行」ボタンを選択してください。

(10) CLUSTERPROが動作中の場合、クラスタシステムとしてのインストールを行うかどうかの確認ダ イアログボックスが表示されます。クラスタシステムとしてインストールする場合には、<はい>を選 んでください。

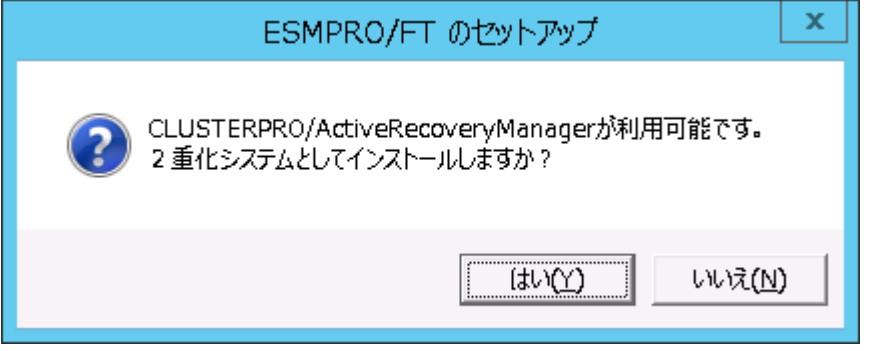

各ボタンを押したときの動作は次のとおりです。

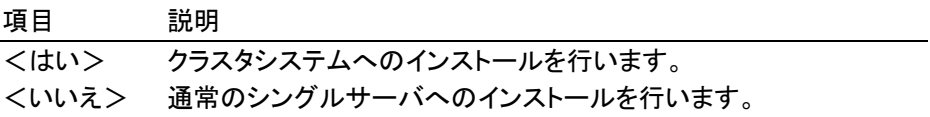

(11)「ディレクトリ指定」ダイアログボックスが表示されます。インストールに必要な空き容量を参考にし て、FileTransferのインストール先のディレクトリを指定してください。インストール先ディレクトリは、 各サーバのローカルディスクを指定してください。また、このドライブ名およびディレクトリ名は、 現用/待機両系で同一になるように指定してください。 指定が完了したら「続行」ボタンを選んでください。

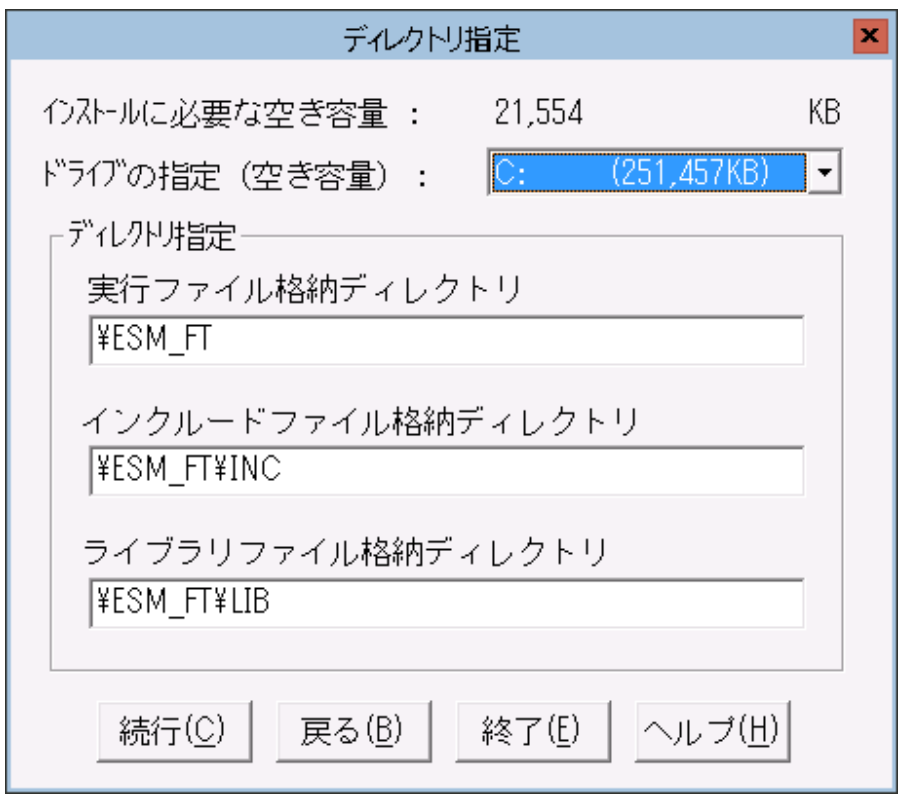

(12)「その他のディレクトリ指定」ダイアログボックスが表示されます。現用/待機両系で共通に使用 する情報ファイルの格納ディレクトリ(SGディレクトリ)を指定します。切り替えパーティションに存 在するディレクトリを指定してください。また、現用/待機両系で、同じ切り替えパーティションの 同じディレクトリを指定してください。現用/待機両系で同じ設定になっていない場合、正常に動 作しません。

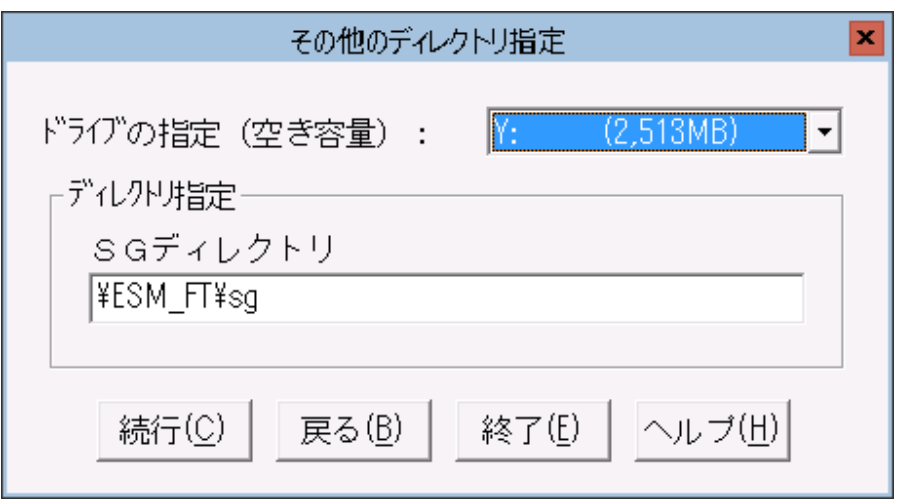

待機系へのインストールの場合、切り替えパーティションは未接続の状態であるため、以下のダ イアログボックスが表示されます。この場合、「はい」ボタンを選択して、インストール作業を続け てください。

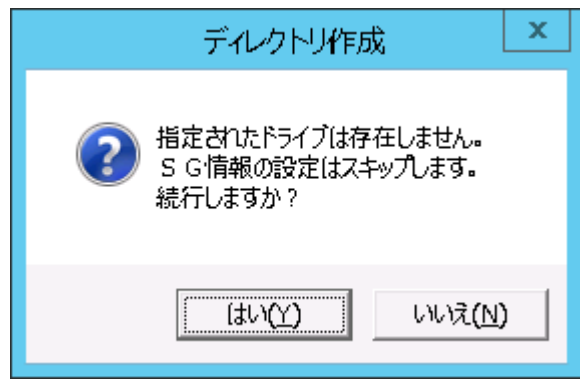

(13)「入力情報確認」ダイアログボックスが表示されます。これまでに指定した氏名、会社名等の情 報が正しいか確認してください。正しければ「続行」ボタンを選んでください。ファイルのコピー を開始します。

(14)インストール処理が正常終了すると、FileTransferを使用するまでに必要な作業が表示されます。

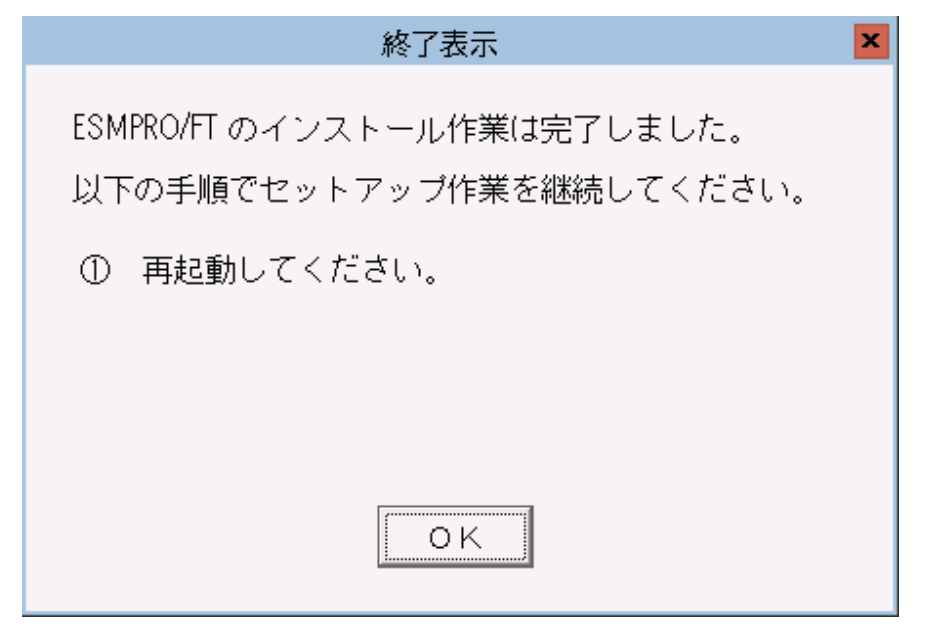

以上で、インストール作業は完了です。

#### 【注意事項】

FileTransfer Ver5.40 をご使用の場合、FileTransfer をインストールした後、 以下の手順にて現用系/待機系で IPv6 版FileTransfer のサービス(ESMPRO/FTEX service) の「スタートアップの種類」を「手動」に変更してください。

- 1. [スタート]ボタン、[コントロール パネル]の順にクリックし、[管理ツール]、[サービス] の順 にダブルクリックします。
- 2. IPv6 版 FileTransfer のサービス(ESMPRO/FTEX service)を選択して、[操作]-[プロパティ] をクリックします。
- 3. [全般]タブの [スタートアップの種類]で、[手動]に変更します。

FileTransfer のバージョンは、レジストリキーにて確認可能です。

場所: 32bitOS HKEY LOCAL MACHINE¥SOFTWARE¥NEC¥ESM/FT

64bitOS HKEY LOCAL MACHINE¥SOFTWARE¥Wow6432Node¥NEC¥ESM/FT

キー: CurrentVersion

## <span id="page-29-0"></span>4.4 DeliveryManager のインストール

#### <span id="page-29-1"></span>4.4.1 セットアップの種類

DeliveryManagerのインストール媒体を使用してDeliveryManager Standard Edition、 DeliveryManager Standard Edition エージェント、DeliveryManager Standard Edition クライアントをインストールします。 DeliveryManager Standard Edition、DeliveryManager Standard Edition エージェントをクラスタシステム にインストールする場合と、クラスタシステムに接続するクライアントシステムにインストールする場 合とでは手順が異なります。

クラスタシステムにインストールする場合は、クラスタシステムとしてインストールを行うかどうかの 確認では、くはい>を選んでください。

クラスタシステムに接続するクライアントシステムにインストールする場合は、通常のシングルサー バにインストールする手順と同じです。DeliveryManager Standard Edition、DeliveryManager Standard Edition エージェント のセットアップカードを参照して、インストールしてください。

DeliveryManager Standard Edition クライアントのインストール手順は通常のシングルサーバにインス トールする場合と同じです。DeliveryManager Standard Edition クライアントのセットアップカードを参照 して、インストールしてください。

#### <span id="page-29-2"></span>4.4.2 DeliveryManager Standard Edition のインストール(クラスタシス

#### テム)

DeliveryManager のインストール媒体を、CD-ROM ドライブに挿入します。 CD-ROM ドライブのルートディレクトリにある「EXPSETUP.EXE」コマンドを起動します。 インストールを選択し、DeliveryManager Standard Edition をインストールします。

#### 4.4.2.1 インストール手順

インストール手順は、以下に示す手順のうち、(10)、(11)、(12)以外は、シングルサーバへのインストー ルを行う場合と同じです。

(10)、(11)、(12)以外の手順の詳細については、DeliveryManager Standard Edition のセットアップカード を参照してください。

(1)[DeliveryManager Setup メインメニュー]から、【インストール】を選択すると、UL型番の入力要求 がありますので、お買い上げ製品のUL型番を入力して「OK」ボタンを選んでください。セット アップを開始します。

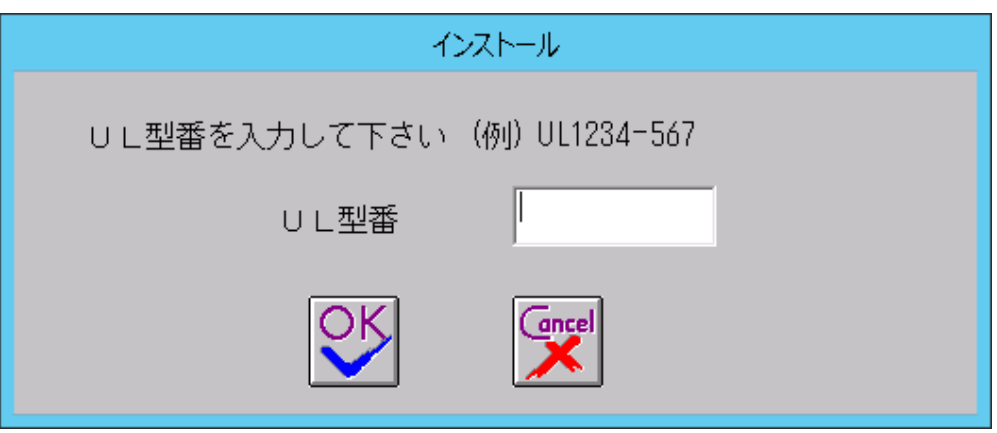

(2)「インストール」ダイアログボックスが表示されます。

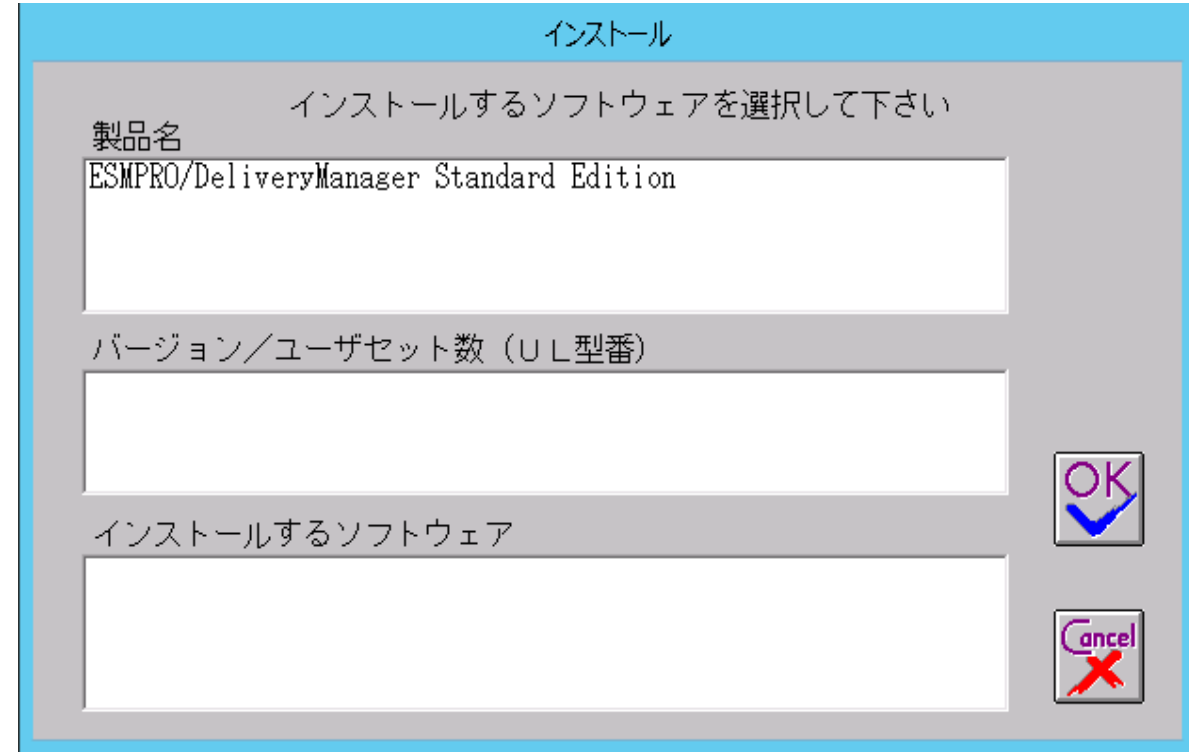

(3)「製品名」一覧から、「ESMPRO/DeliveryManager Standard Edition」を選択します。

(4)選択した「製品名」のバージョン/ユーザセット数が「バージョン/ユーザセット数(UL 型番)」に 表示されますので、インストールを行う製品のバージョン/ユーザセット数(UL型番)を選択し てください。

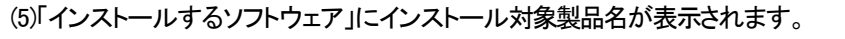

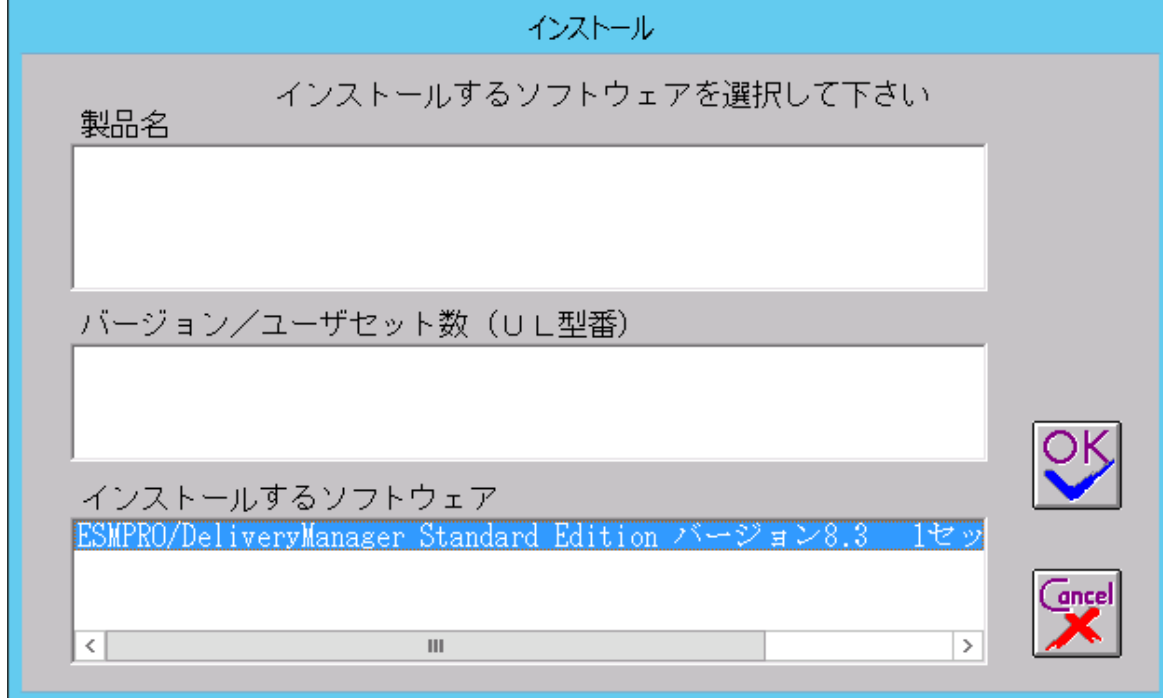

(6)ソフトウェアの選択が完了しましたら、「OK」ボタンを選んでください。

(7)「氏名」と「会社名」を入力し、「OK」ボタンを押してください。

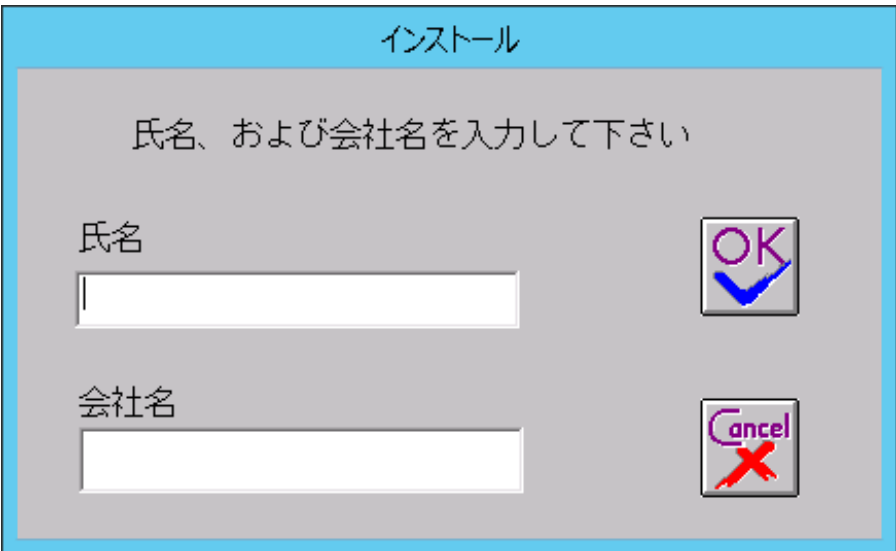

(8)「セットアップ処理の説明」ダイアログボックスが表示されます。

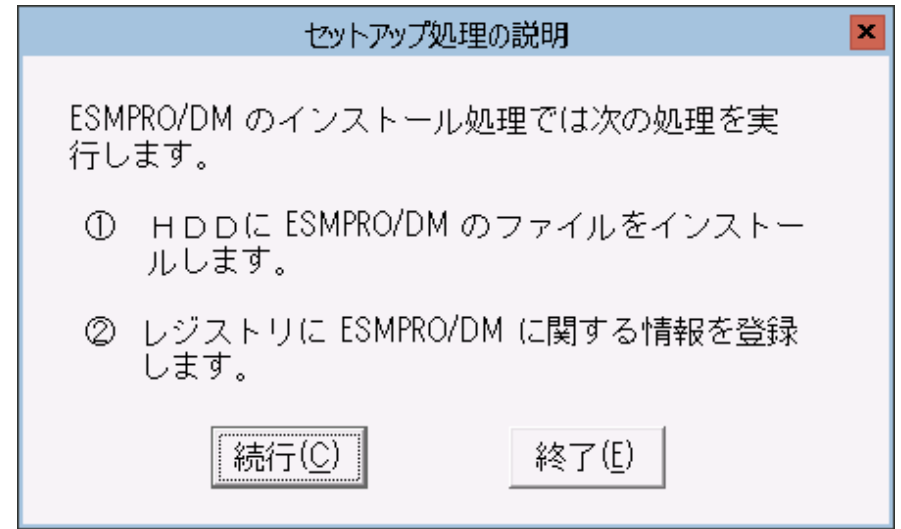

(9)「続行」ボタンを選択してください。

(10)CLUSTERPRO が動作中の場合、クラスタシステムとしてのインストールを行うかどうかの確認 ダイアログボックスが表示されます。

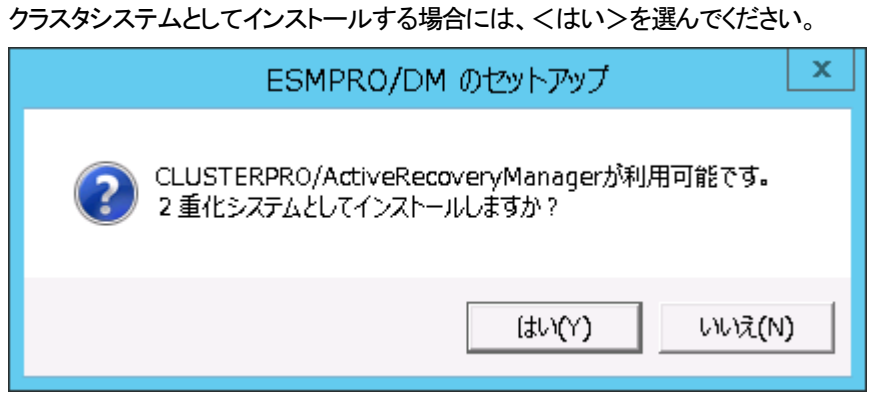

#### 各ボタンを押したときの動作は次のとおりです。

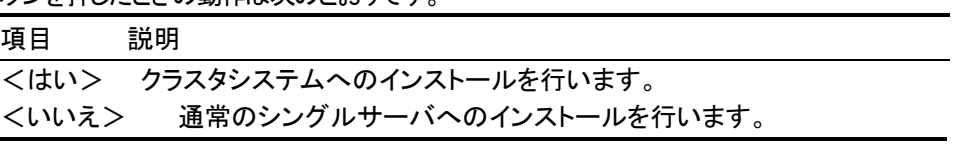

(11)「ディレクトリ指定」ダイアログボックスが表示されます。インストールに必要な空き容量を参考 にして、DeliveyManager のインストール先のディレクトリを指定してください。インストール先ディ レクトリは、各サーバのローカルディスクを指定してください。また、このドライブ名およびディ レクトリ名は、現用/待機両系で同一になるように指定してください。 指定が完了したら「続行」ボタンを選んでください。

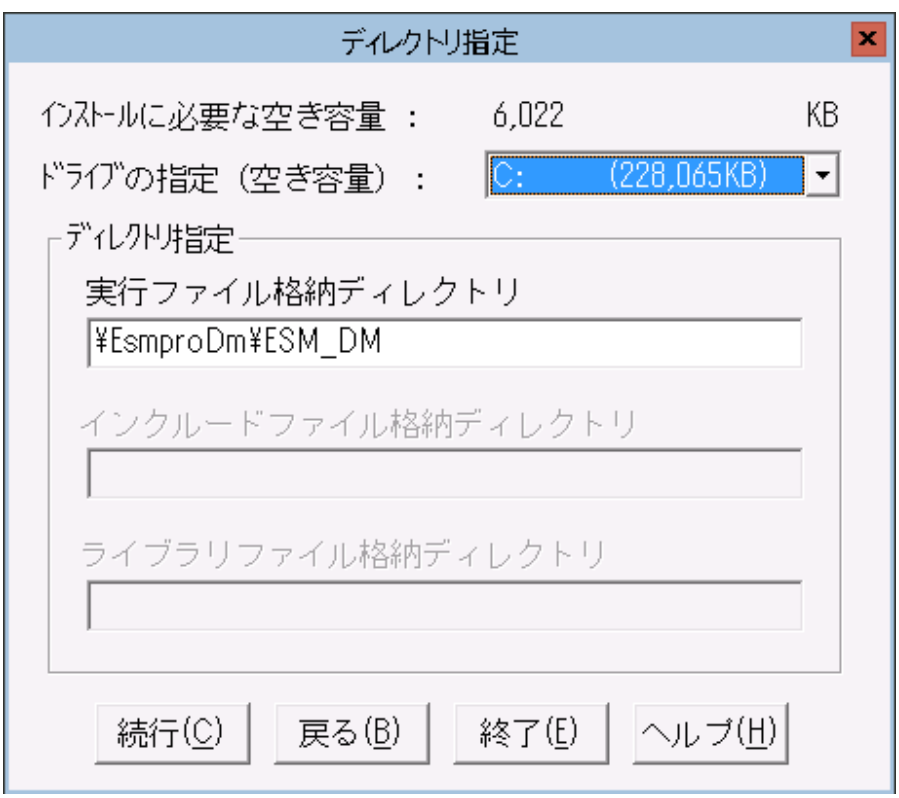

(12)「その他のディレクトリ指定」ダイアログボックスが表示されます。現用/待機両系で共通に使 用する情報ファイルの格納ディレクトリ(SG ディレクトリ)を指定します。切り替えパーティション に存在するディレクトリを指定してください。また、現用/待機両系で、同じ切り替えパーティ ションの同じディレクトリを指定してください。現用/待機両系で同じ設定になっていない場合、 正常に動作しません。

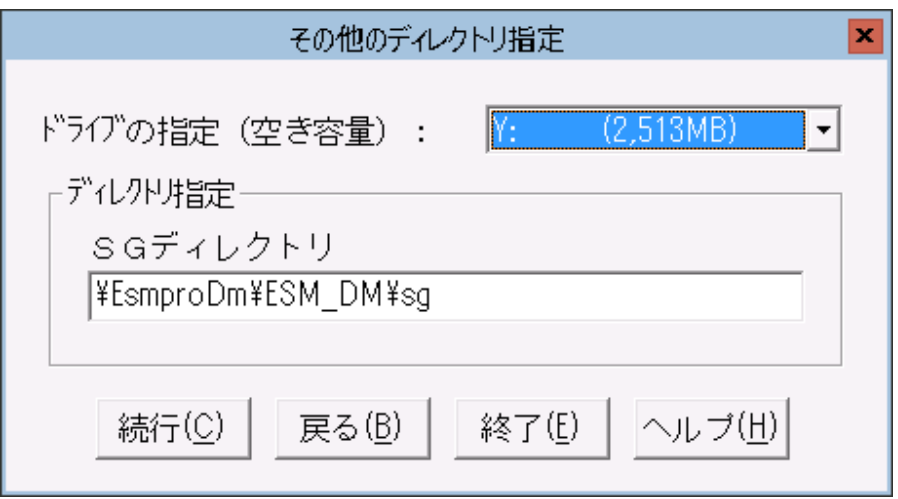

待機系へのインストールの場合、切り替えパーティションは未接続の状態であるため、以下の 「ディレクトリ作成」ダイアログボックスが表示されます。この場合、「はい」を選択してください。 続いて、「Information」ダイアログボックスが表示されます。「OK」を選択してインストール作業を 続けてください。

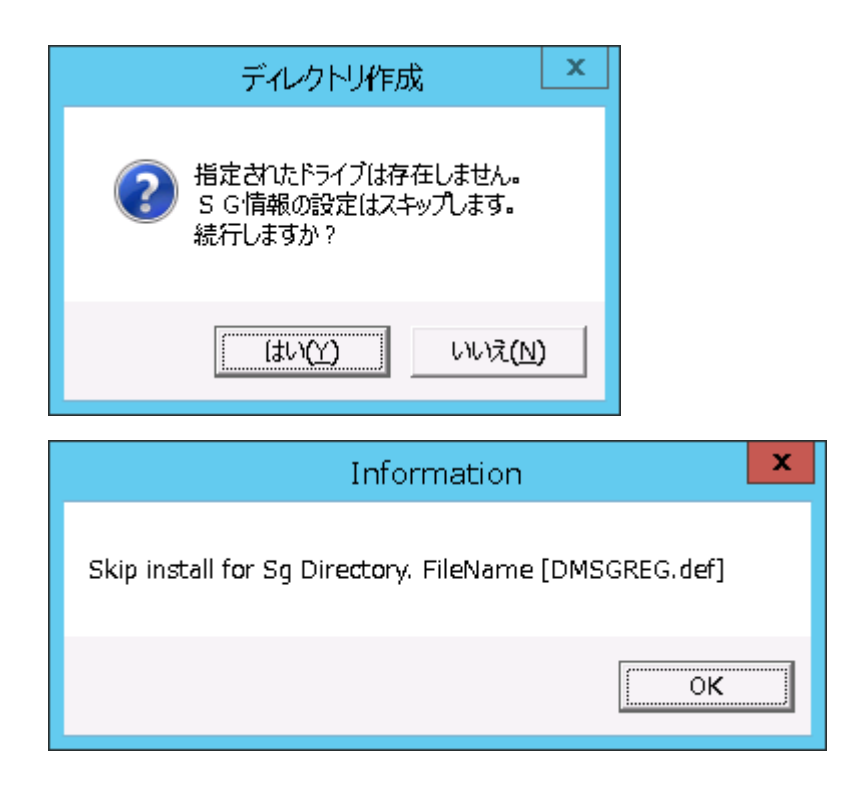

- (13)「入力情報確認」ダイアログボックスが表示されます。これまでに指定した氏名、会社名等の情 報が正しいか確認してください。正しければ「続行」ボタンを選んでください。ファイルのコピー を開始します。
- (14)インストール処理が正常終了すると、DeliveryManager Standard Edition を使用するまでに必要 な作業が表示されます。

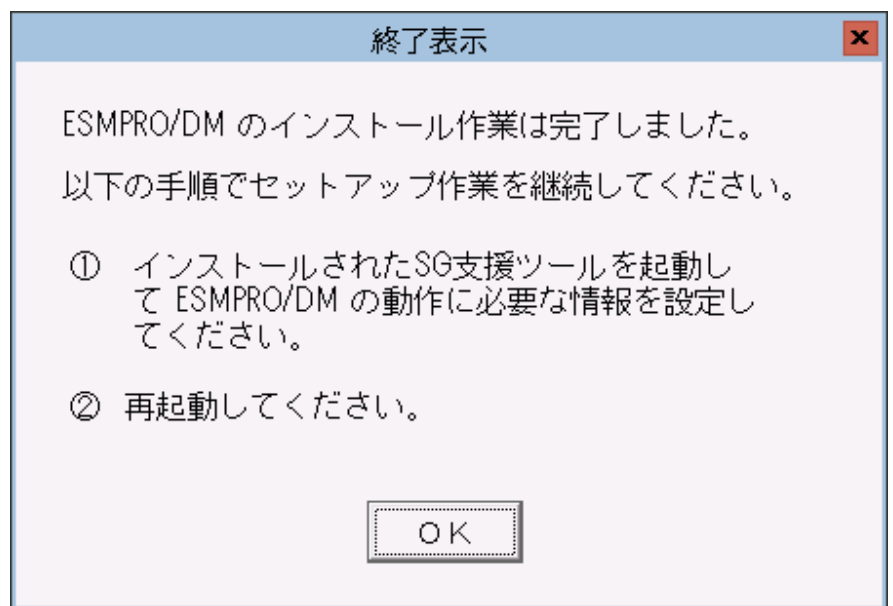

以上で、インストール作業は完了です。
### 4.4.2.2 環境設定

(1)レジストリに以下の値を追加してください。現用系で追加してください。

場所: 32bitOS HKEY LOCAL MACHINE¥SOFTWARE¥NEC¥DMSTD

64bitOS HKEY LOCAL MACHINE¥SOFTWARE¥Wow6432Node¥NEC¥DMSTD

名前:DMName

種類:文字列

データ:クラスタ名(※1)

※1:クラスタ名とは現用系、待機系で共通の IP アドレスに対応するマシン名のことです。 クラ スタ名と共通の IP アドレスは、HOSTS ファイルに記述するなどでアドレス解決できる環境にす る必要があります。

(2)現用系で[ESMPRO\_DM SG 支援]ツールを用いて SG 値を設定/変更してください。待機系での 設定および確認は不要です。[ESMPRO\_DM SG 支援]ツールについては、 DeliveryManagerStandard Edition ユーザーズマニュアル[システム構築編]の「5.1.1 管理元シス テムの動作環境設定手順」を参照願います。

以下の点には、特に注意してください。

項目 説明 スプールディレクトリ 現用/待機系の両サーバにて同じ名前でアクセスできる 切り替えパーティション上のディレクトリを用意、指定します。 データベースサーバ 現用/待機の両サーバから同じ設定でアクセスできるデー タベースサーバを用意、指定します。 データベースサーバのインストール方法詳細については、 各データベースのソフトウェア構築ガイドを参照してください。 本ガイドは、データベースソフト毎に分冊になっておりま す。詳細は、以下の URL を参照ください。 ・X 3.3 以前の場合 [https://jpn.nec.com/clusterpro/clp/windows/document/pp\\_x\\_2.html](https://jpn.nec.com/clusterpro/clp/windows/document/pp_x_2.html) ・X 4.0 以降の場合 <https://jpn.nec.com/clusterpro/clpx/guide.html>

## 4.4.3 DeliveryManager Standard Edition エージェントのインストール

# (クラスタシステム)

DeliveryManager のインストール媒体を、CD-ROM ドライブに挿入します。 CD-ROM ドライブのルートディレクトリにある「EXPSETUP.EXE」コマンドを起動します。 インストールを選択し、DeliveryManager Standard Edition エージェントを インストールします。

## 4.4.3.1 インストール手順

インストール手順は、以下に示す手順のうち、(10)、(11)、(12)以外は、シングルサーバへのインストー ルを行う場合と同じです。

(10)、(11)、(12)以外の手順の詳細については、DeliveryManager Standard Edition エージェントのセット アップカードを参照してください。

(1)[DeliveryManager Setup メインメニュー]から、【インストール】を選択すると、UL型番の入力要求 がありますので、お買い上げ製品のUL型番を入力して「OK」ボタンを選んでください。セット アップを開始します。

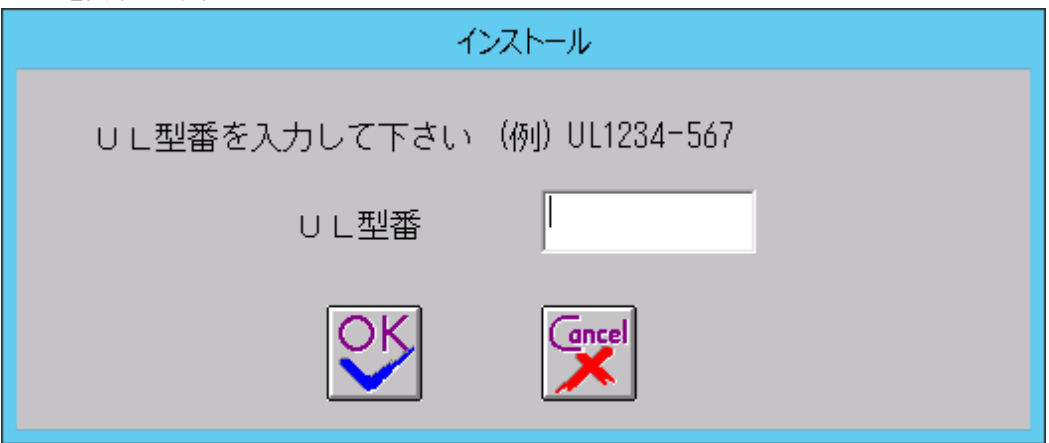

(2)「インストール」ダイアログボックスが表示されます。

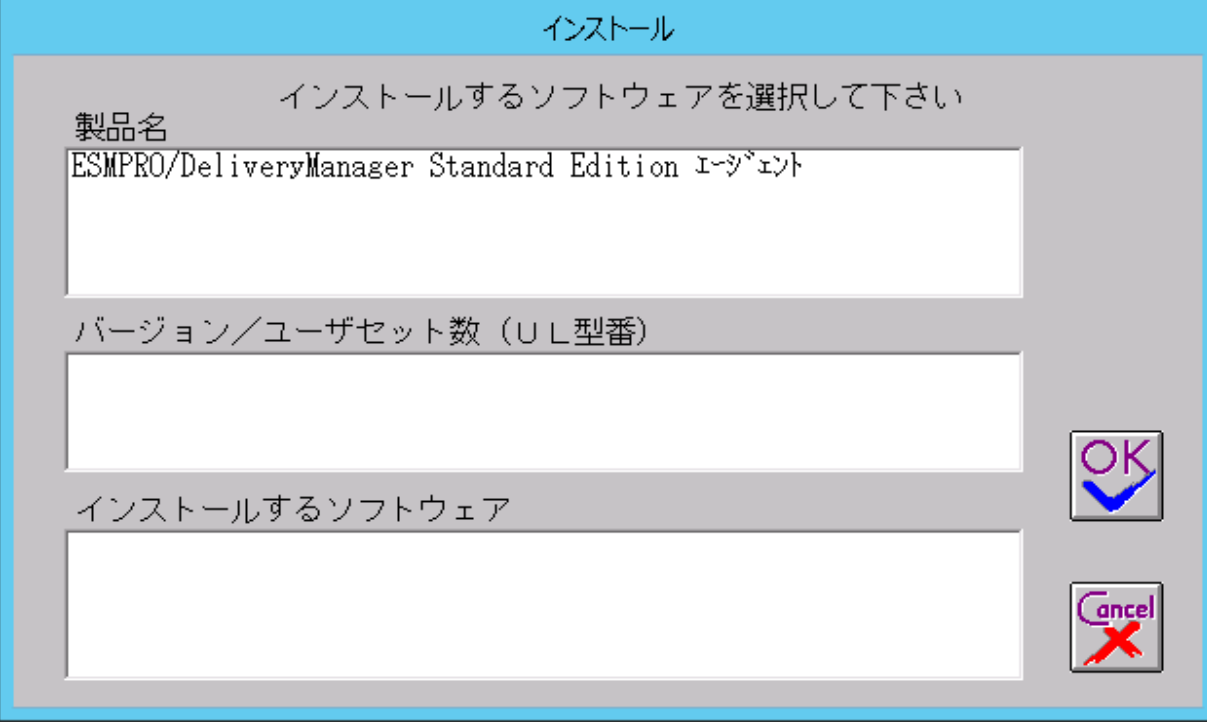

(3)「製品名」一覧から、「ESMPRO/DeliveryManager Standard Edition エージェント」を選択します。

(4)選択した「製品名」のバージョン/ユーザセット数が「バージョン/ユーザセット数(UL 型番)」に 表示されますので、インストールを行う製品のバージョン/ユーザセット数(UL型番)を選択し てください。

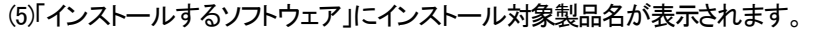

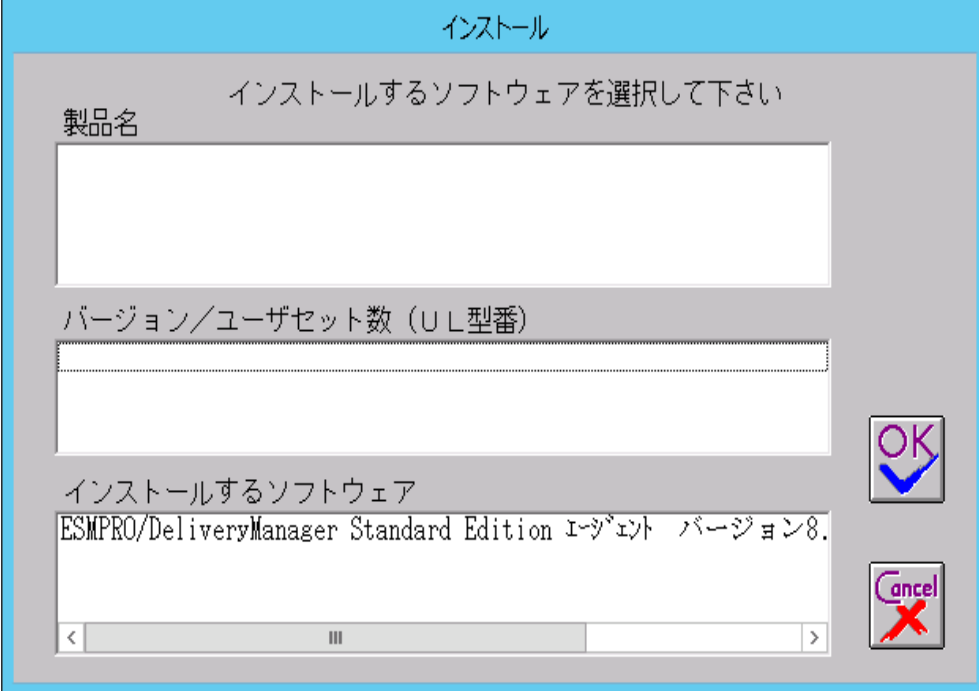

(6)ソフトウェアの選択が完了しましたら、「OK」ボタンを選んでください。

(7)「氏名」と「会社名」を入力し、「OK」ボタンを押してください。

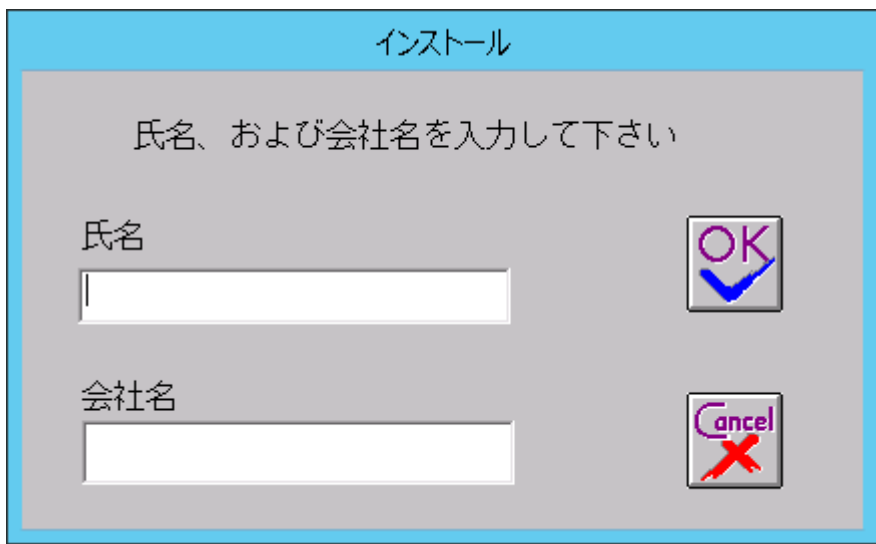

(8)「セットアップ処理の説明」ダイアログボックスが表示されます。

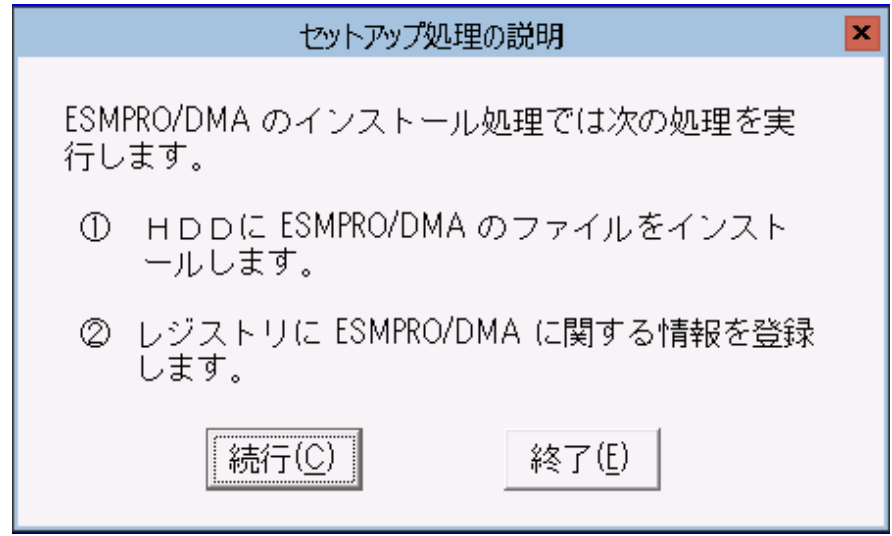

(9)「続行」ボタンを選択してください。

(10)CLUSTERPRO が動作中の場合、クラスタシステムとしてのインストールを行うかどうかの確認 ダイアログボックスが表示されます。

クラスタシステムとしてインストールする場合には、<はい>を選んでください。

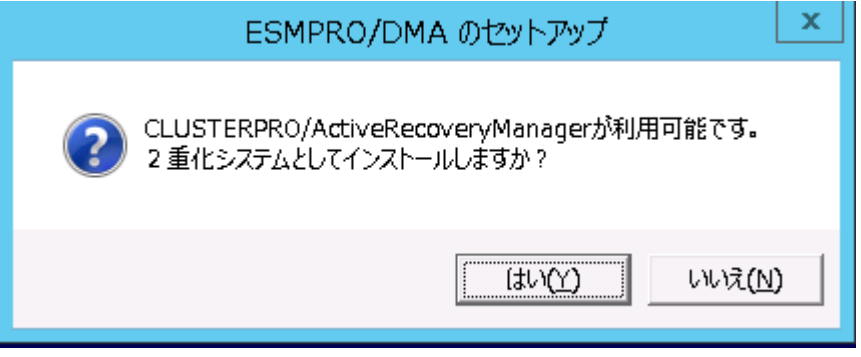

各ボタンを押したときの動作は次のとおりです。

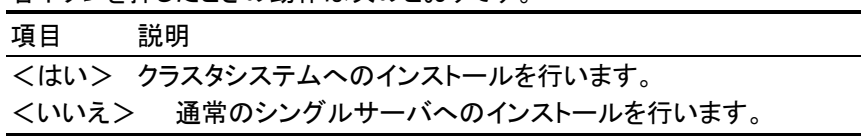

(11)「ディレクトリ指定」ダイアログボックスが表示されます。インストールに必要な空き容量を参考 にして、DeliveryManager Standard Edition エージェントのインストール先のディレクトリを指定し てください。インストール先ディレクトリは、各サーバのローカルディスクを指定してください。ま た、このドライブ名およびディレクトリ名は、現用/待機両系で同一になるように指定してくださ い。

指定が完了しましたら「続行」ボタンを選んでください。

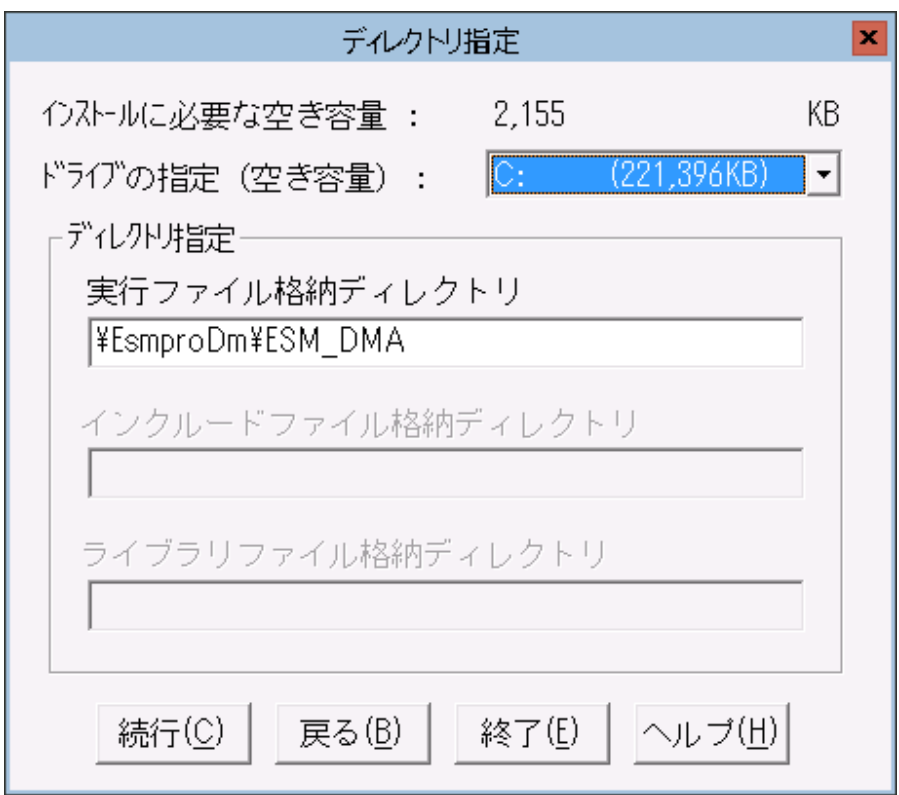

(12)「その他のディレクトリ指定」ダイアログボックスが表示されます。現用/待機両系で共通に使 用する情報ファイルの格納ディレクトリ(SG ディレクトリ)を指定します。切り替えパーティション に存在するディレクトリを指定してください。また、現用/待機両系で、同じ切り替えパーティ ションの同じディレクトリを指定してください。現用/待機両系で同じ設定になっていない場合、 正常に動作しません。

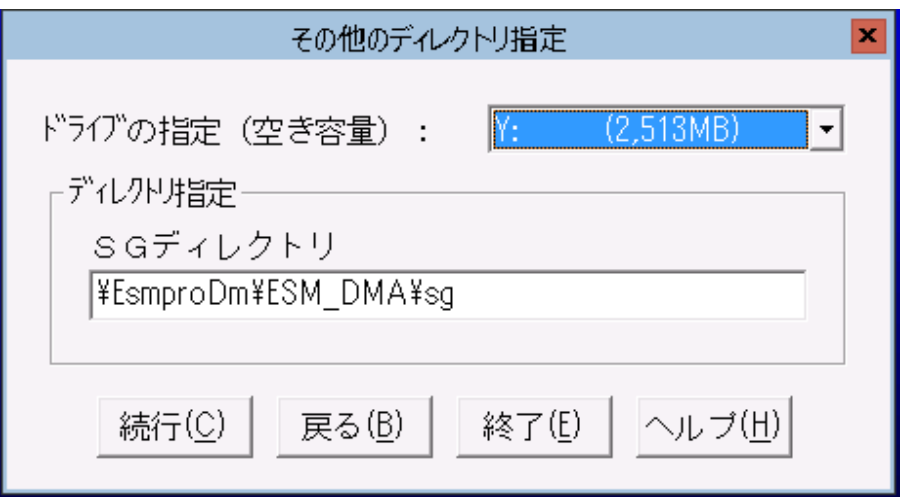

待機系へのインストールの場合、切り替えパーティションは未接続の状態であるため、以下の ダイアログボックスが表示されます。この場合、「はい」ボタンを選択して、インストール作業を 続けてください。

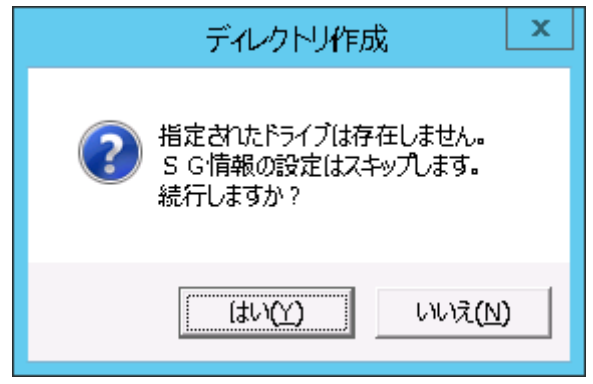

(13)「入力情報確認」ダイアログボックスが表示されます。これまでに指定した氏名、会社名等の情 報が正しいか確認してください。正しければ「続行」ボタンを選んでください。ファイルのコピー を開始します。

(14)インストール処理が正常終了しますと、DeliveryManager Standard Edition エージェントを使用す るまでに必要な作業が表示されます。

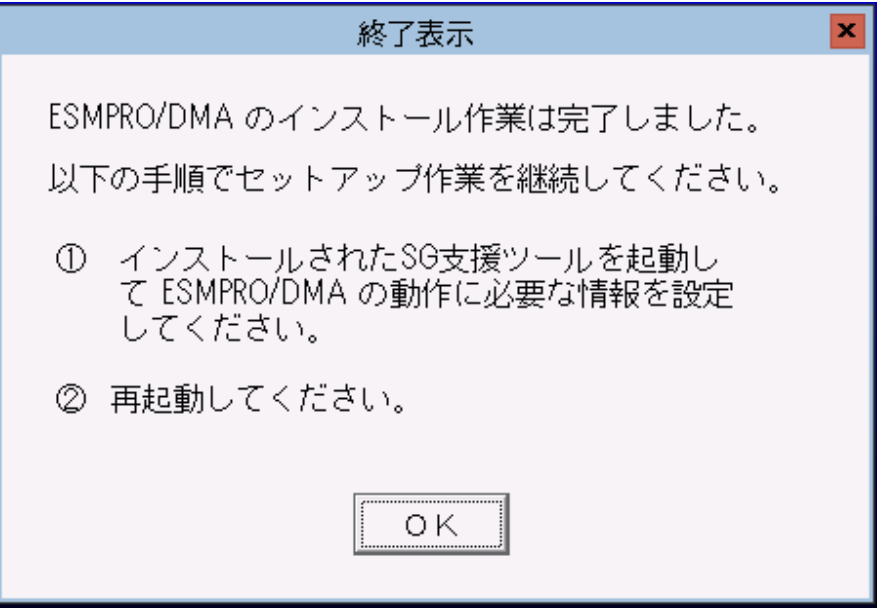

以上で、インストール作業は完了です。

### 4.4.3.2 環境設定

(1)レジストリに以下の値を追加してください。現用系で追加してください。

場所: 32bitOS HKEY\_LOCAL\_MACHINE¥SOFTWARE¥NEC¥DMSTDA

64bitOS HKEY LOCAL MACHINE¥SOFTWARE¥Wow6432Node¥NEC¥DMSTDA

名前:DMAName

種類:文字列

データ:クラスタ名(※1) ※1:クラスタ名とは現用系、待機系で共通のIPアドレスに対応するマシン名のことです。クラス タ名と共通の IP のアドレスは、HOSTS ファイルに記述するなどでアドレス解決できる環境にす る必要があります。

(2)現用系で[Agent SG 支援]ツールを用いて SG 値を設定/変更してください。待機系での設定お よび確認は不要です。[Agent SG 支援]ツールについては、DeliveryManagerStandard Edition ユーザーズマニュアル[システム構築編]の「5.1.2 適用先システムの動作環境設定手順」を参 照願います。

以下の点には、特に注意してください。

項目 説明

カレントディレクトリ 現用/待機系の両サーバにて同じ名前でアクセスできる 切替パーティション上のディレクトリを用意、指定します。 スプールディレクトリ 現用/待機系の両サーバにて同じ名前でアクセスできる 切替パーティション上のディレクトリを用意、指定します。

# 4.5 共有リソースの設定(レジストリと論理サービス名)

# 4.5.1 レジストリ同期リソースの設定

フェイルオーバグループ(ここでは failover)を選択します。 右クリックメニューから[リソースの追加]を呼び出します。

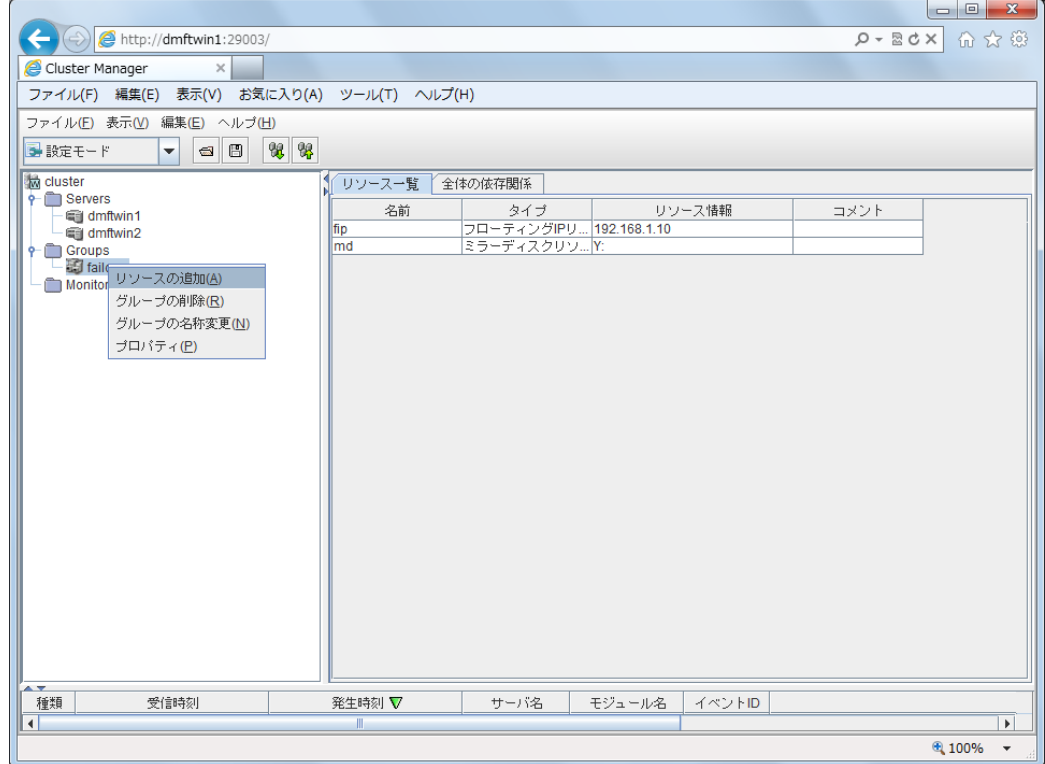

図 4-5-1-1 レジストリ同期リソースの設定

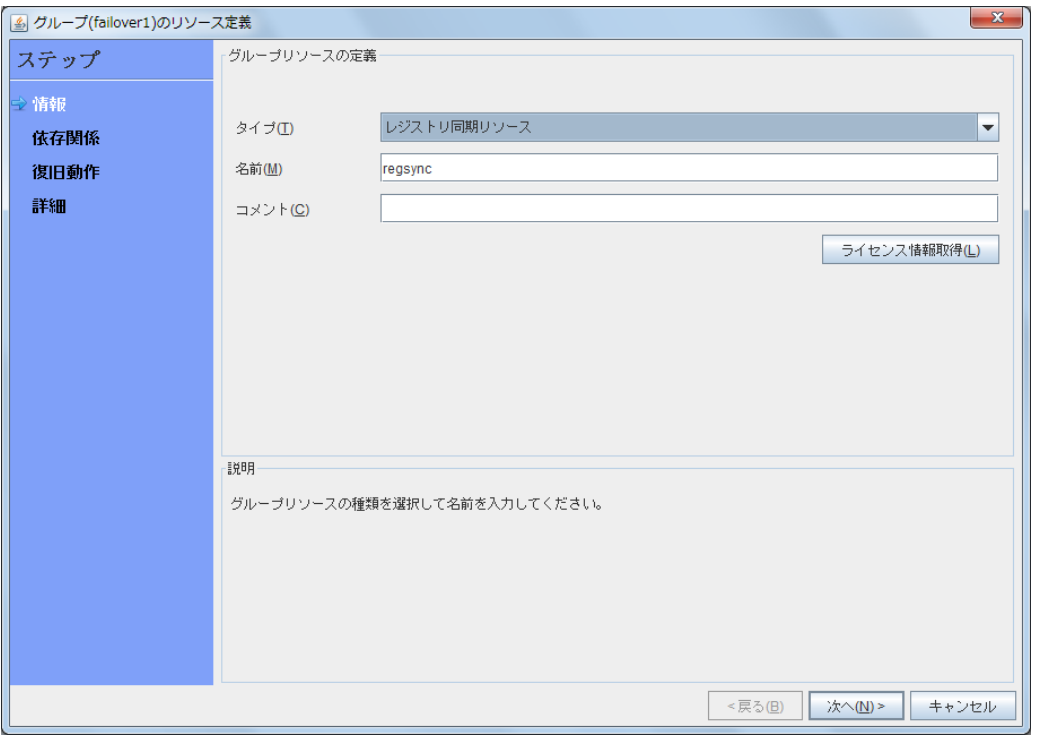

ステップの[情報]でリソースグループの定義に「タイプ」、「名前」を設定し[次へ]に進みます。

図 4-5-1-2 レジストリ同期リソースの設定

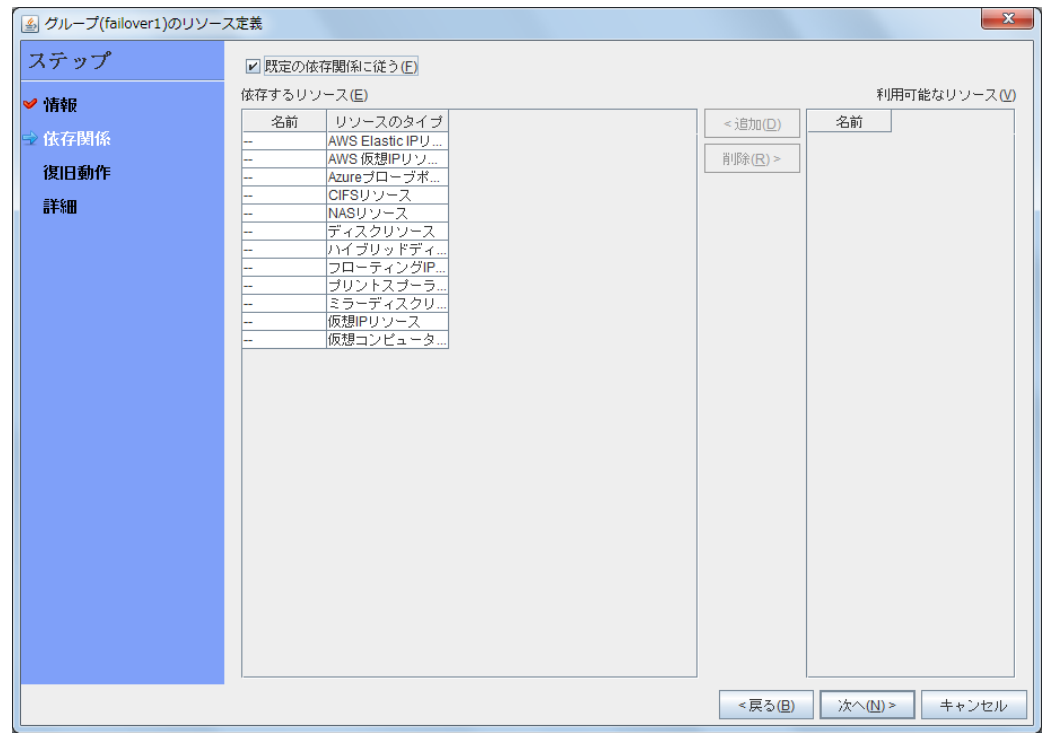

ステップの[依存関係]は既定値のまま[次へ]に進みます。

図 4-5-1-3 レジストリ同期リソースの設定

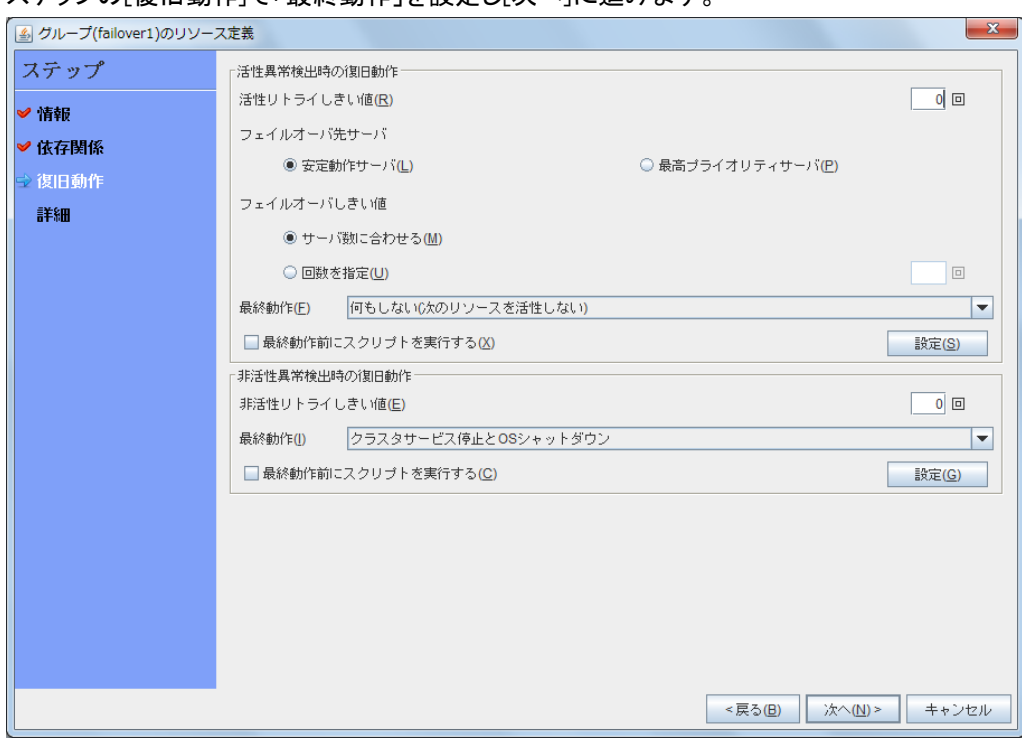

## ステップの[復旧動作]で「最終動作」を設定し[次へ]に進みます。

図 4-5-1-4 レジストリ同期リソースの設定

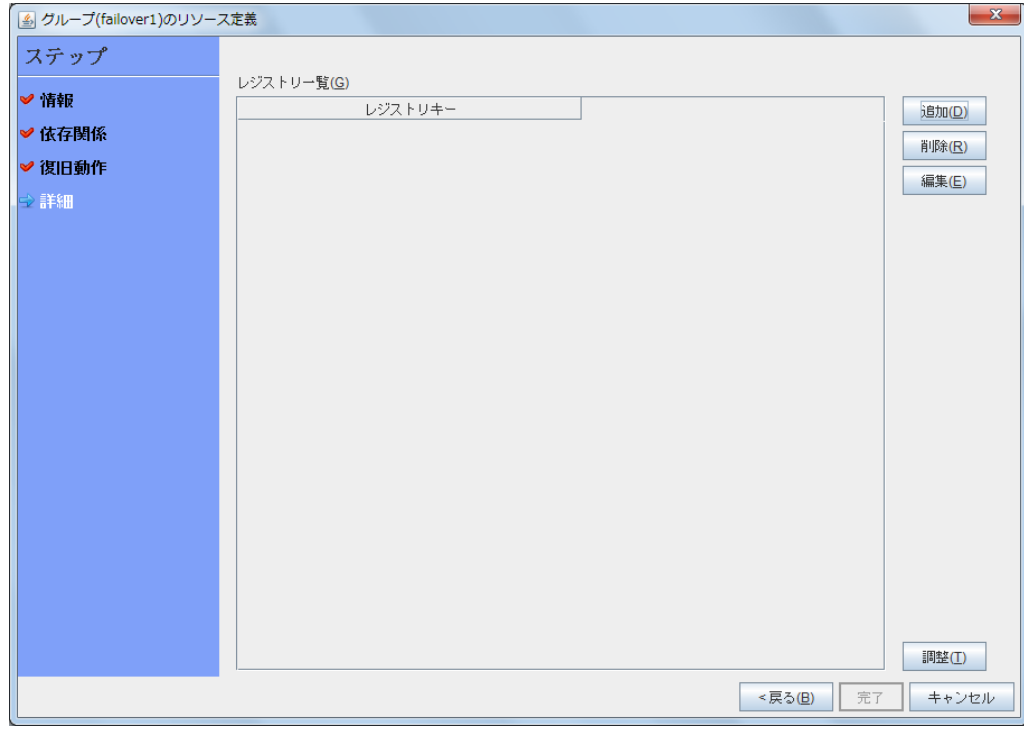

## ステップの[詳細]で、「追加」を選択します。

図 4-5-1-5 レジストリ同期リソースの設定

「レジストリキーの入力」ステージで、製品のレジストリを指定します。

(1) FileTransfer をクラスタ化する場合に登録するレジストリキー一覧

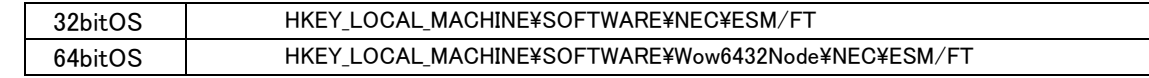

(2) DeliveryManager Standard Edition をクラスタ化する場合に登録するレジストリキー一覧

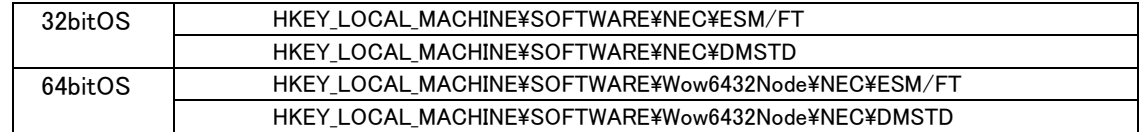

(3) DeliveryManager Standard Edition エージェントをクラスタ化する場合に登録するレジスト リキー一覧

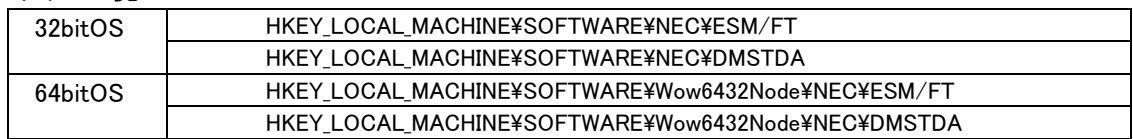

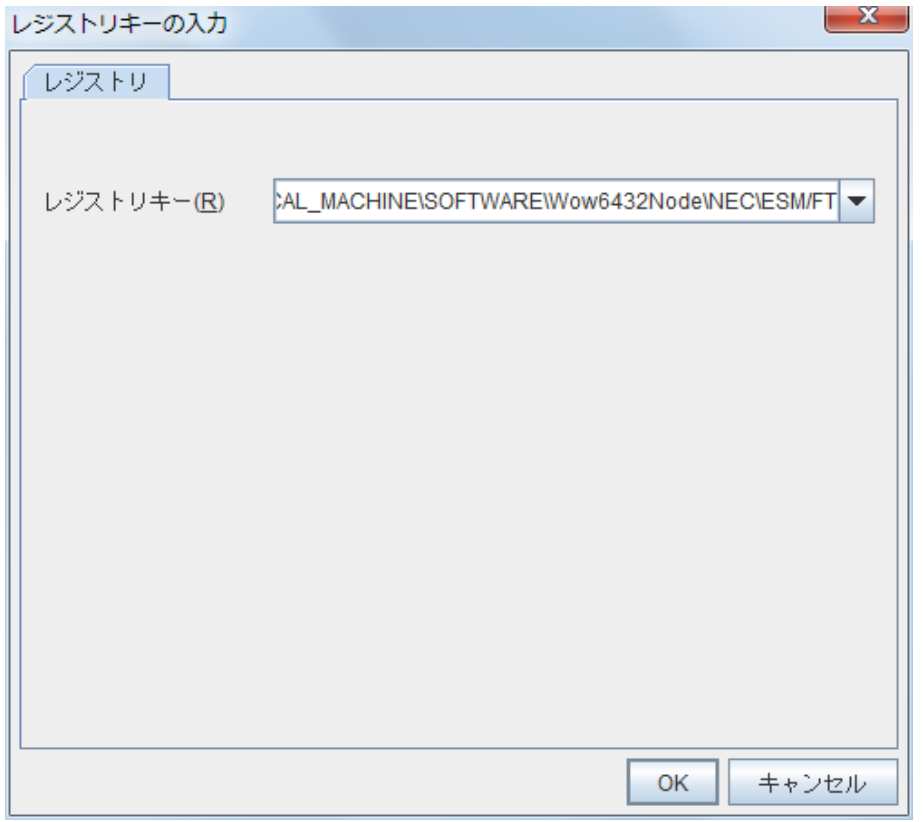

図 4-5-1-6 レジストリ同期リソースの設定

リソースの定義を実施後、設定を反映してください。

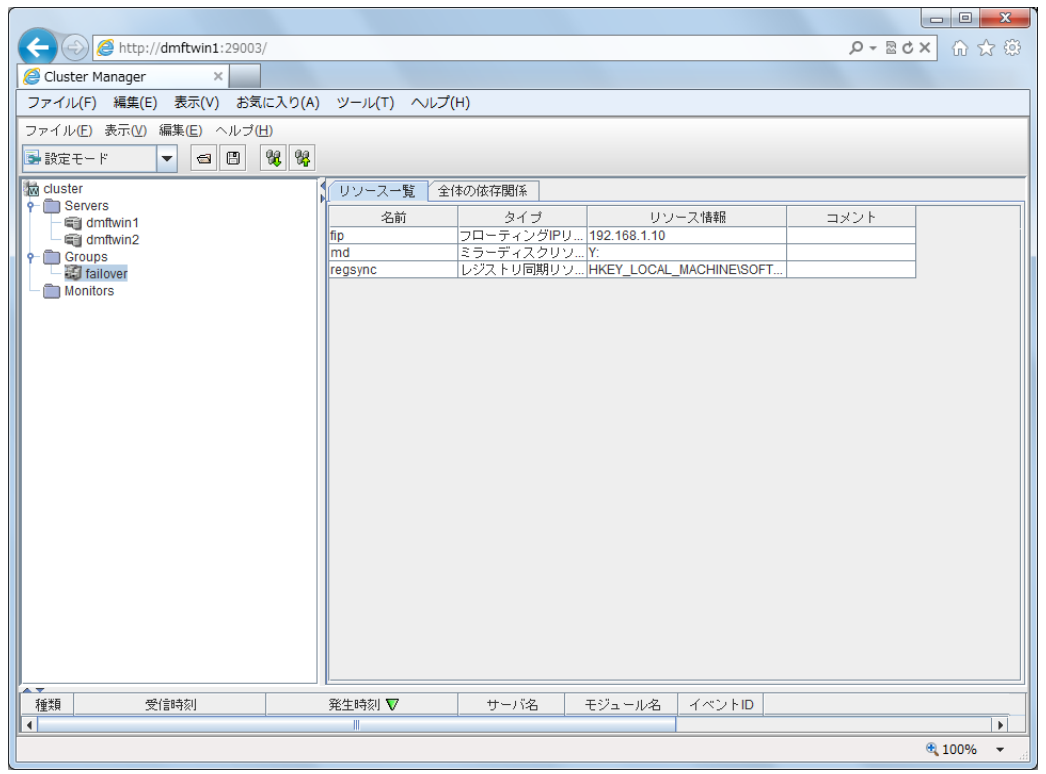

図 4-5-1-7 レジストリ同期リソースの設定

# 4.5.2 論理サービス名の設定

フェイルオーバグループ(ここでは failover)を選択します。 右クリックメニューから[プロパティ]を呼び出します。

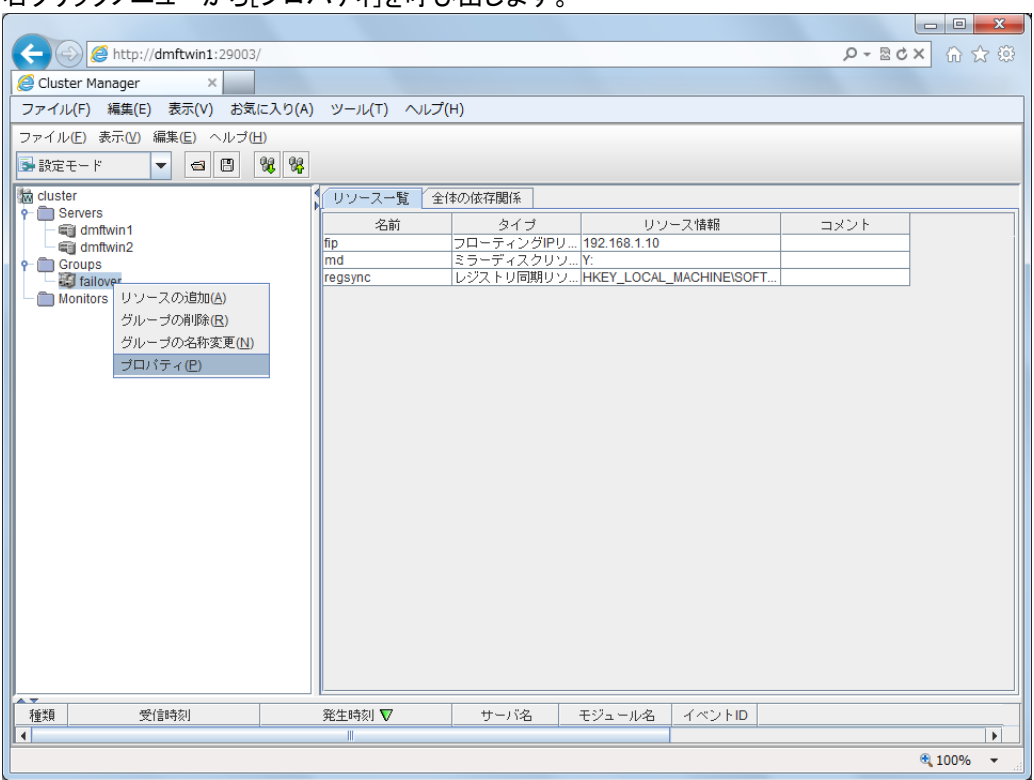

図 4-5-2-1 論理サービス名の設定

## ダイアログで[論理サービス]を選択します。

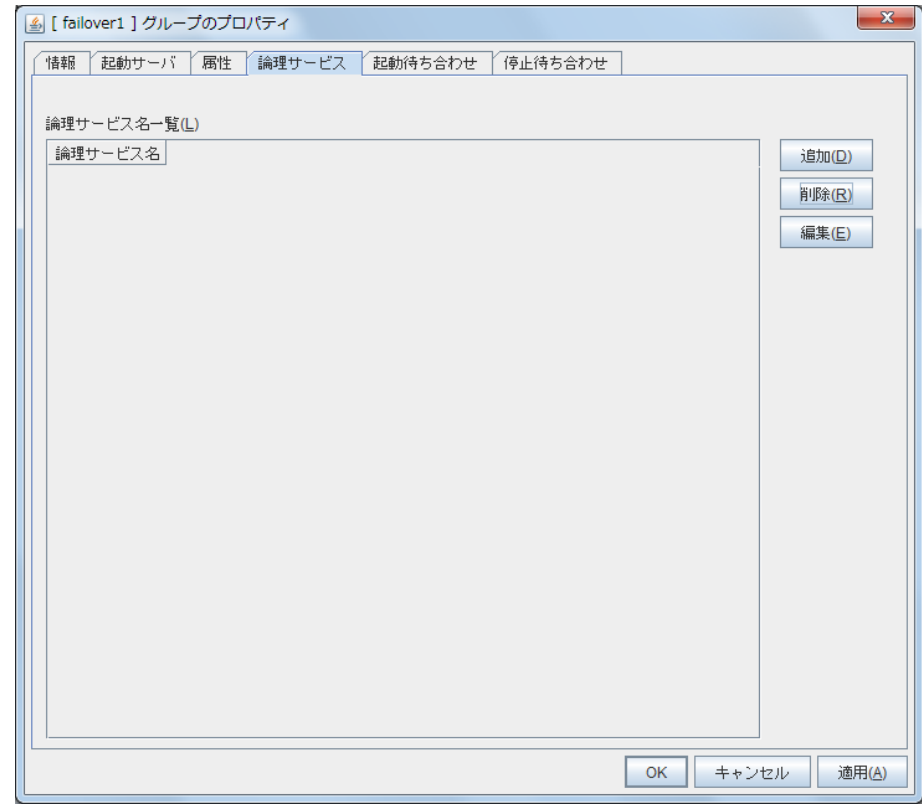

## 図 4-5-2-2 論理サービス名の設定

# 「追加」を押して、「論理サービス名の入力」ダイアログをします。

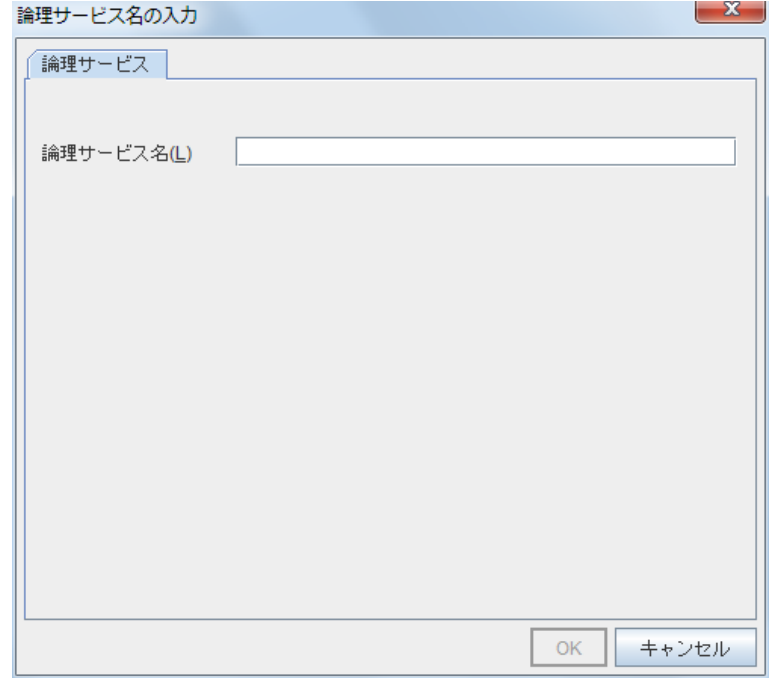

図 4-5-2-3 論理サービス名の設定

「論理サービス名の入力」ステージで、製品の論理サービス名を指定します。

- (1) FileTransfer をクラスタ化する場合に登録する論理サービス名 ESMPRO\_FT ESMPRO\_FTEX
- (2) DeliveryManager Standard Edition をクラスタ化する場合に登録する論理サービス名 ESMPRO\_FT ESMPRO\_FTEX ESMPRO\_DM
- (3) DeliveryManager Standard Edition エージェントをクラスタ化する場合に登録する論理 サービス名

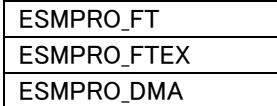

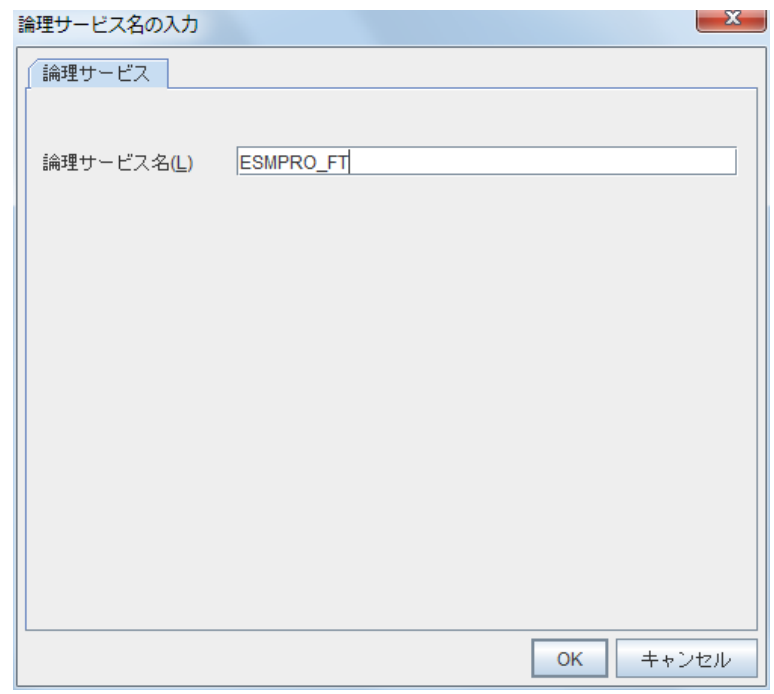

### 図 4-5-2-4 論理サービスの設定

# 4.6 共有リソースの設定

DeliveryManager Standard Edition、DeliveryManager StandardEdition エージェントおよび FileTransfer のサービスを制御するためのリソースを設定します。

#### 【注意】

ここでは、「サービスリソース」および「スクリプトリソース」の2種類の手順を記載しています。 必要に応じて、以下に記載した手順を選択して参照してください。 ※なお、CLUSTERPRO X では「サービスリソース」を使用することが推奨されております。

- 「サービスリソース」を使用する場合は、[4.6.1 共有リソースの設定(サービスリソース)]お よび[4.6.2 サービス監視リソースの設定変更]を参照してください。
- 「スクリプトリソース」を使用する場合は、[4.6.3 共有リソースの設定(スクリプトリソース)] および[4.6.4 サンプルスクリプト]を参照してください。

## 4.6.1 共有リソースの設定(サービスリソース)

この手順は、個々の製品をインストールした後に実施してください。

フェイルオーバグループ(ここでは failover)を選択します。 右クリックメニューから[リソースの追加]を呼び出します。

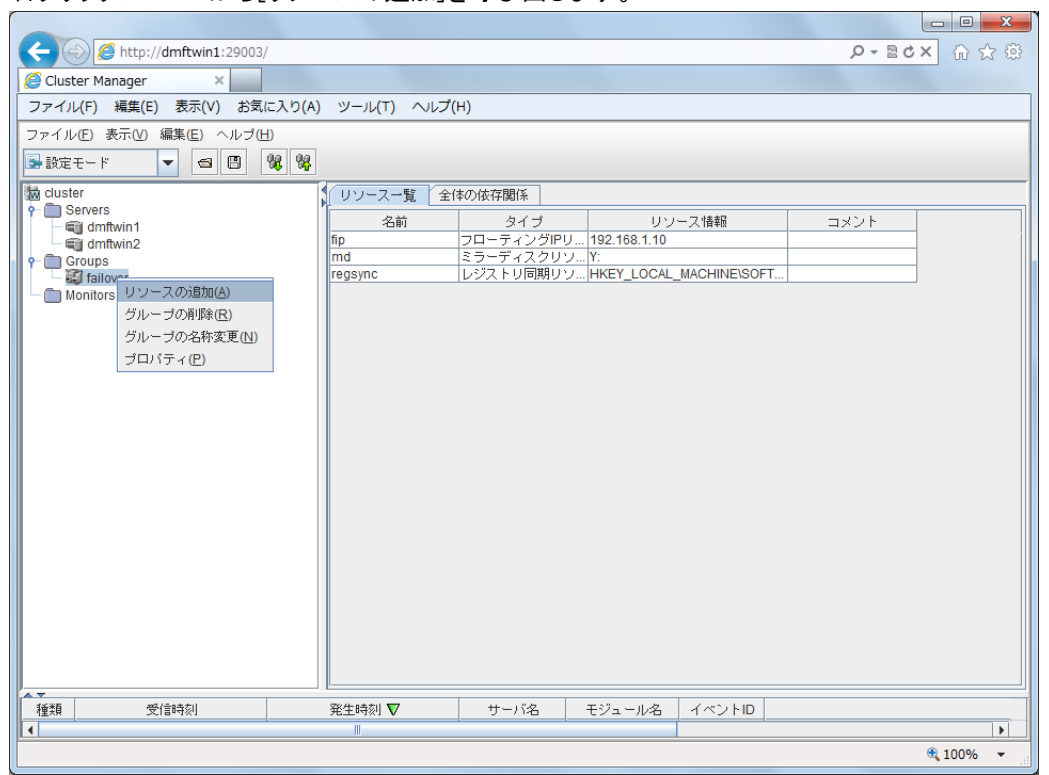

図 4-6-1-1 サービスの設定

- (1) FileTransfer をクラスタ化する場合に登録が必要なサービス ESMPRO/FT service ESMPRO/FTEX service
- (2) DeliveryManager StandardEdition をクラスタ化する場合に登録が必要なサービス ESMPRO/FT service ESMPRO/FTEX service ESMPRO/DM service
- (3) DeliveryManager StandardEdition エージェントをクラスタ化する場合に登録が必要な サービス

ESMPRO/FT service ESMPRO/FTEX service ESMPRO/DMA service

#### 【補足】

各サービスの「スタートアップの種類」は、「クラスタシステム」としてインストールした場合、 「手動」となっています。

#### 【注意事項】

以下の設定が必要です。

- ① CLUSTERPRO をインストールしているディレクトリ配下に格納されている wsock32.dll(デフォ ルトでは「C:¥Program Files¥CLUSTERPRO¥accessories¥x86」に格納)を、DeliveryManager Standard Edition をインストールしたディレクトリにコピーしてください。
- ② 現用/待機両サーバで、以下のコマンドを実行してください。

例として、DeliveryManager Standard Edition がインストールされているディレクトリは 「C:\EsmproDM\ESM\_DM」、現用/待機両サーバの物理 IP アドレスはそれぞれ、 「195.10.10.1」および「195.10.10.2」として記載します。

現用: armwsset /P C:¥EsmproDM¥ESM\_DM¥ESMMDM.EXE 195.10.10.1 待機: armwsset / P C:¥EsmproDM¥ESM\_DM¥ESMMDM.EXE 195.10.10.2

## 4.6.1.1 FileTransfer のサービスリソース設定

ステップの[情報]でリソースグループの定義に「タイプ」、「名前」を設定し[次へ]に進みます。

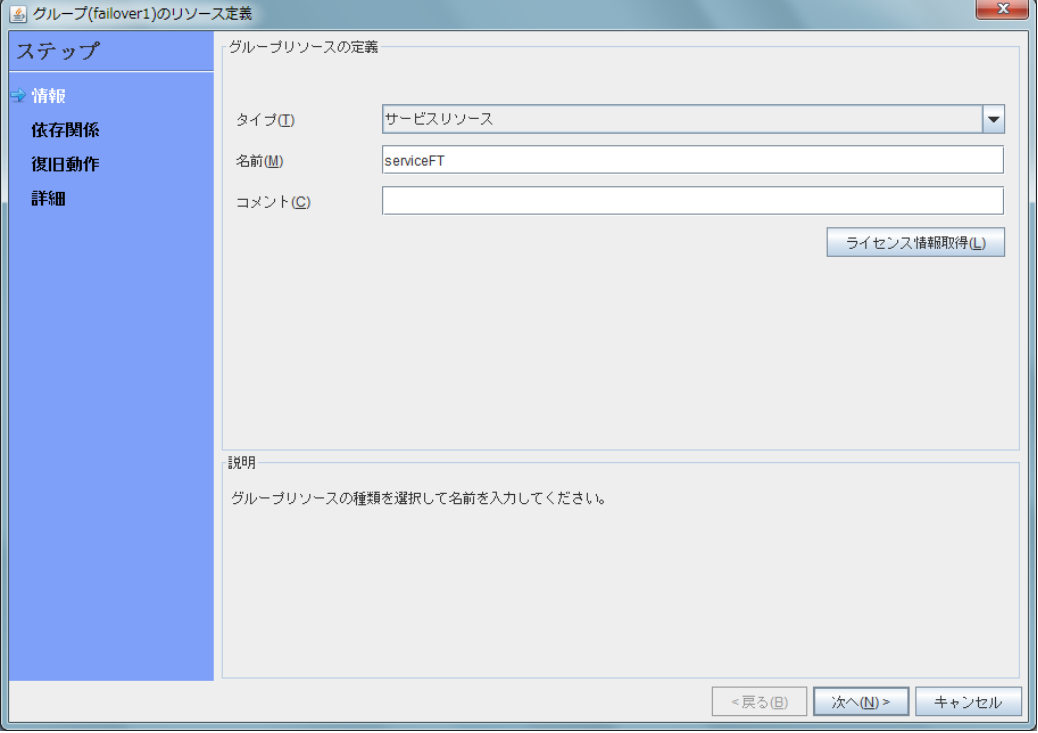

図 4-6-1-1-1 ESMFT のサービスリソースの設定

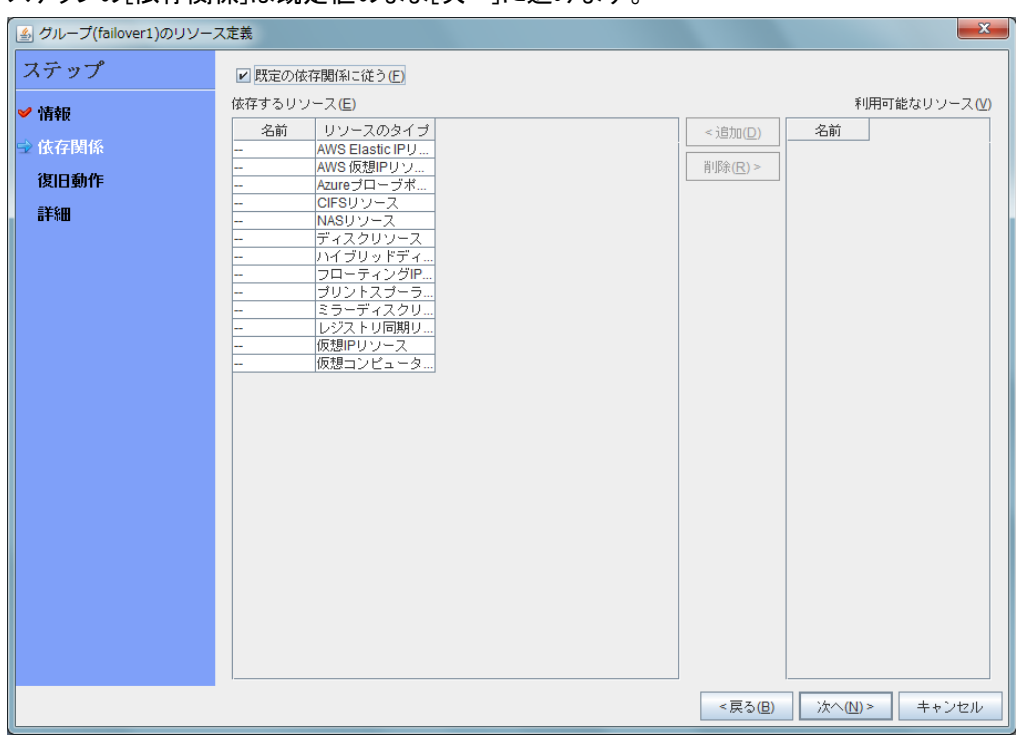

ステップの[依存関係]は既定値のまま[次へ]に進みます。

図 4-6-1-1-2 ESMFT のサービスリソースの設定

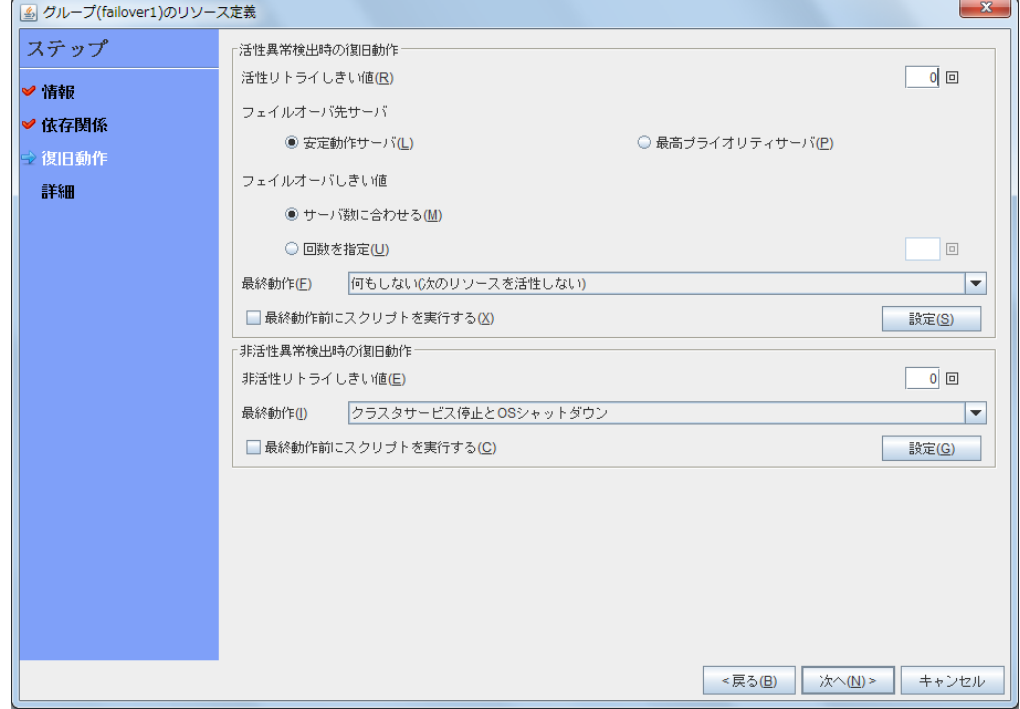

ステップの[復旧動作]で「最終動作」を設定し[次へ]に進みます。

図 4-6-1-1-3 ESMFT のサービスリソースの設定

ステップの[詳細]で、「サービス名」で「接続」をクリックして、「ESMPRO/FT service」を選択し ます。

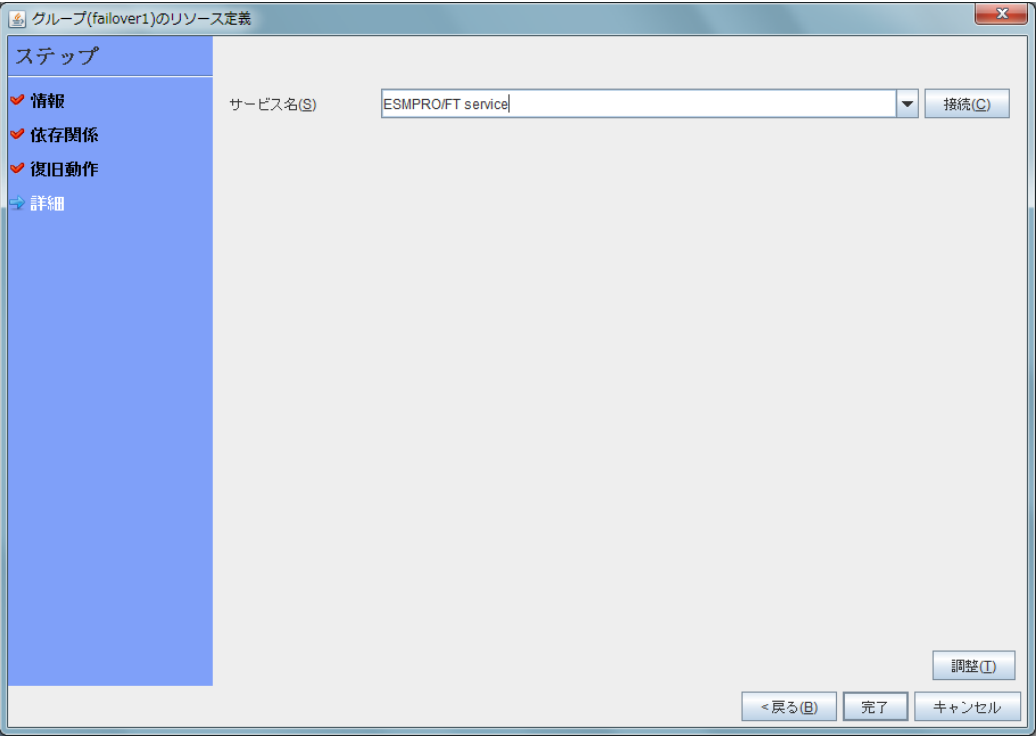

図 4-6-1-1-4 ESMFT のサービスリソースの設定

4.6.1.2 DeliveryManager Standard Edition のサービスリソース設定

ステップの[情報]でリソースグループの定義に「タイプ」、「名前」を設定し[次へ]に進みます。

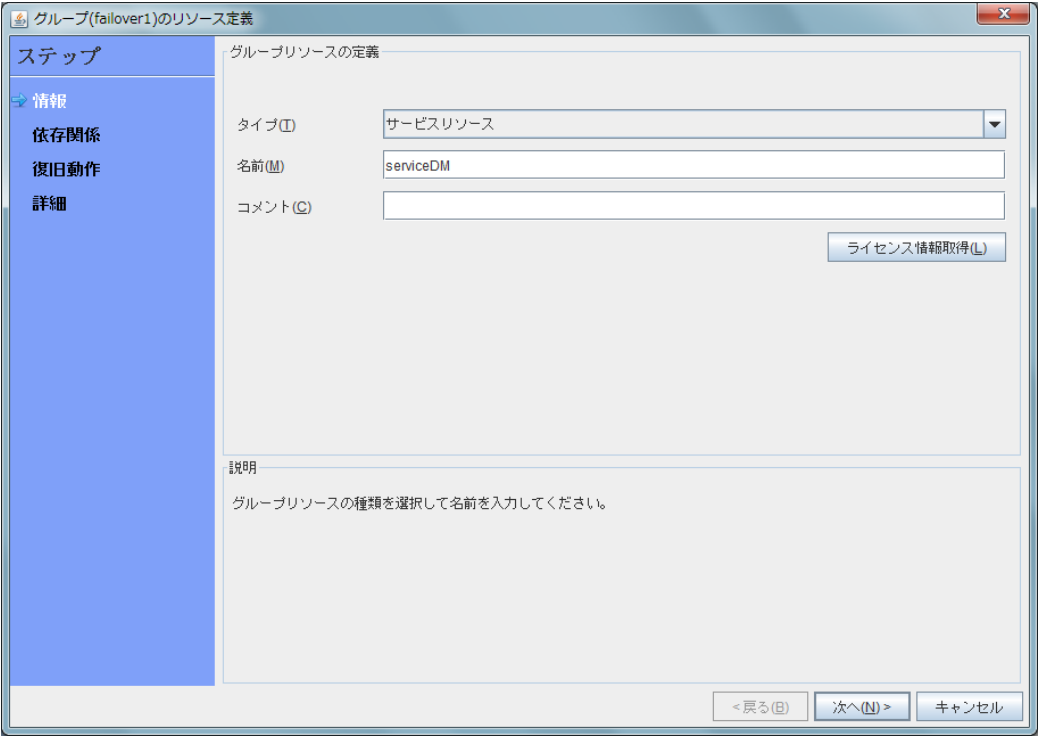

図 4-6-1-2-1 DMSTD のサービスリソースの設定

ステップの[依存関係]でリソースのタイプを選択し[追加]を実行します。 [既定の依存関係に従う]のチェックを外す。 [利用可能なリソース]に「serviceFT」のサービスリソースを[追加]する。

実施後[次へ]に進みます。

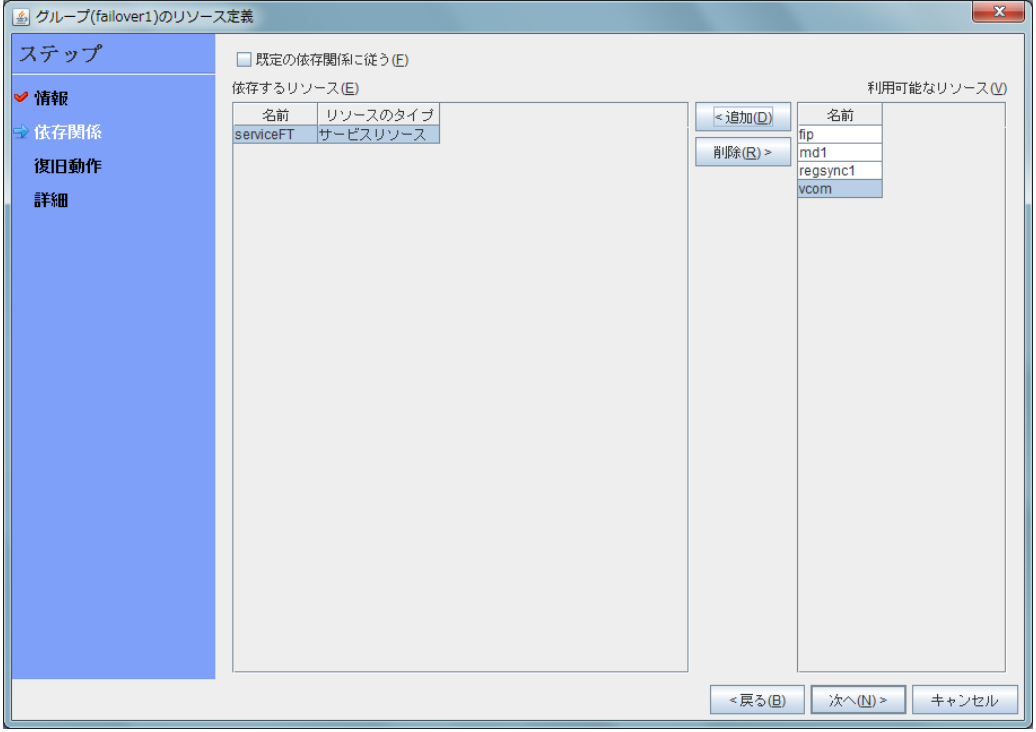

図 4-6-1-2-2 DMSTDのサービスリソースの設定

ステップの[復旧動作]で「最終動作」を設定し[次へ]に進みます。

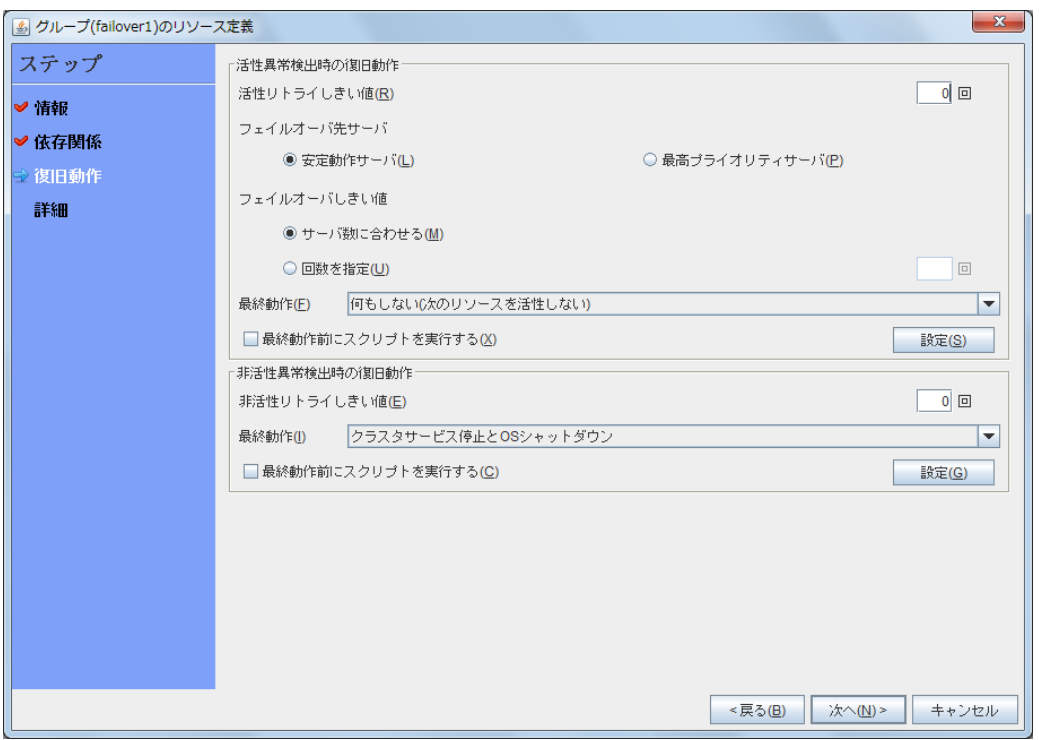

図 4-6-1-2-3 DMSTD のサービスリソースの設定

ステップの[設定]で、「サービス名」で「接続」をクリックして、「ESMPRO/DM service」を選択し ます。

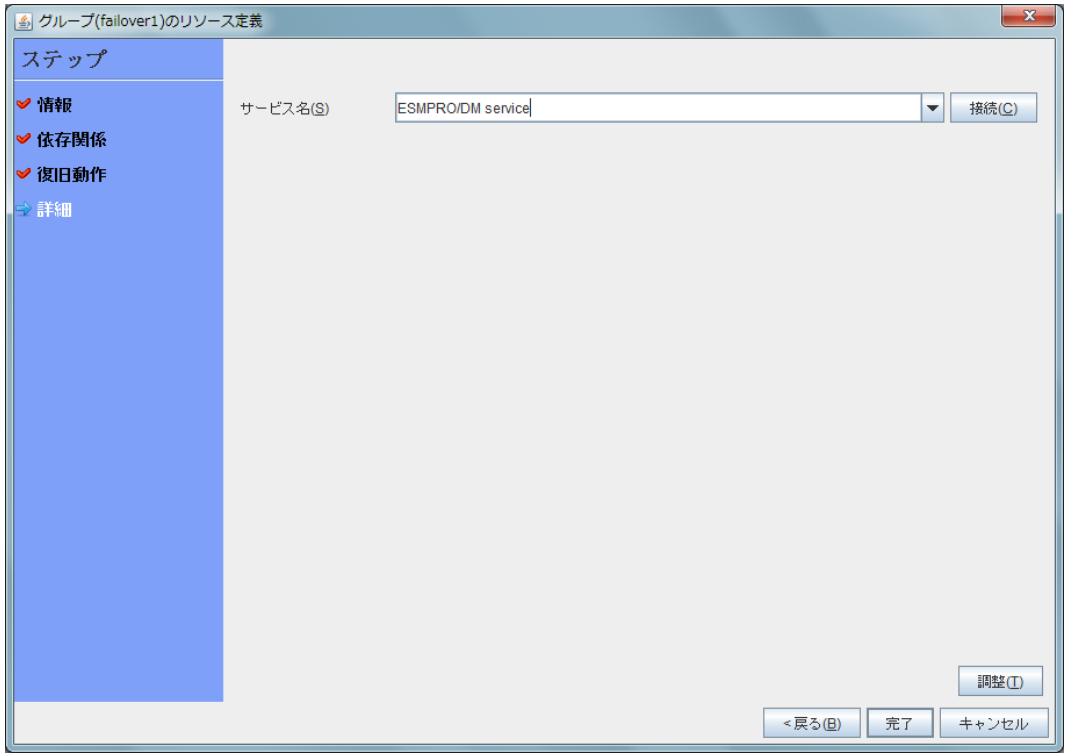

図 4-6-1-2-4 DMSTD のサービスリソースの設定

## 4.6.1.3 DeliveryManager Standard Edition エージェントのサービスリソース設

ステップの[情報]でリソースグループの定義に「タイプ」、「名前」を設定し[次へ]に進みます。

定

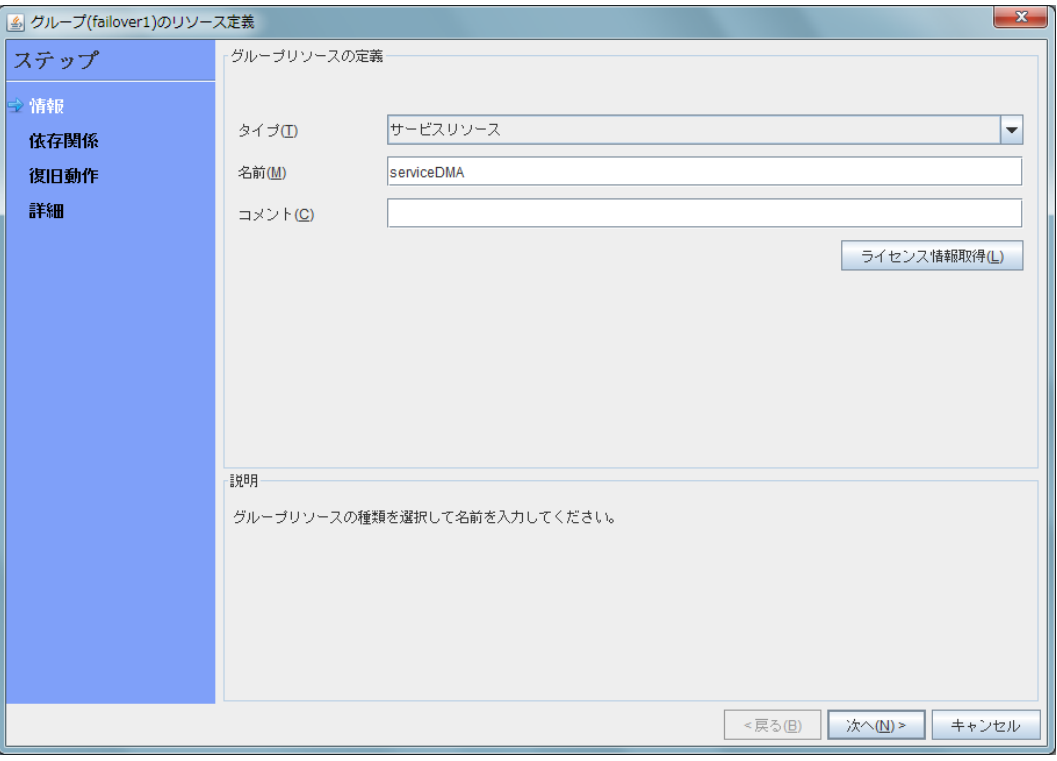

図 4-6-1-3-1 DMSTDA のサービスリソースの設定

ステップの[依存関係]でリソースのタイプを選択し[追加]を実行します。 [既定の依存関係に従う]のチェックを外す。 [利用可能なリソース]に「serviceFT」のサービスリソースを[追加]する。 実施後[次へ]に進みます。

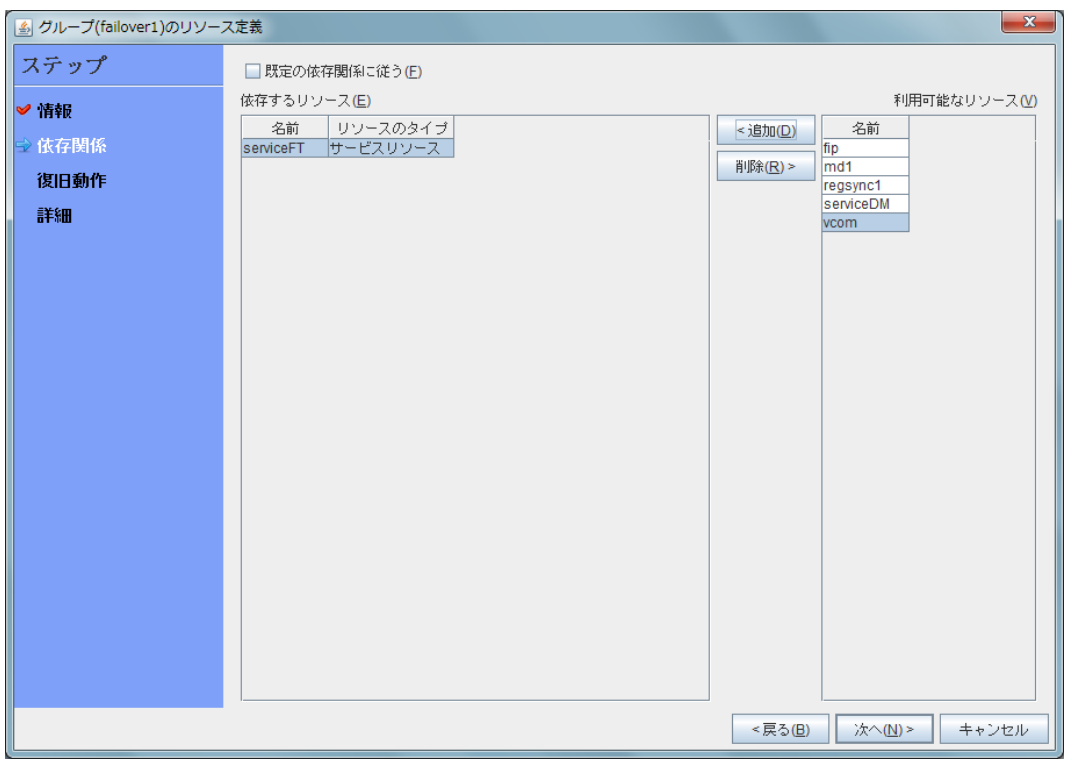

図 4-6-1-3-2 DMSTDA のサービスリソースの設定

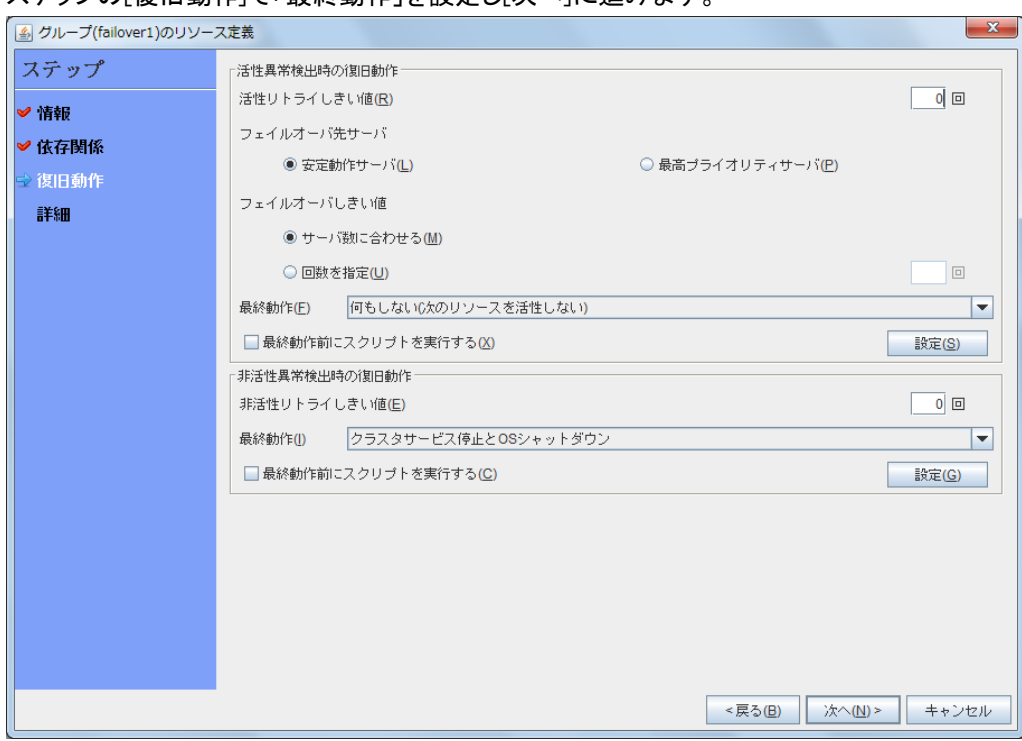

ステップの[復旧動作]で「最終動作」を設定し[次へ]に進みます。

図 4-6-1-3-3 DMSTDA のサービスリソースの設定

ステップの[詳細]で、「サービス名」で「接続」をクリックして、「ESMPRO/DMA service」を選択 します。

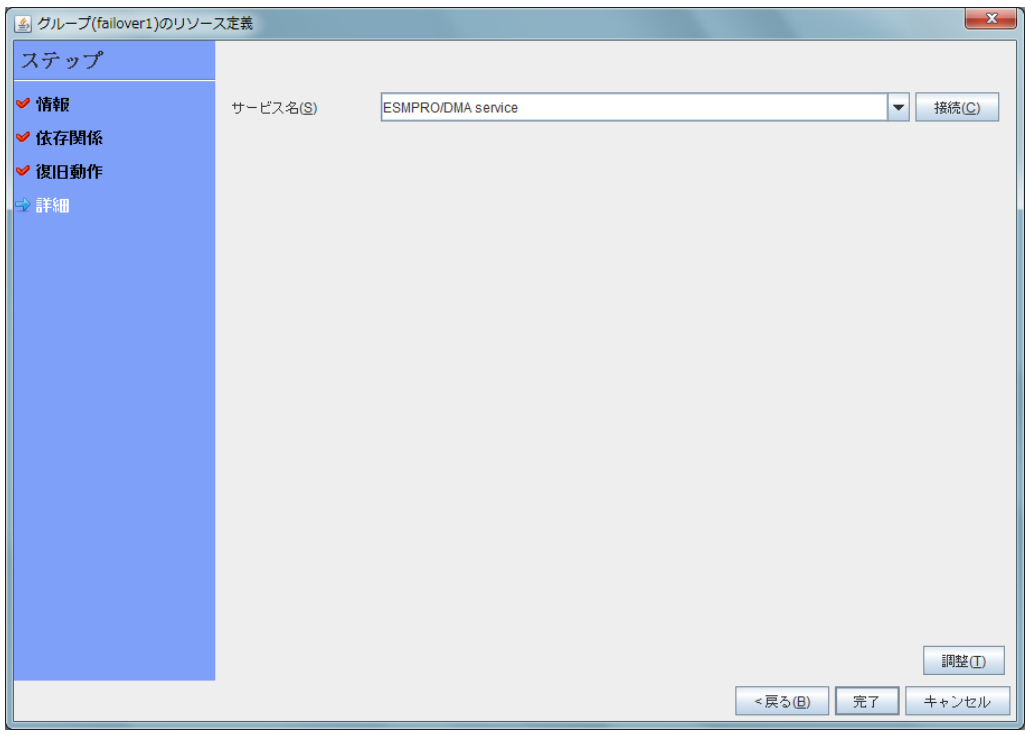

図 4-6-1-3-4 DMSTDA のサービスリソースの設定

## 4.6.2 サービス監視リソースの設定変更

製品 DeliveryManager Standard Edition、DeliveryManager StandardEdition エージェントおよ び FileTransfer のサービスリソースの作成により、自動生成されているサービス監視リソー スの設定変更を行います。

本設定により、サービス停止時、クラスタがサービス異常状態を自動的に検出して、フェイル オーバを行います。

#### Monitors を選択します。

各サービスリソースに対応して自動生成されたサービス監視を選択し、右クリックメニューか ら[プロパティ]を呼び出します。

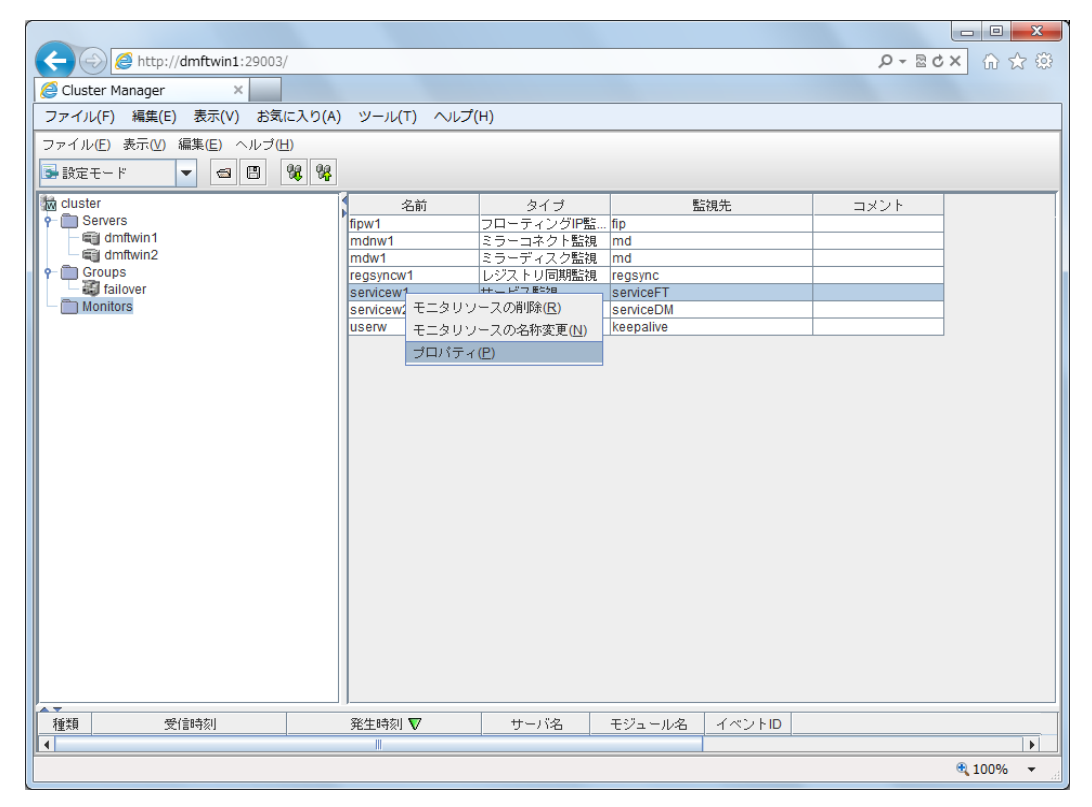

図 4-6-2-1 サービス監視の設定

回復動作を「カスタム設定」から「回復対象に対してフェイルオーバ」に変更して、<適用>ボタ ンを押下してください。

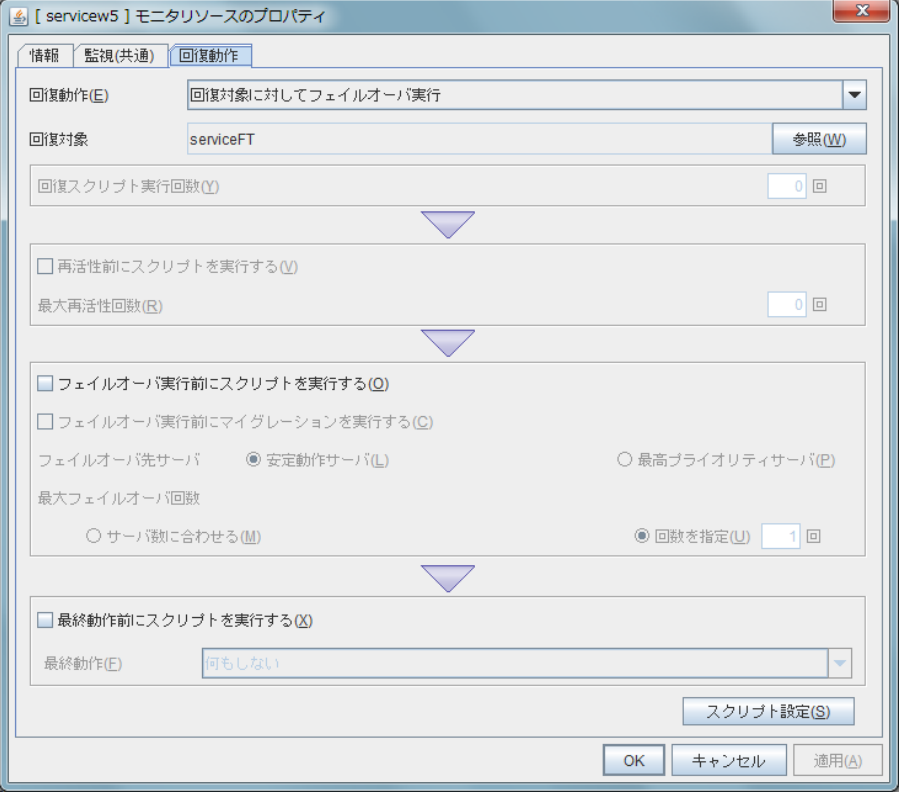

図 4-6-2-2 serviceFT サービス監視の設定

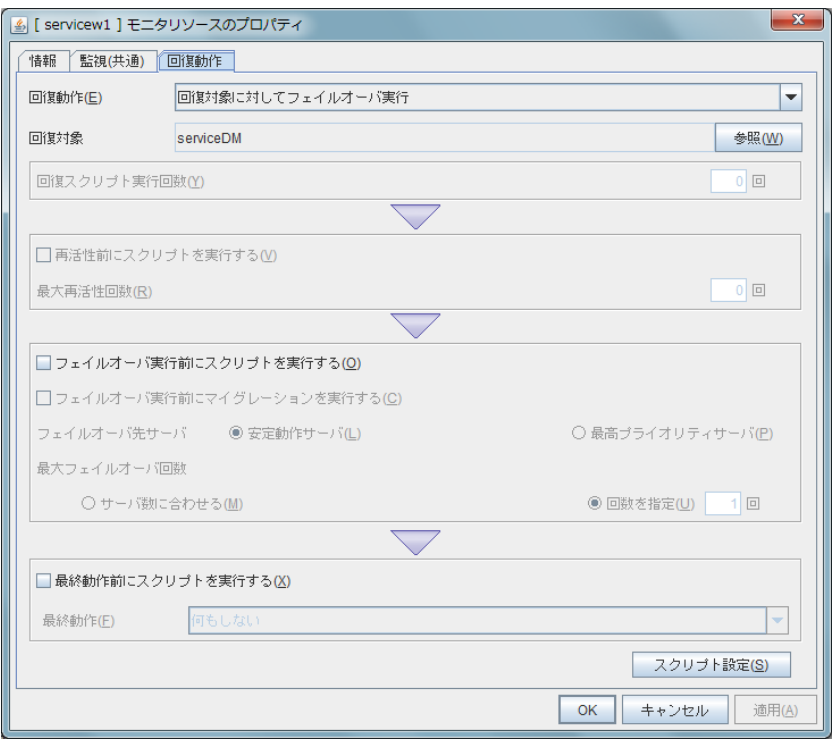

図 4-6-2-3 serviceDM サービス監視の設定

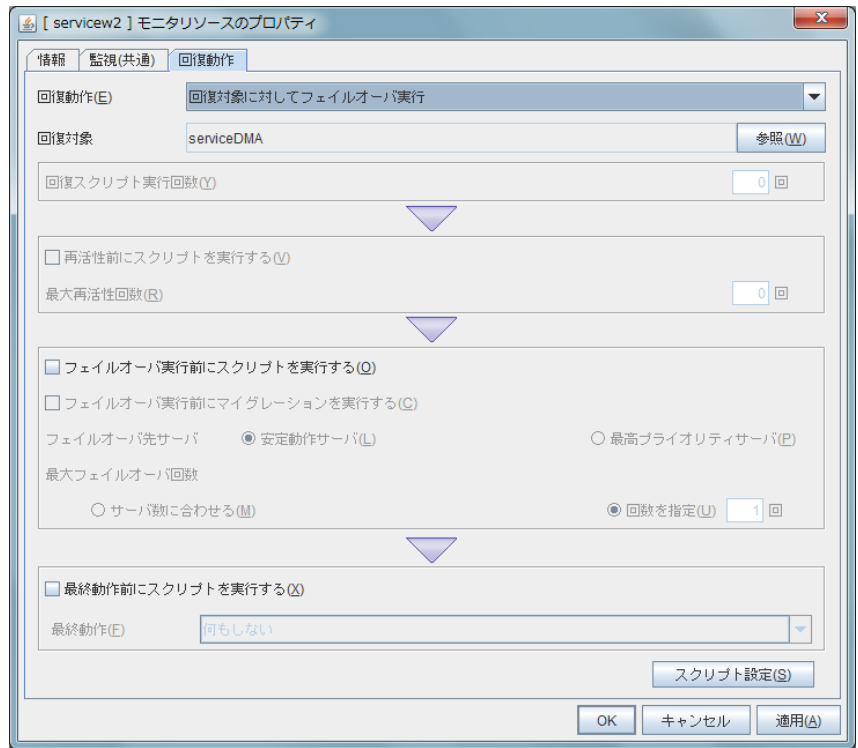

図 4-6-2-4 serviceDMA サービス監視の設定

# 4.6.3 共有リソースの設定(スクリプトリソース)

DeliveryManager Standard Edition をクラスタ上で起動/停止させるのに必要なスクリプトを 作成、登録します。

詳細については、「[4.6.4](#page-70-0) [スクリプトサンプル」](#page-70-0)を参照してください。 ※「サービスリソース」を使用する場合は、本項の設定は不要です。

フェイルオーバグループ(ここでは failover)を選択します。 右クリックメニューから[リソースの追加]を呼び出します。

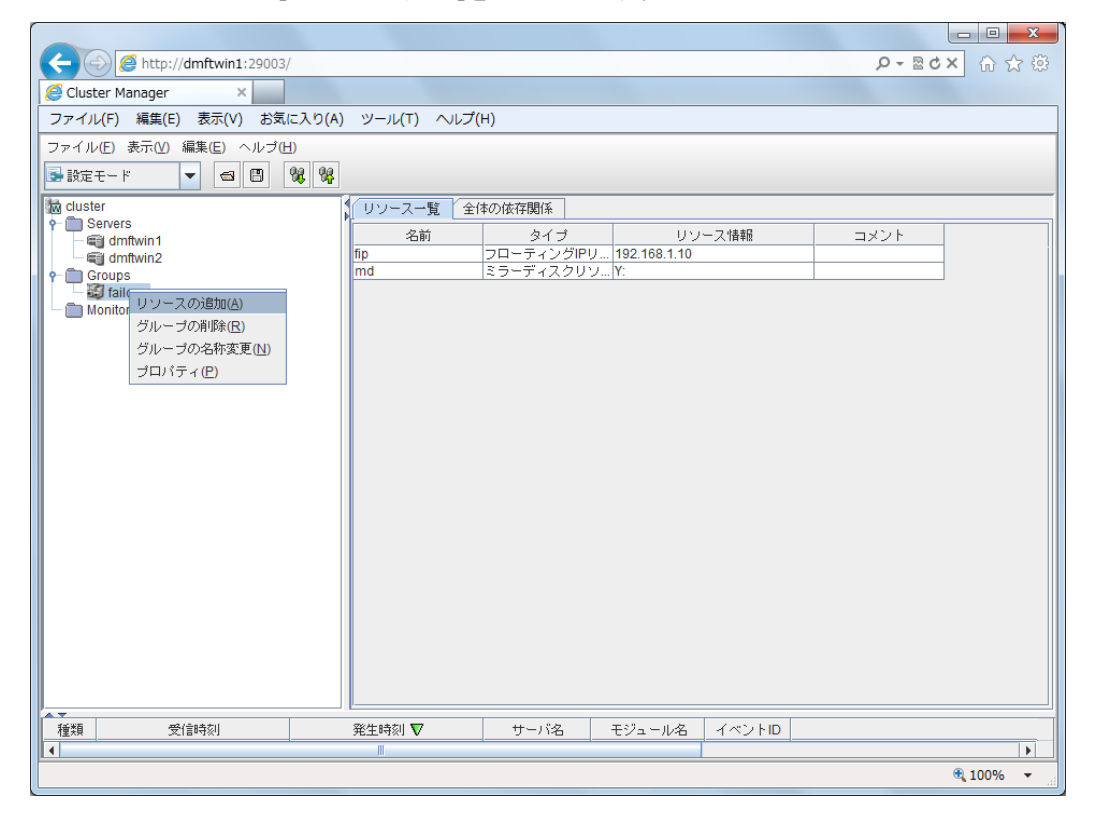

図 4-6-3-1 起動、停止スクリプトの設定

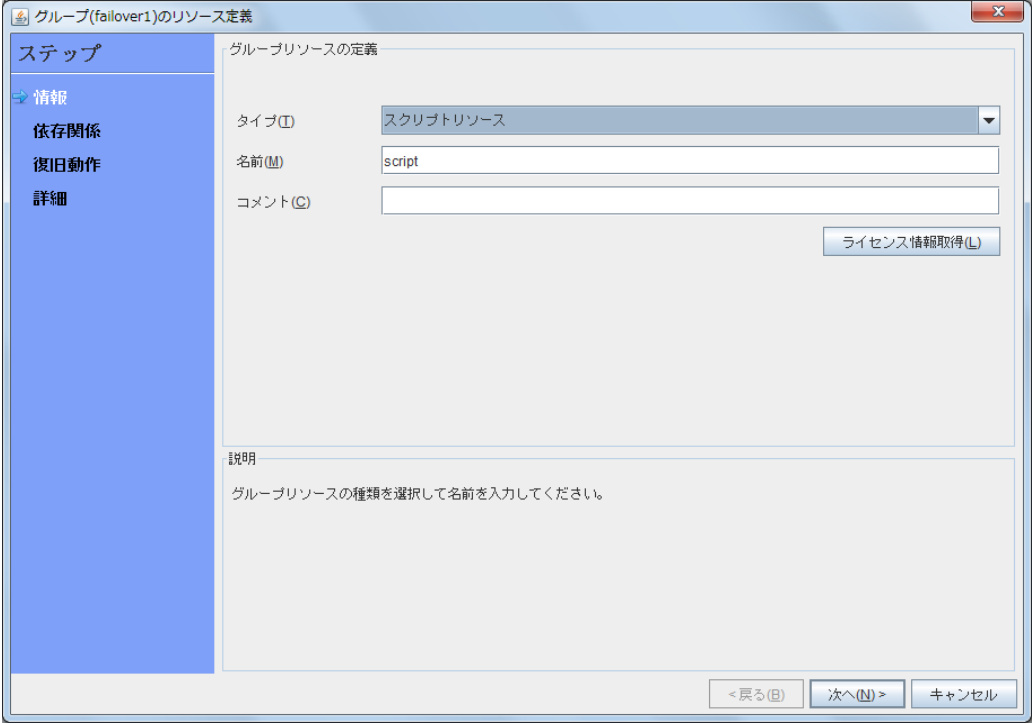

ステップの[情報]でリソースグループの定義に「タイプ」、「名前」を設定し[次へ]に進みます。

図 4-6-3-2 起動、停止スクリプトの設定

ステップの[依存関係]でリソースのタイプを選択し[追加]を実行します。 [既定の依存関係に従う]のチェックを外す。 [利用可能なリソース]を全て[追加]する。 を実施後[次へ]に進みます。

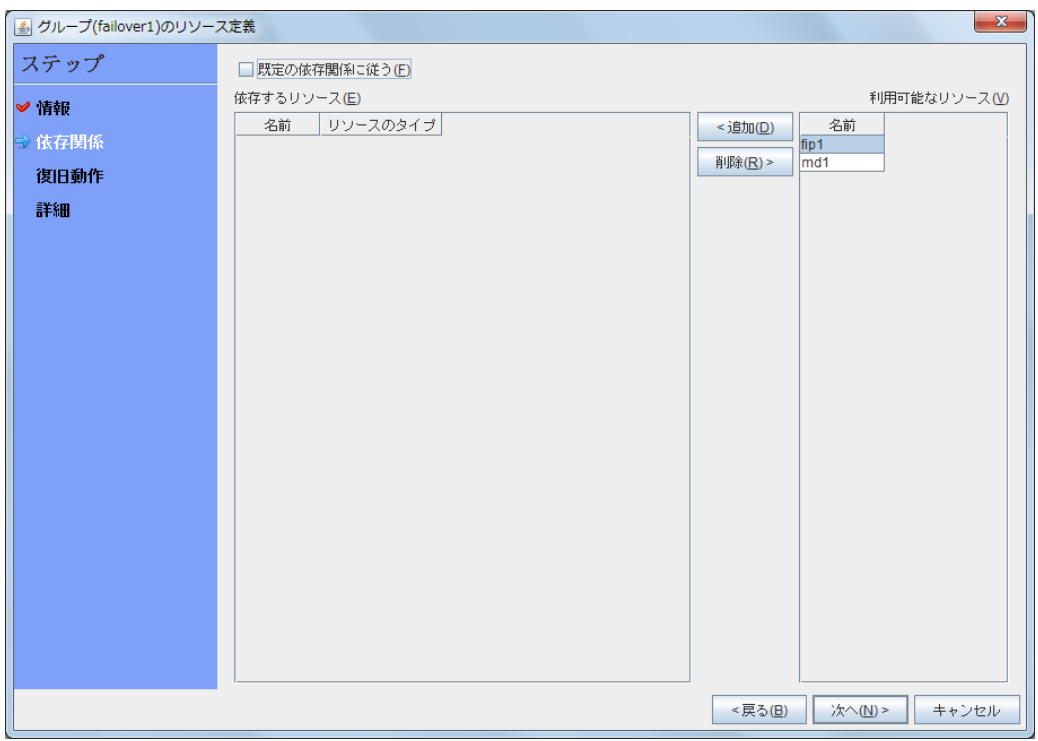

図 4-6-3-3 起動、停止スクリプトの設定

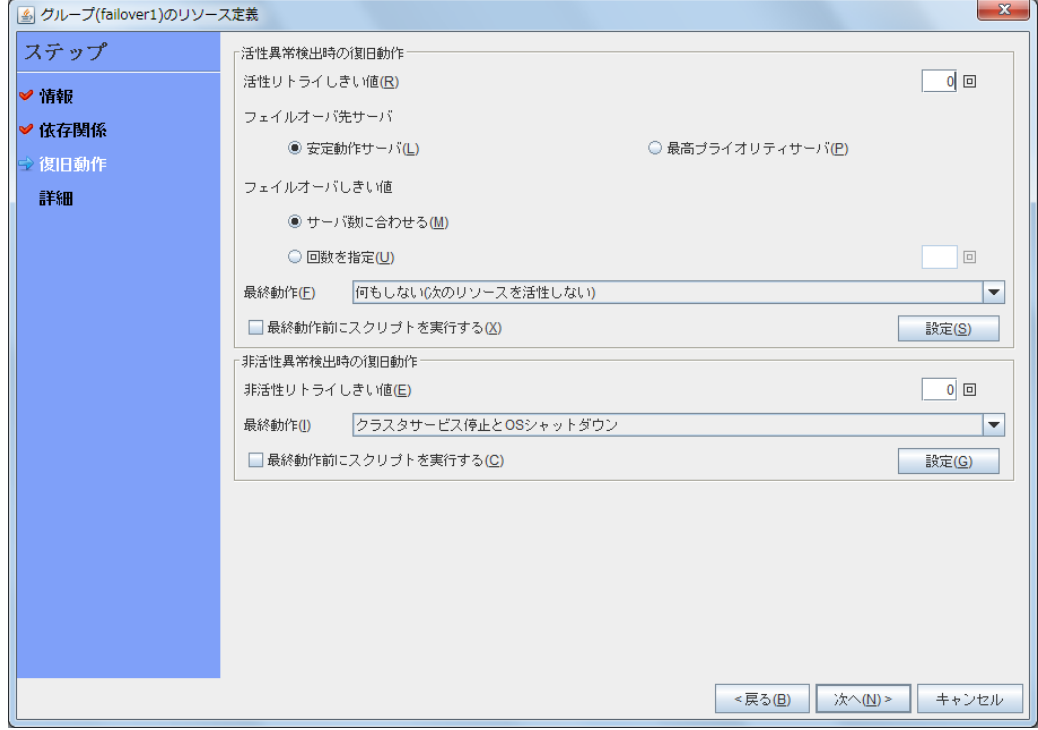

ステップの[復旧動作]で「最終動作」を設定し[次へ]に進みます。

図 4-6-3-4 起動、停止スクリプトの設定

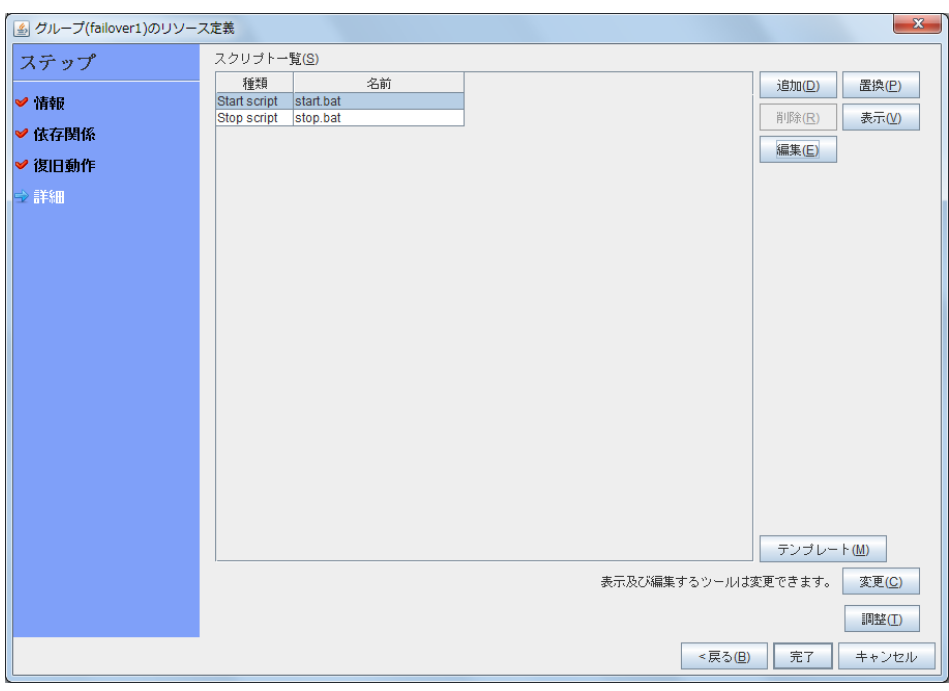

ステップの[詳細]で、start.bat と stop.bat を編集します。

図 4-6-3-5 起動、停止スクリプトの設定

対象スクリプトについては、「[4.6.4](#page-70-0) [スクリプトサンプル」](#page-70-0)を参照してください。

# <span id="page-70-0"></span>4.6.4スクリプトサンプル

※「サービスリソース」を使用する場合は、本項の設定は不要です。

#### 4.6.4.1 FileTransfer

CLUSTERPROのスクリプトリソースで設定するFileTransferのスタートスクリプトおよびシャットダウン スクリプトのサンプルを以下に記載します。網掛け部分を追加ください。

#### 【注意】

- DeliveryManager Standard EditionまたはDeliveryManager Standard Editionエージェントもインス トールした場合、各サービスの起動順序に注意してください(FileTransferの起動コマンドを先に 記述してください)。
- FileTransferの起動 → DeliveryManager Standard Editionの起動 FileTransferの起動 → DeliveryManager Standard Edition エージェントの起動

また、Ver5.4以降のFileTransferをご使用の場合、IPv6対応サービスの起動/停止処理をスクリプトの 「:NORMAL」および「:FAILOVER」の2箇所に追記してください。

起動: armload NEC\_ESMPROFTEX\_SERVICE /S /M /FOV ESMFTV6

# スタートスクリプトに追記。

停止: armkill NEC\_ESMPROFTEX\_SERVICE # シャットダウンスクリプトに追記。

## ●スタートスクリプト

```
REM ***************************************
REM * ESMFT Start.bat * *
REM ***************************************
IF "%CLP EVENT%" == "START" GOTO NORMAL
IF "%CLP_EVENT%" == "FAILOVER" GOTO FAILOVER
IF "%CLP EVENT%" == "RECOVER" GOTO RECOVER
:NORMAL
REM *** FileTransfer の起動 ***
armload NEC_ESMPROFT_SERVICE /S /M /FOV ESMFT
armload NEC_ESMPROFTEX_SERVICE /S /M /FOV ESMFTV6 ※Ver5.4 以降の場合のみ併記
GOTO EXIT
:RECOVER
GOTO EXIT
:FAILOVER
REM *** FileTransfer の起動 ***
armload NEC_ESMPROFT_SERVICE /S /M /FOV ESMFT
armload NEC ESMPROFTEX SERVICE /S /M /FOV ESMFTV6 ※Ver5.4 以降の場合のみ併記
GOTO EXIT
:EXIT
```
●シャットダウンスクリプト

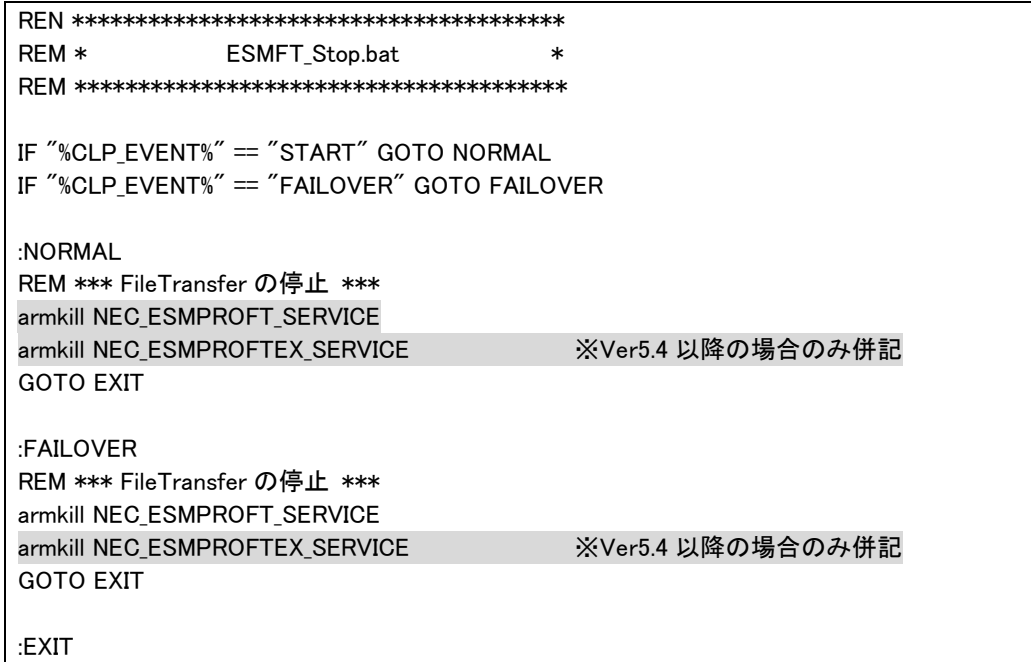
#### 4.6.4.2 DeliveryManager

CLUSTERPRO のスクリプトリソースで設定する DeliveryManager Standard Edition および DeliveryManager Standard Edition エージェントのスタートスクリプトおよびシャットダウンスクリプトの サンプルを以下に記載します。なお、サンプルのスクリプトでは、各物件は以下のディレクトリにイン ストールされているものとします。

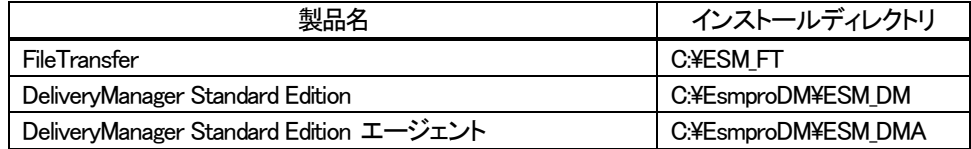

また、現用/待機両サーバの物理IPアドレスはそれぞれ、195.10.10.1および195.10.10.2として記載し ます。

#### 【注意事項】

スクリプトを作成する前に、CLUSTERPRO をインストールしているディレクトリ配下に格納されて いる wsock32.dll を、DeliveryManager Standard Edition をインストールしたディレクトリにコピーしてく ださい。

DeliveryManager Standard Edition および DeliveryManager Standard Edition エージェントより先に FileTransfer を起動する必要があります。FileTransfer の起動スクリプトを先に記述してください。

#### ●スタートスクリプト

(1)DeliveryManager Standard Edition のスタートスクリプト REM \*\*\*\*\*\*\*\*\*\*\*\*\*\*\*\*\*\*\*\*\*\*\*\*\*\*\*\*\*\*\*\*\*\*\*\*\*\*\*\*\*\*\* REM \* ESMDM Start.bat REM \*\*\*\*\*\*\*\*\*\*\*\*\*\*\*\*\*\*\*\*\*\*\*\*\*\*\*\*\*\*\*\*\*\*\*\*\*\*\*\*\*\*\* IF "%CLP EVENT%" == "START" GOTO NORMAL IF "%CLP EVENT%" == "FAILOVER" GOTO FAILOVER IF "%CLP EVENT%" == "RECOVER" GOTO RECOVER :NORMAL IF "%CLP\_SERVER%" == "HOME" GOTO HOME1 REM \*\*\* 待機系サーバの物理 IP アドレスが 195.10.10.2 の場合 armwsset C:¥EsmproDM¥ESM DM¥ESMMDM.EXE 195.10.10.2 GOTO CONTINUE1 :HOME1 REM \*\*\* 現用系サーバの物理 IP アドレスが 195.10.10.1 の場合 armwsset C:¥EsmproDM¥ESM DM¥ESMMDM.EXE 195.10.10.1 :CONTINUE1 REM \*\*\* FileTransfer の起動 \*\*\* REM \*\*\* FileTransfer の起動は必ず DeliveryManager の起動前に行う。 armload NEC ESMPROFT SERVICE /S /WAIT 0 /M /FOV ESMFT armload NEC\_ESMPROFTEX\_SERVICE /S /WAIT 0 /M /FOV ESMFTV6 ※Ver5.4 以降の場合のみ併 記 REM \*\*\* DeliveryManager の起動 \*\*\* armload NEC\_DMSTD\_SERVICE /S /M /FOV DMSTD GOTO EXIT :RECOVER GOTO EXIT :FAILOVER IF "%CLP SERVER%" == "HOME" GOTO HOME2 REM \*\*\* 待機系サーバの物理 IP アドレスが 195.10.10.2 の場合 armwsset C:\EsmproDM\ESM\_DM\ESMMDM.EXE 195.10.10.2 GOTO CONTINUE2 :HOME2 REM \*\*\* 現用系サーバの物理 IP アドレスが 195.10.10.1 の場合 armwsset C:¥EsmproDM¥ESM DM¥ESMMDM.EXE 195.10.10.1 :CONTINUE2 REM \*\*\* FileTransfer の起動 \*\*\* REM \*\*\* FileTransfer の起動は必ず DeliveryManager の起動前に行う。 armload NEC\_ESMPROFT\_SERVICE /S /WAIT 0 /M /FOV ESMFT armload NEC\_ESMPROFTEX\_SERVICE /S /WAIT 0 /M /FOV ESMFTV6 ※Ver5.4 以降の場合のみ併 記 REM \*\*\* DeliveryManager の起動 \*\*\* armload NEC DMSTD\_SERVICE /S /M /FOV DMSTD :EXIT

```
(2) DeliveryManager Standard Edition エージェントのスタートスクリプト
REM *******************************************
REM * ESMDMA_Start.bat * *
REM *******************************************
IF "%CLP EVENT%" == "START" GOTO NORMAL
IF "%CLP_EVENT%" == "FAILOVER" GOTO FAILOVER
IF "%CLP EVENT%" == "RECOVER" GOTO RECOVER
:NORMAL
REM *** FileTransfer の起動 ***
REM *** FileTransfer の起動は必ず DeliveryManager の起動前に行う。
armload NEC ESMPROFT SERVICE /S /WAIT 0 /M /FOV ESMFT
armload NEC ESMPROFTEX SERVICE /S /WAIT 0 /M /FOV ESMFTV6 ※Ver5.4 以降の場合のみ併
記
REM *** DeliveryManager エージェントの起動 ***
armload NEC DMSTDA SERVICE /S /M /FOV DMSTDA
GOTO EXIT
:RECOVER
GOTO EXIT
:FAILOVER
REM *** FileTransfer の起動 ***
REM *** FileTransfer の起動は必ず DeliveryManager の起動前に行う。
armload NEC ESMPROFT SERVICE /S /WAIT 0 /M /FOV ESMFT
armload NEC_ESMPROFTEX_SERVICE /S /WAIT 0 /M /FOV ESMFTV6 ※Ver5.4 以降の場合のみ併
記
REM *** DeliveryManager エージェントの起動 ***
armload NEC_DMSTDA_SERVICE /S /M /FOV DMSTDA
:EXIT
```
#### ●シャットダウンスクリプト

(1) DeliveryManager Standard Edition のシャットダウンスクリプト

REM \*\*\*\*\*\*\*\*\*\*\*\*\*\*\*\*\*\*\*\*\*\*\*\*\*\*\*\*\*\*\*\*\*\*\*\*\*\*\*\*\*\*\*\* REM \* ESMDM Stop.bat REM \*\*\*\*\*\*\*\*\*\*\*\*\*\*\*\*\*\*\*\*\*\*\*\*\*\*\*\*\*\*\*\*\*\*\*\*\*\*\*\*\*\*\*\* IF "%CLP EVENT%" == "START" GOTO NORMAL IF "%CLP EVENT%" == "FAILOVER" GOTO FAILOVER :NORMAL

REM \*\*\* DeliveryManager の停止 \*\*\* armkill NEC\_DMSTD\_SERVICE REM \*\*\* FileTransfer の停止 \*\*\* armkill NEC ESMPROFT SERVICE armkill NEC ESMPROFTEX SERVICE ※Ver5.4 以降の場合のみ併記 GOTO EXIT

:FAILOVER REM \*\*\* DeliveryManager の停止 \*\*\* armkill NEC DMSTD\_SERVICE REM \*\*\* FileTransfer の停止 \*\*\* armkill NEC ESMPROFT SERVICE armkill NEC\_ESMPROFTEX\_SERVICE ※Ver5.4 以降の場合のみ併記

:EXIT

:EXIT

(2) DeliveryManager Standard Edition エージェントのシャットダウンスクリプト

REM \*\*\*\*\*\*\*\*\*\*\*\*\*\*\*\*\*\*\*\*\*\*\*\*\*\*\*\*\*\*\*\*\*\*\*\*\*\*\*\*\*\*\*\* REM \* ESMDMA\_Stop.bat REM \*\*\*\*\*\*\*\*\*\*\*\*\*\*\*\*\*\*\*\*\*\*\*\*\*\*\*\*\*\*\*\*\*\*\*\*\*\*\*\*\*\*\*\* IF "%CLP EVENT%" == "START" GOTO NORMAL IF "%CLP\_EVENT%" == "FAILOVER" GOTO FAILOVER :NORMAL REM \*\*\* DeliveryManager エージェントの停止 \*\*\* armkill NEC\_DMSTDA\_SERVICE REM \*\*\* FileTransfer の停止 \*\*\* armkill NEC ESMPROFT SERVICE armkill NEC\_ESMPROFTEX\_SERVICE ※Ver5.4 以降の場合のみ併記 GOTO EXIT :FAILOVER REM \*\*\* DeliveryManager エージェントの停止 \*\*\* armkill NEC DMSTDA SERVICE REM \*\*\* FileTransfer の停止 \*\*\* armkill NEC\_ESMPROFT\_SERVICE armkill NEC\_ESMPROFTEX\_SERVICE ※Ver5.4 以降の場合のみ併記

# 第5章 補足事項

## 5.1 FileTransfer

#### 5.1.1 運用準備

(1)クラスタシステムに FileTransfer をインストールした場合、 FileTransfer 用の論理サービス名を登 録する必要があります。WebManager を使用して、論理サービス名「ESMPRO FT」に対して仮想 IP アドレスとレジストリキー(※)を設定してください。設定方法は、「4.5 共有リソースの設定(レジ ストリと論理サービス名」を参照してください。

**※: 32bitOS HKEY LOCAL MACHINE¥SOFTWARE¥NEC¥ESM/FT** 64bitOS HKEY LOCAL MACHINE¥SOFTWARE¥Wow6432Node¥NEC¥ESM/FT

Ver5.4以降のFileTransferをご使用している環境で、IPv6対応サービスもクラスタシステムとして 動作する場合、IPv6 対応サービスの論理サービス名を登録する必要があります。 CLUSTERPRO マネージャを使用して、論理サービス名「ESMPRO\_FTEX」を登録してください。ま た、「ESMPRO\_FTEX」に対して仮想 IP アドレスとレジストリキーを設定してください。レジストリ キーは、「ESMPROFT」と同様です。

(2)クラスタシステムにFileTransferをインストールした場合、SG値の設定/変更後、「設定の反映」を 実施した時、現用系/待機系ともに反映されます。

#### 5.1.2 運用

- (1)運用管理ツールで指定する、転送元システム名、転送先システム名には、仮想 IP アドレスまたは 仮想IP アドレスにマッピングされたホスト名を指定してください。 あらかじめ HOSTS ファイルに仮想 IP アドレスと、それを表すホスト名を登録してください。 HOSTS ファイルは SYSTEM32 ディレクトリ配下の drivers\etc ディレクトリに存在します。 また、DNS を使用しても構いません。
- (2)切り替えパーティション未接続の系では、FileTransfer を起動することはできません。
- (3)切り替えパーティション未接続の系では、運用管理ツールを使用しないでください。
- (4)大容量ファイルの転送を行うとフェイルオーバが発生する場合があります。この場合、 『CLUSTERPRO リファレンスガイド』を参照し、ハートビートタイムアウト時間を調整してくださ い。
- (5)転送元システムで、圧縮転送中にフェイルバックを行うとシャットダウンが発生することがありま す。転送元システムで圧縮転送を実行中は、フェイルオーバグループの移動は行わないで下さ い。
- (6)AP起動を伴うファイル転送を行う場合、事前に転送先システム上で「転送を許可する転送元シス テム」を登録する必要があります。(転送先システム上で「setsecur コマンド」を使用して登録しま す)

転送元システムがクラスタシステムの場合、setsecur コマンドで指定する「転送を許可する転送 元システム」のIPアドレスとして、「転送元システム(現用系/待機系両方)で保持するすべての 実IP アドレス」を指定してください。

(仮想IPアドレス、およびフローティングIPアドレスは使用できません)

(7)転送元システムには転送要求元システム(運用管理 GUI やファイル転送コマンドを実行するシス テム)を制限する機能があります。(SG支援ツールにて、要求を受け付ける転送要求元システム を登録することができます)

転送要求元システムがクラスタシステムの場合、SG支援ツールで指定する「転送要求元システ ム」のIPアドレスとして、「転送要求元システム(現用系/待機系両方)で保持するすべての実IPア ドレス」を指定してください。(仮想IPアドレス、およびフローティングIPアドレスは使用できませ ん)

#### 5.1.3 その他

(1)待機系のサーバから FileTransfer をアンインストールするときは、「削除確認」ダイアログボックス で、「SG ファイルも削除」のチェックをはずしてください。チェックが入った状態で待機系でのアン インストールを実行すると、切り替えパーティション 上の SG ファイルの削除ができないため、 「システムエラーが発生しました。」と表示され、アンインストールに失敗します。

(2)クラスタシステムでは、中継転送機能は使用できません。

## 5.2 DeliveryManager

## 5.2.1 運用準備

- (1)DeliveryManager Standard Edition クライアントでは、クラスタシステム上で動作する DeliveryManager Standard Edition エージェントに接続するときには、[DMC SG 支援]ツールによ りサーバの情報、接続先サーバ名にクラスタ名(※1)を設定する必要があります。
	- ※1:クラスタ名とは現用系、待機系で共通の IP アドレスに対応するマシン名のことです。 クラスタ名と共通の IP アドレスは、HOSTS ファイルに記述するなどでアドレス解決できる 環境にする必要があります。

### 5.2.2 運用

- (1) 「ESMPRO DM 運用管理]ツールで指定する管理元システム名(サーバ名)、適用先システム名に は、仮想 IP アドレスにマッピングされたホスト名を指定してください。また、仮想 IP アドレスとホ スト名は、HOSTS ファイルに記述するなどでアドレス解決できる環境にする必要があります。
- (2)切り替えパーティション未接続の系では、DeliveryManager Standard Edition、DeliveryManager Standard Edition エージェントを起動することはできません。
- (3)配信、適用中に管理元システムや適用先システムでフェイルオーバが発生した場合、 [ESMPRO\_DM 運用管理]ツールでは処理の異常終了が通知されます。手動で再度実行してくだ さい。
- (4) CLUSTERPRO では、サーバ監視のために定期的にサーバ同士で生存確認(ハートビート)を行っ ています。高負荷時、不正にハートビートのタイムアウトを検出してフェイルオーバが発生してし まうことがないよう、ハートビートタイムアウト時間を調整してください。 詳細については、『CLUSTERPRO リファレンスガイド』等のマニュアルを参照してください。

## 5.2.3 その他

(1) 待機系のサーバから DeliveryManager Standard Edition および DeliveryManager Standard Edition エージェントをアンインストールするときは、「削除確認」ダイアログボックスで、「SG ファイルも 削除」のチェックを外してください。待機系では、切り替えパーティションを参照できないために SG ファイルの削除に失敗し、「システムエラーが発生しました。」と表示し、アンインストールでき ません。